# **Appendix B Alert List**

When an alert occurs, alert information is displayed in the alert notification area.

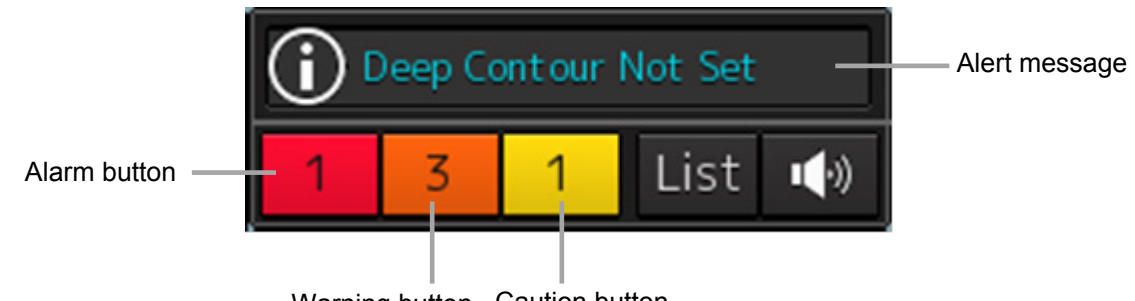

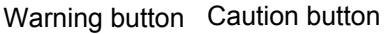

The numbers displayed in the buttons indicate the number of such alerts that have occurred.

#### **Memo**

The alert button of a category that has not occurred will not be displayed.

The display colors of alert messages are defined as follows according to the type and seriousness of alerts.

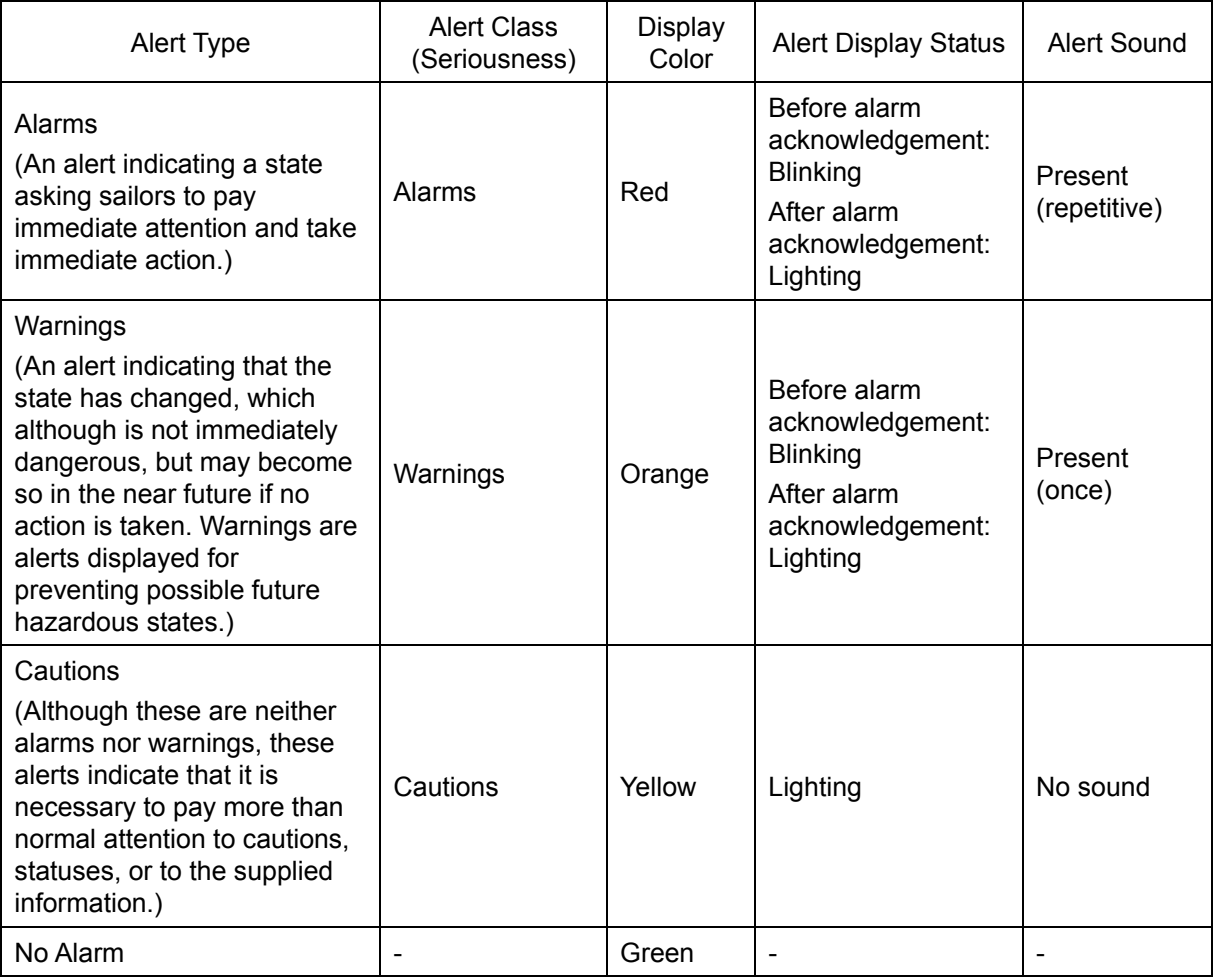

The list of alert messages by alert type is shown below. Each item in the "Subject" column indicates the following. TCS: Alert relating to the TCS function HCS: Alert relating to the HCS function INS: Alert relating to the INS function ECDIS: Alert relating to the ECDIS function RADAR/AIS: Alert relating to the RADAR/AIS function S-JOY: Alert relating to the S-JOY function Control unit: Alert relating to the control unit Antenna: Alert relating the antenna Display unit: Alert relating to the display unit Operation unit: Alert relating to the operation unit Power supply: Alert relating to power supply AIS: Alert relating to the AIS function Maintenance: Alert relating to maintenance Others: Other alert

## **B.1 Alarms**

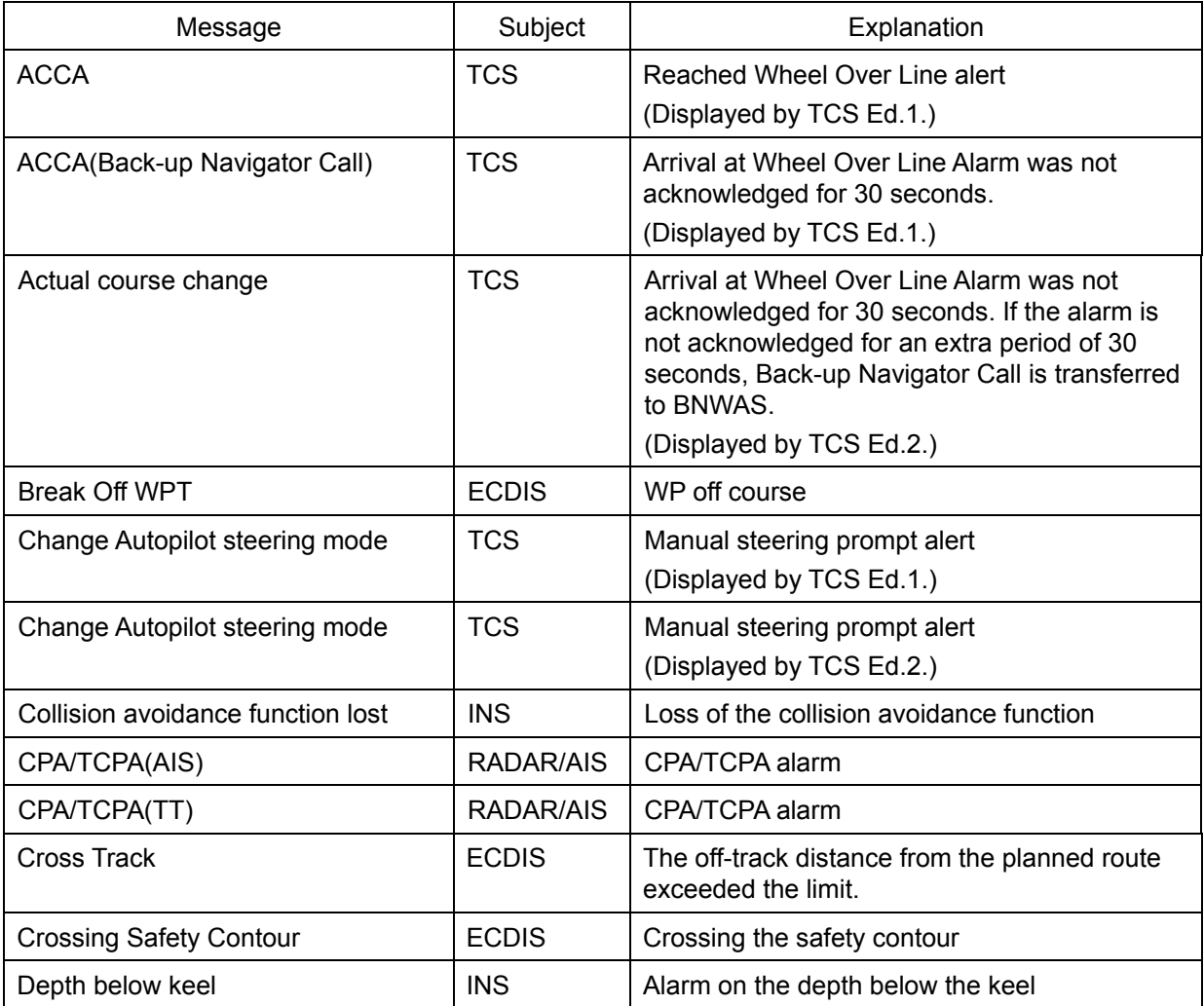

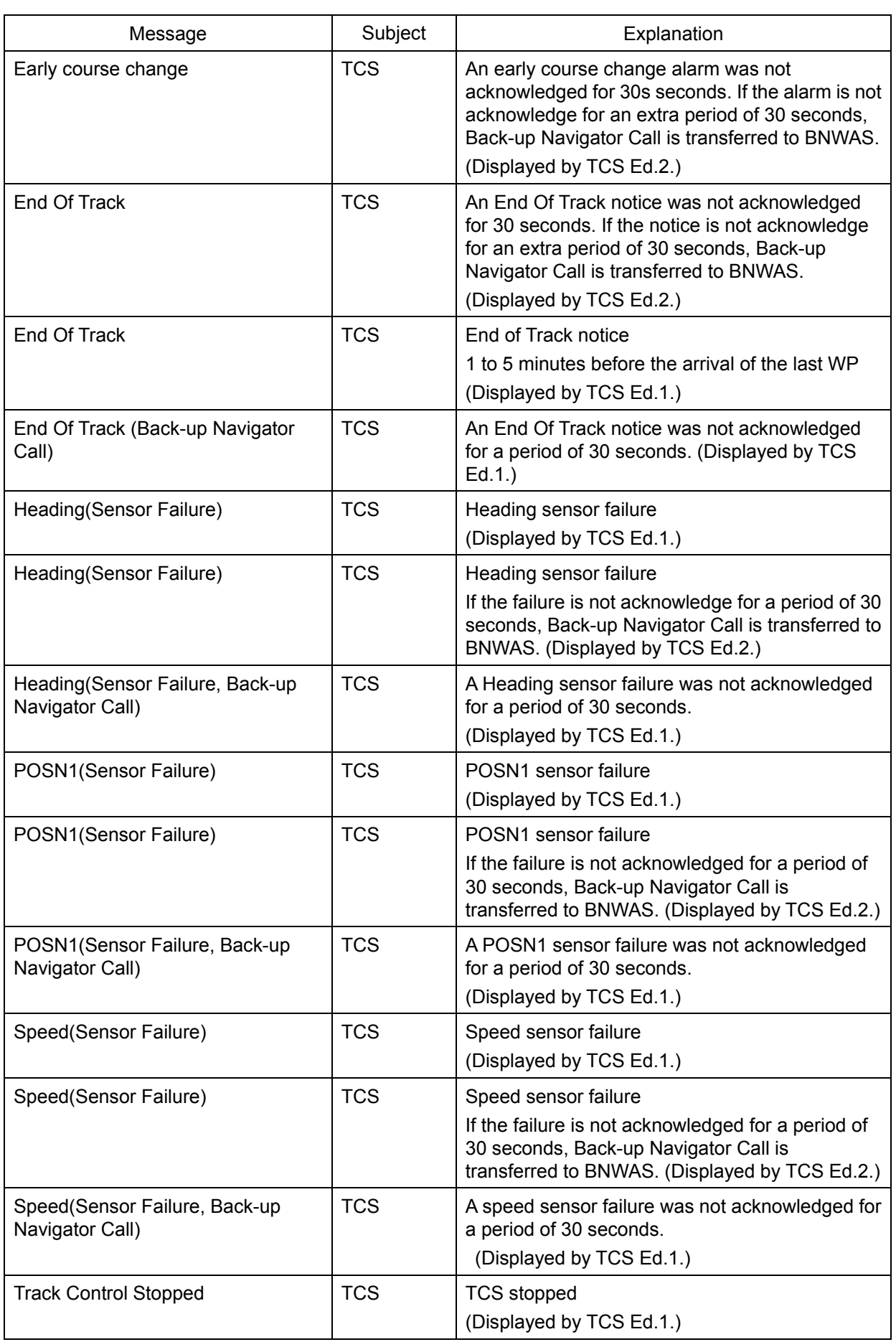

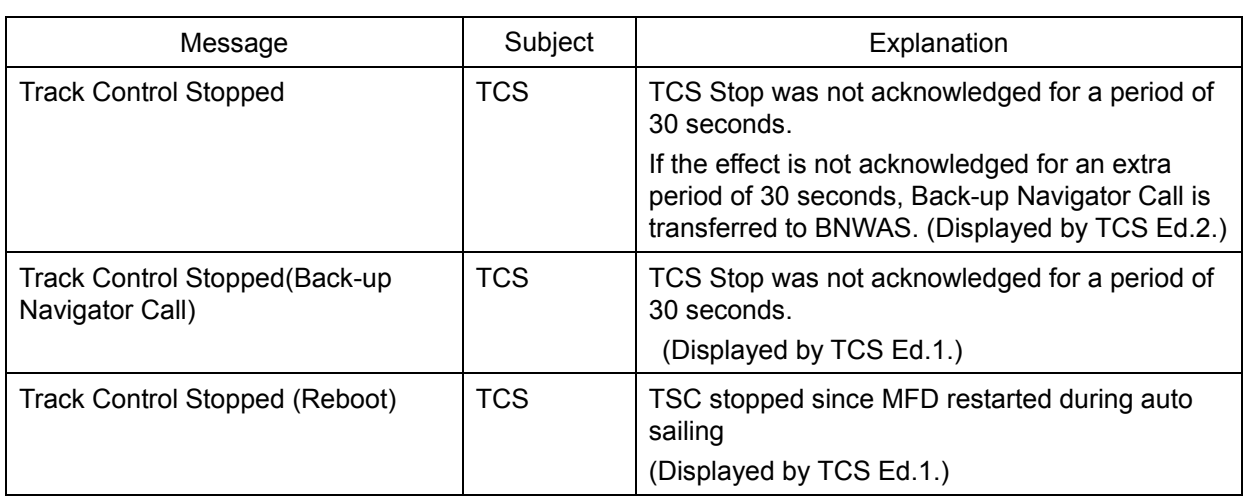

۳

## **B.2 Warnings**

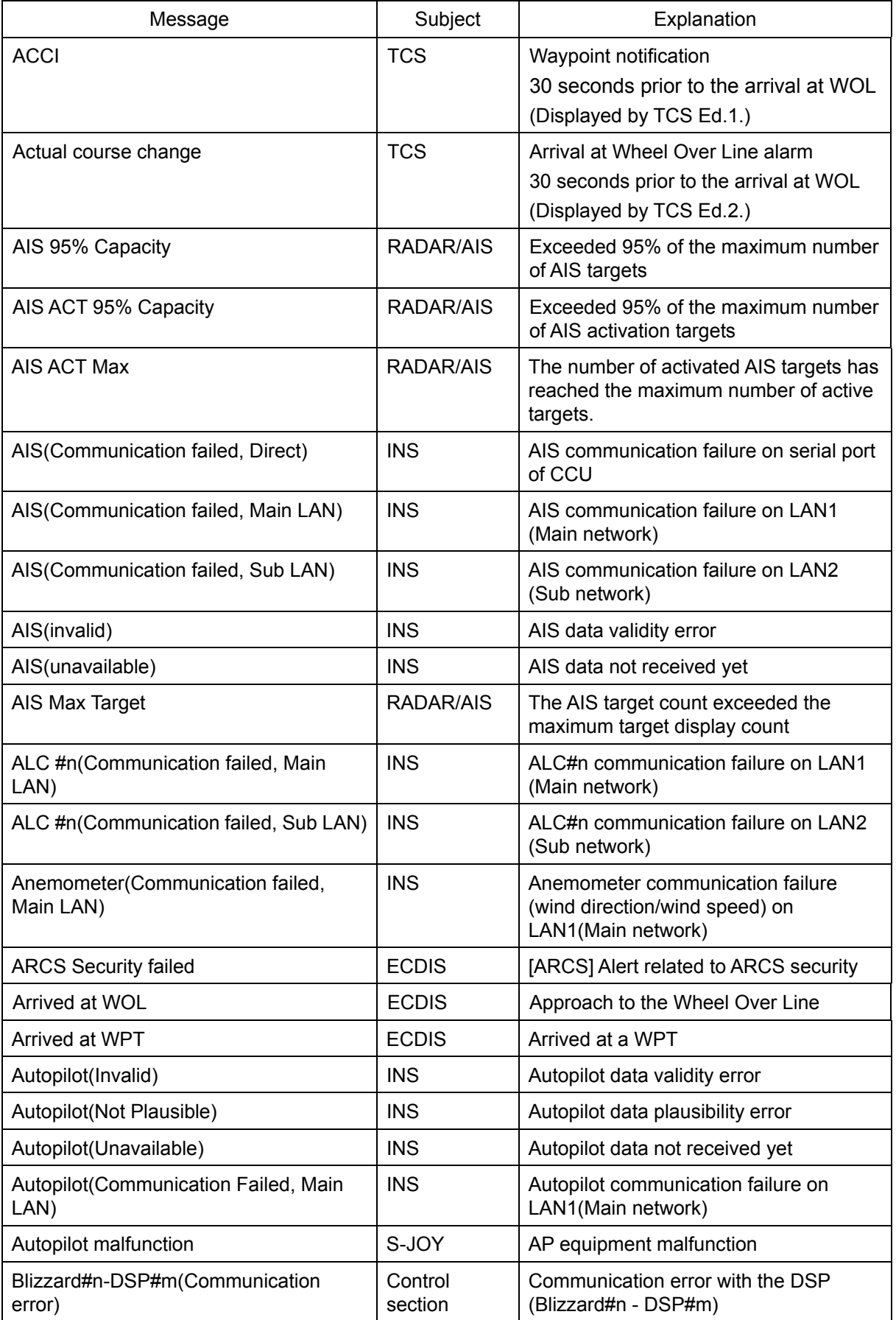

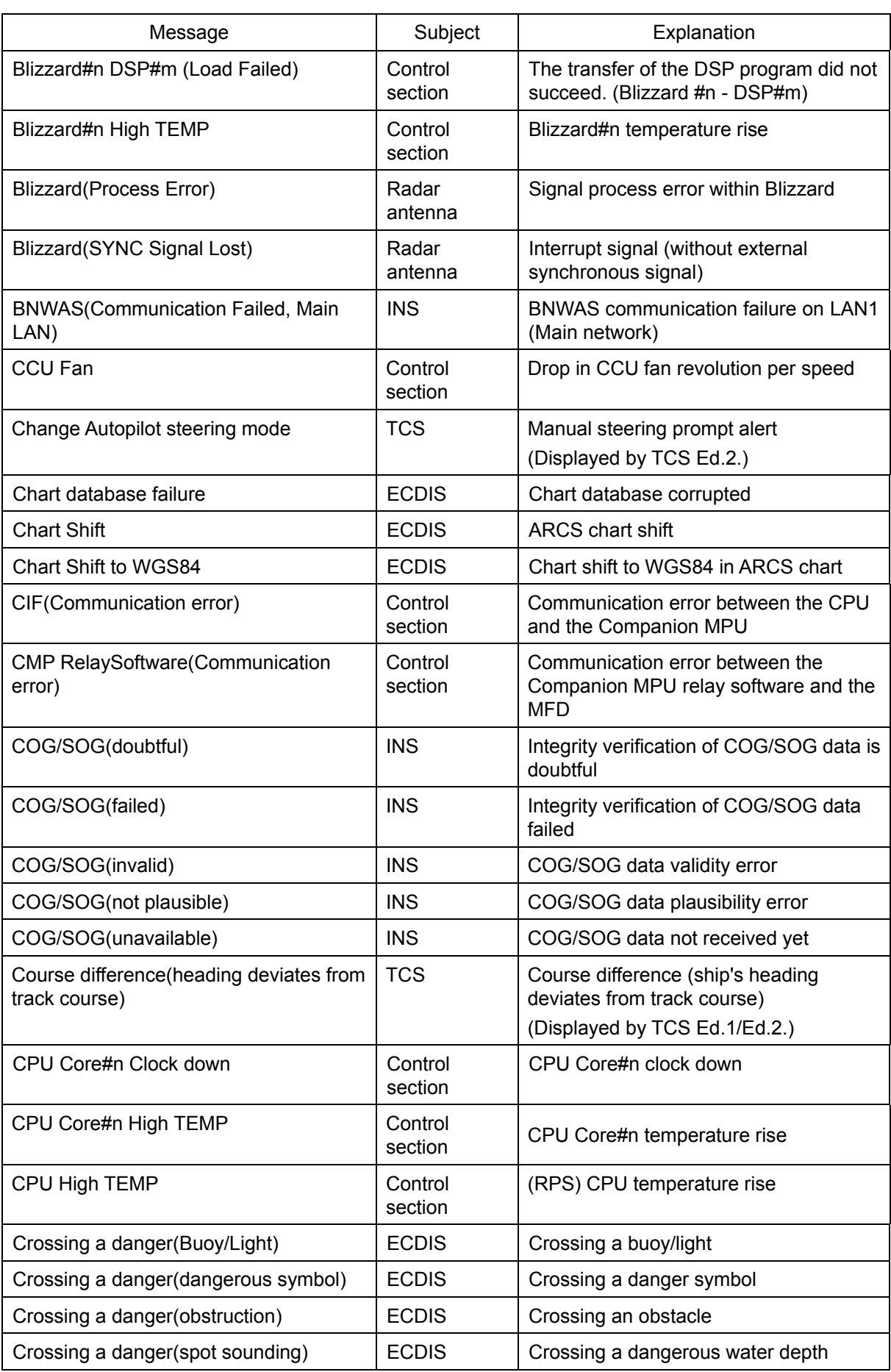

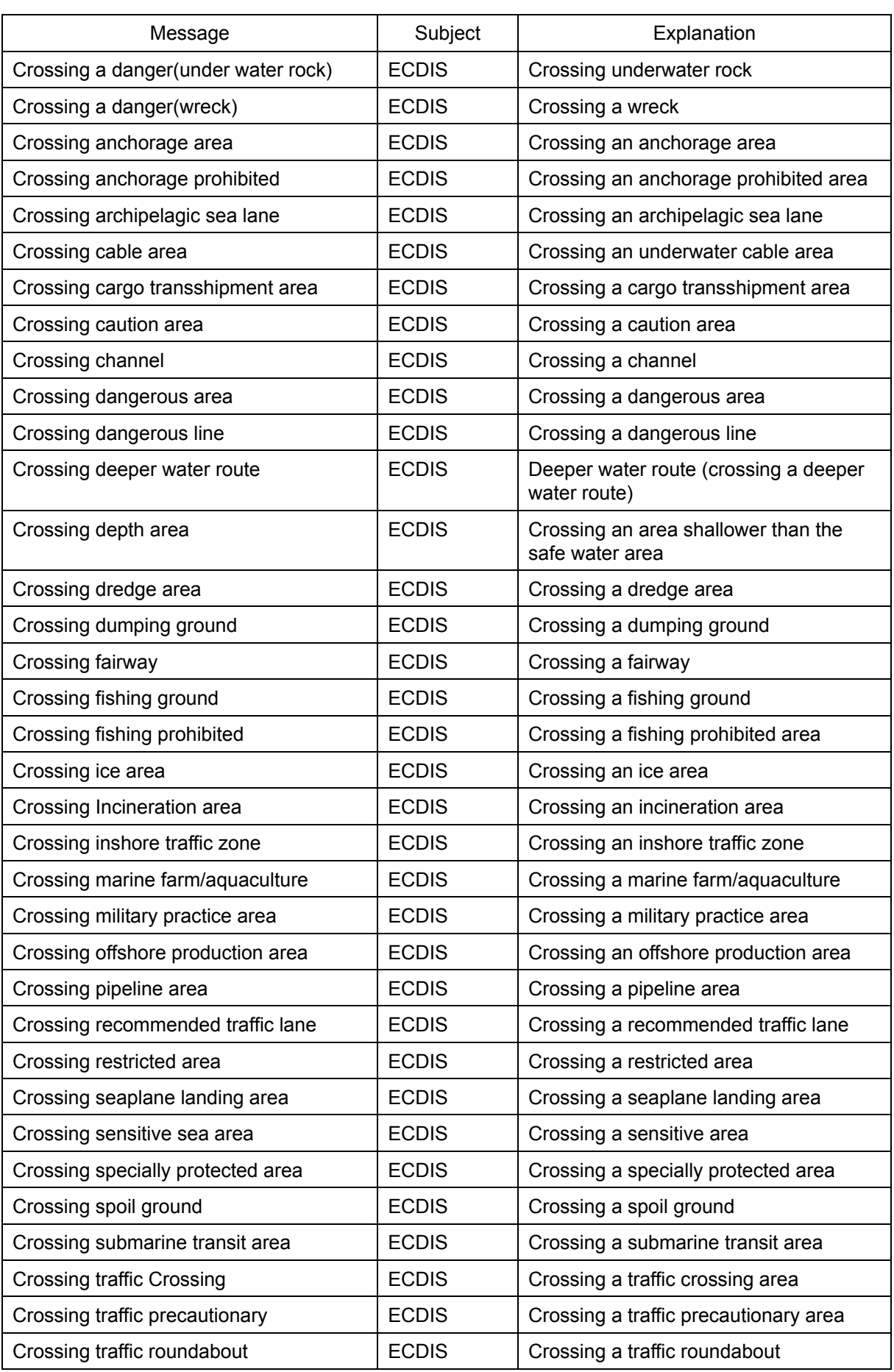

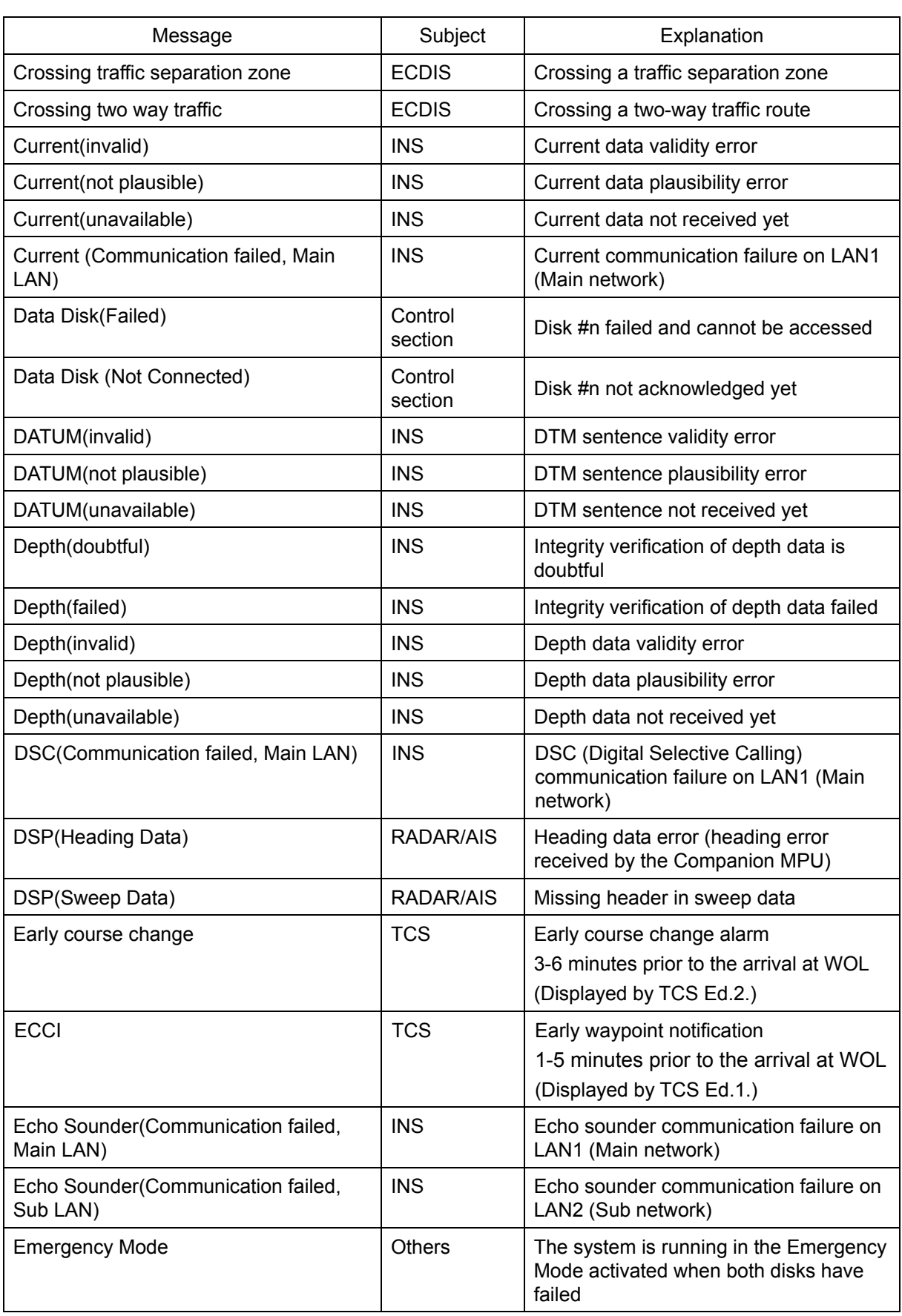

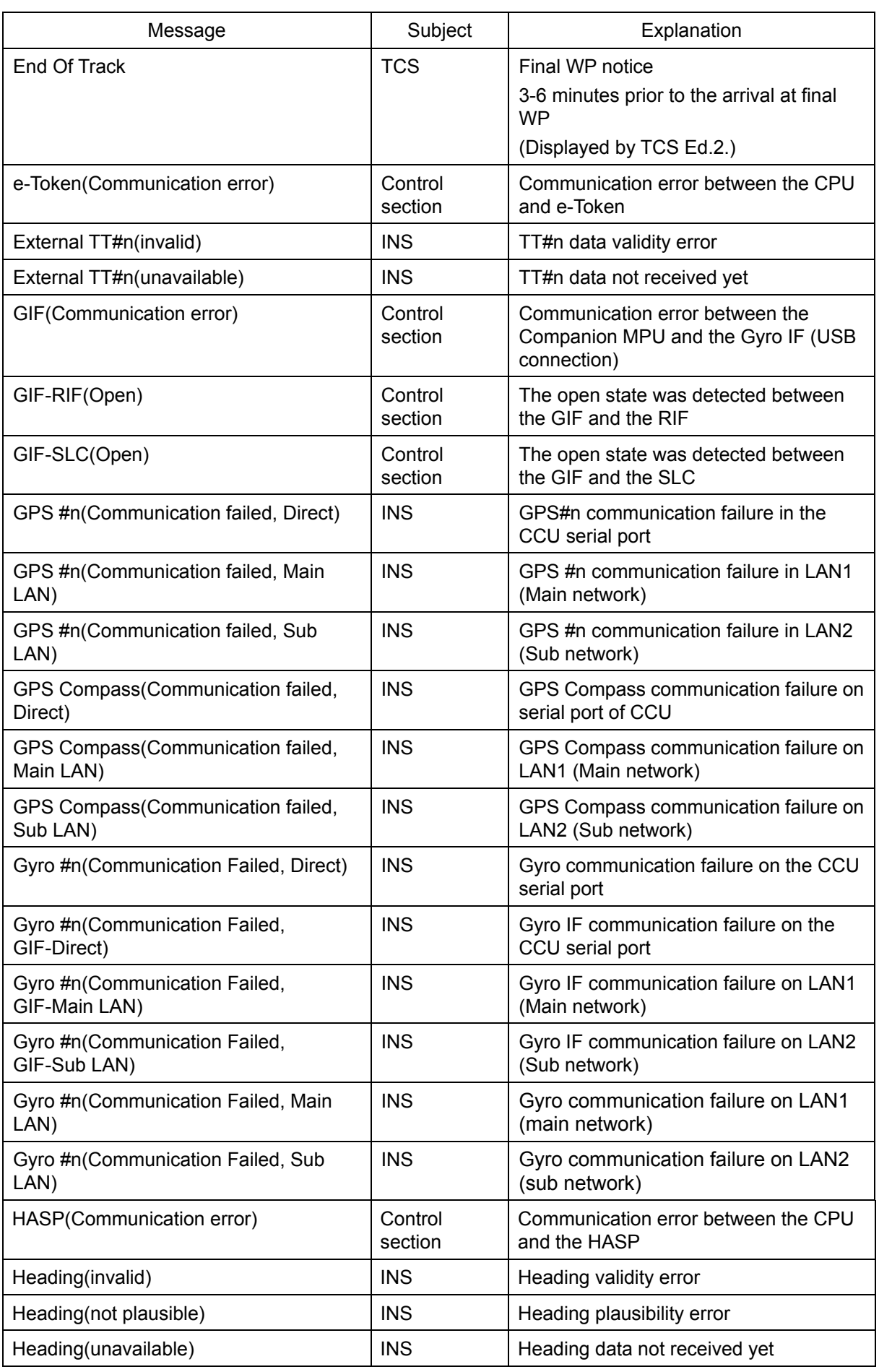

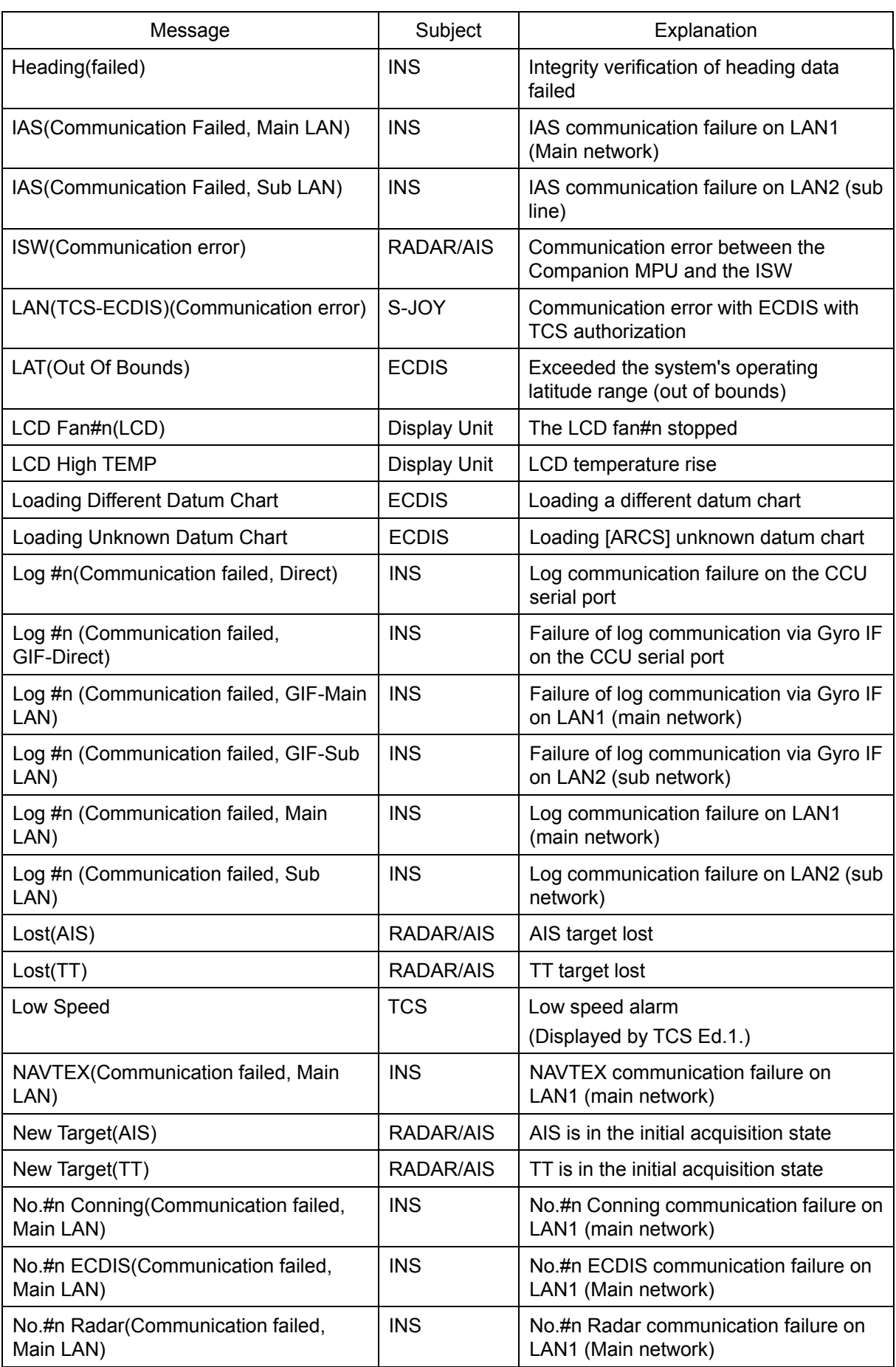

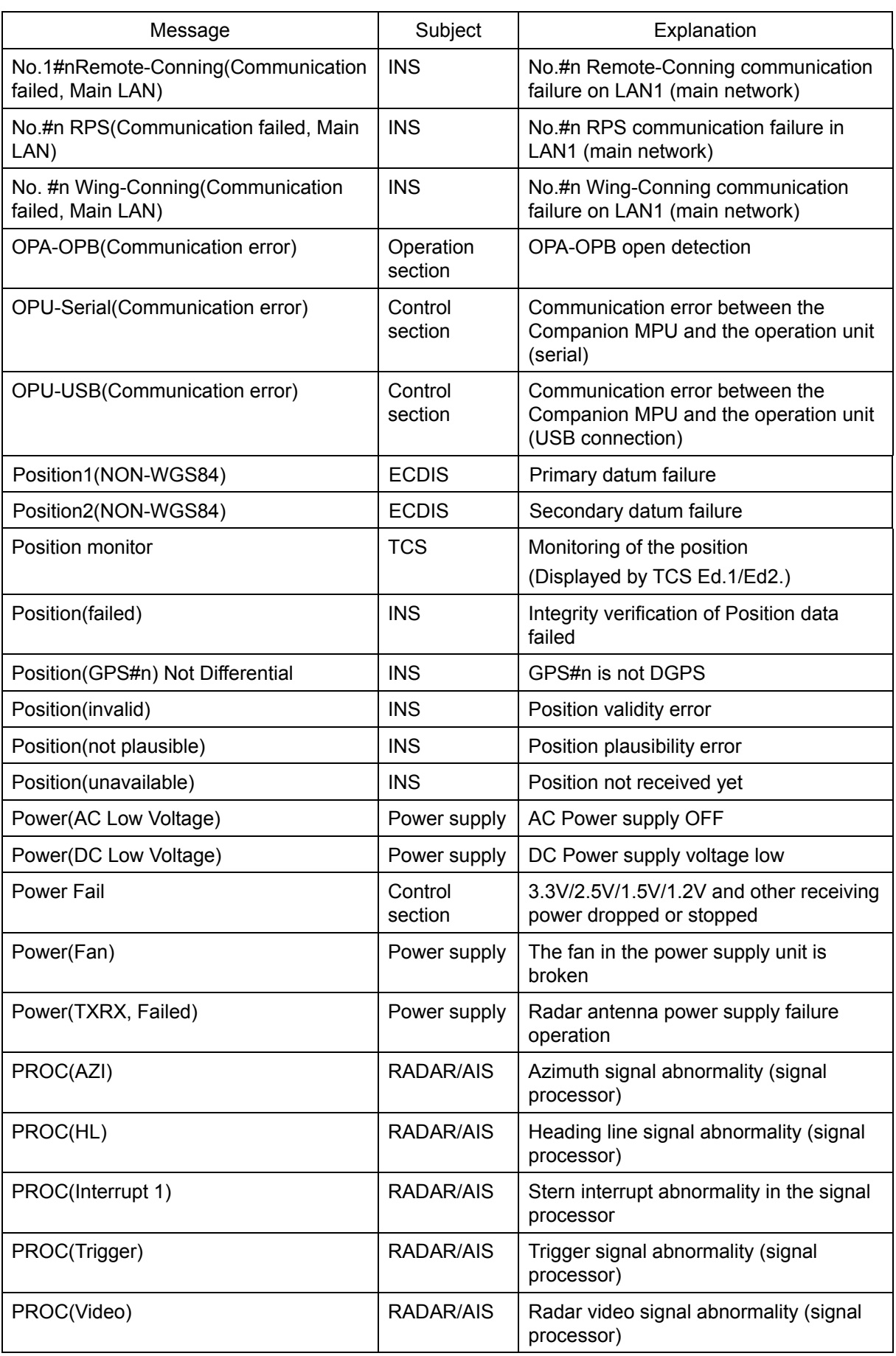

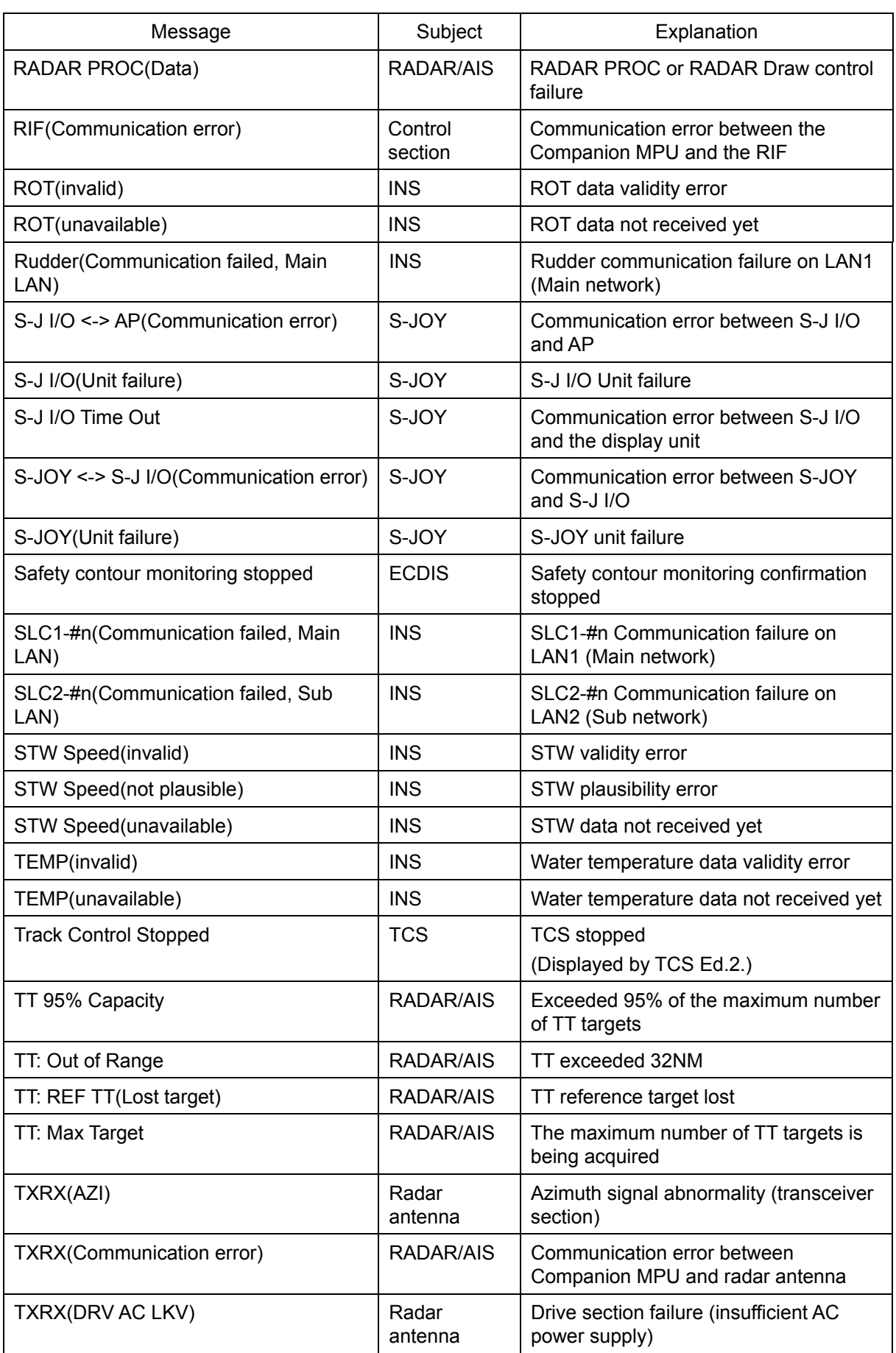

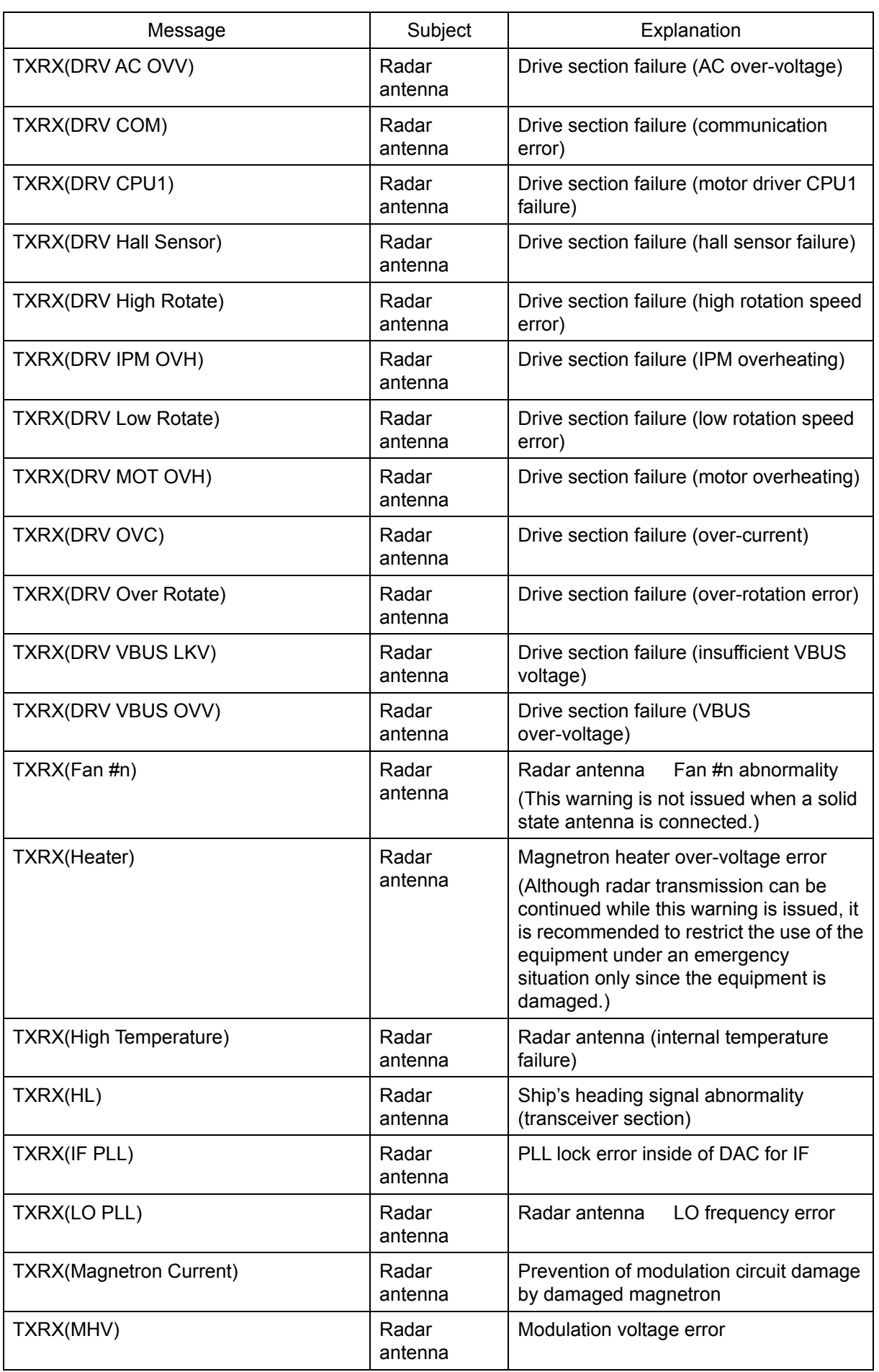

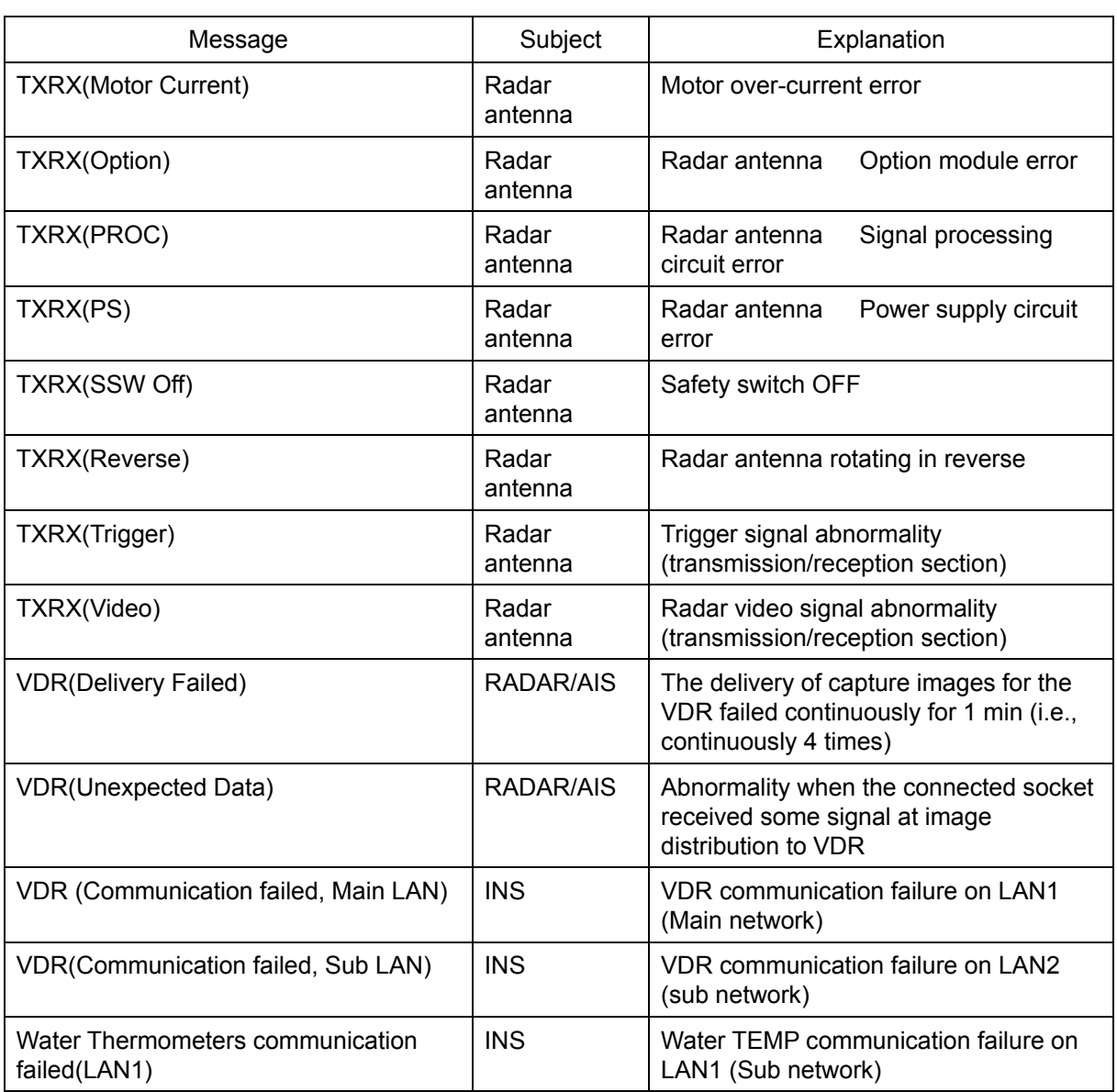

The AIS alerts received from external sensors are as shown below.

For the AIS alerts received from external sensors, alert messages are suffixed by (External). Example: Antenna VSWR exceeds limit (External)

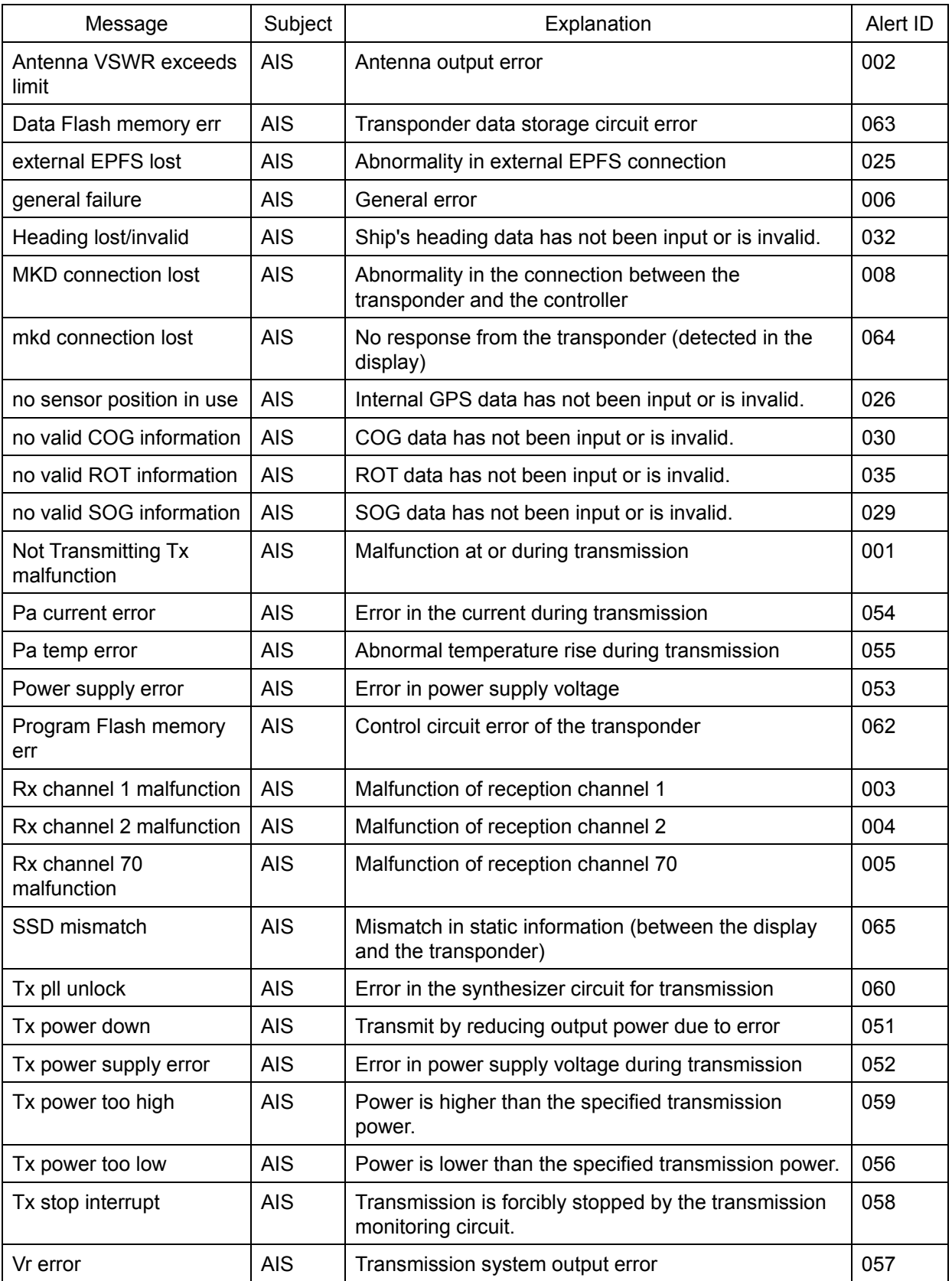

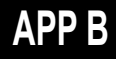

## **B.3 Cautions**

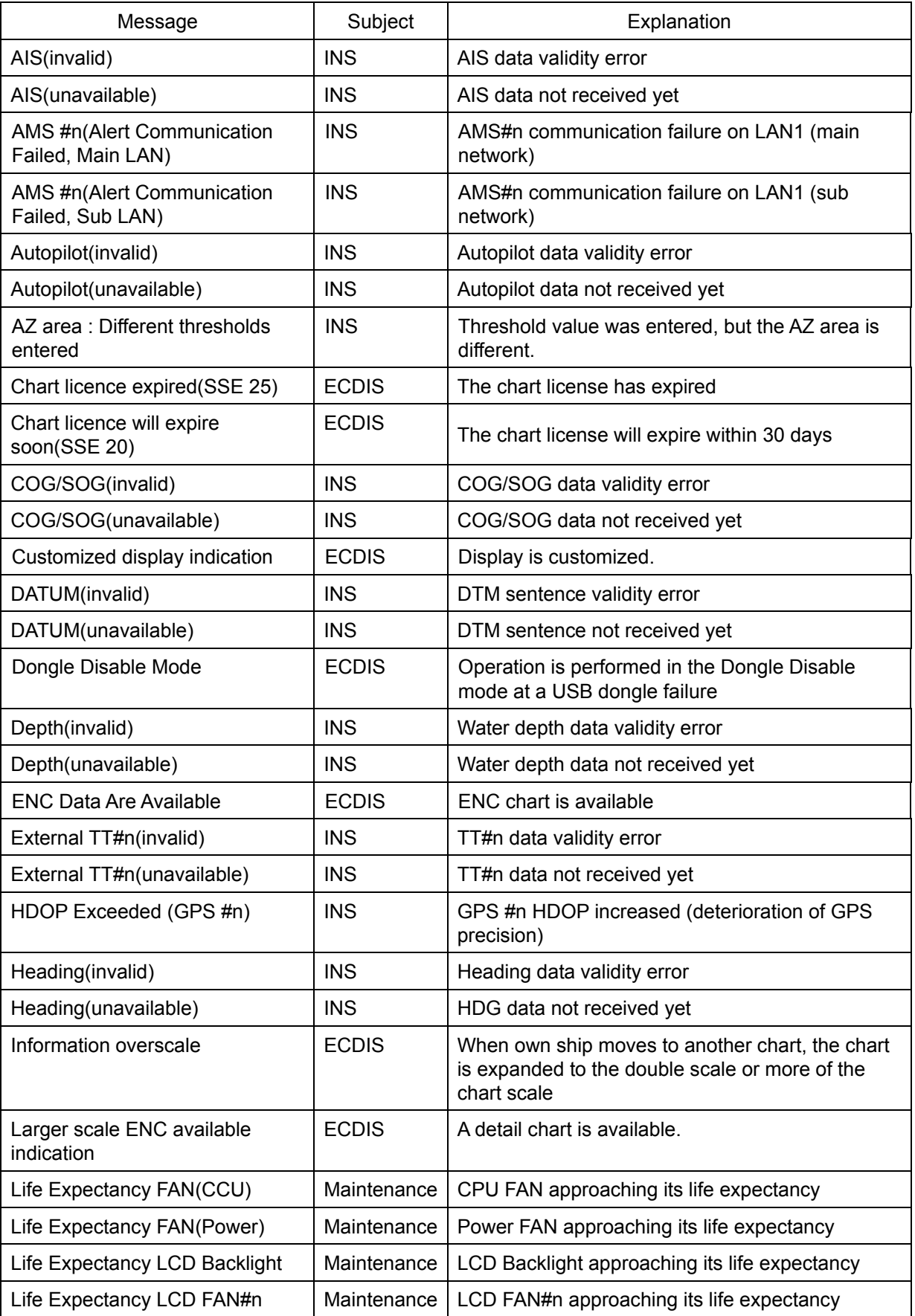

۳

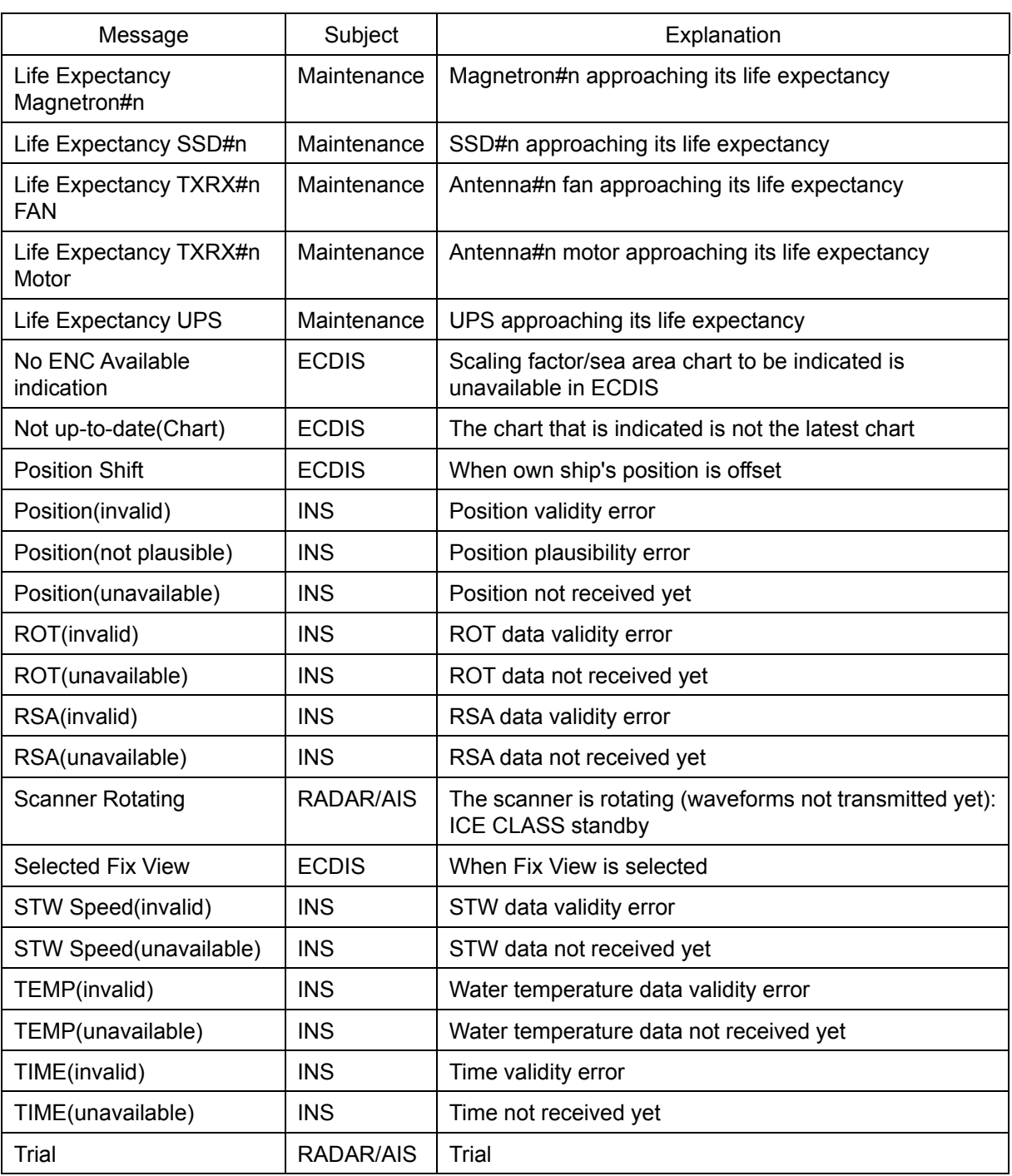

## **B.4 List of Alert Icons**

The alert icons displayed in the alert status area are listed below.

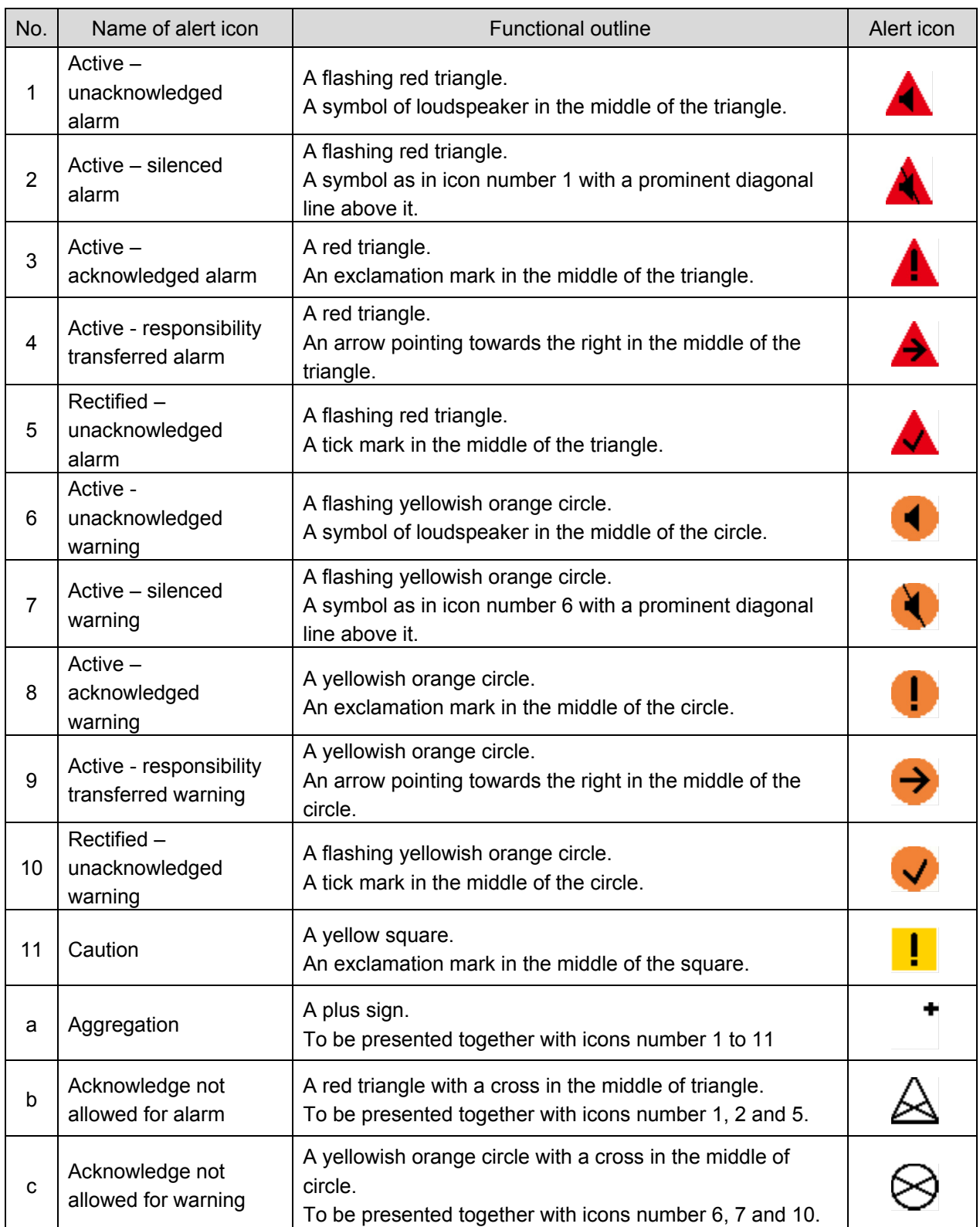

# **Appendix C Setting the Inter switch**

## **C.1 Overview**

### **C.1.1 Overview**

The Inter switch NQE-3141 is equipment that makes it possible to freely select several radar display units provided in the bridge and the several radar antennas with different properties.

Even when the power supply of the display unit has been switched OFF or has become faulty, it is possible to operate the radar antennas from other display units.

When it has become impossible to use the Inter switch, it is possible to carry out operations independently.

The selection can be made up to a maximum of 8 units.

When the radar antenna is switched, the following settings are read out.

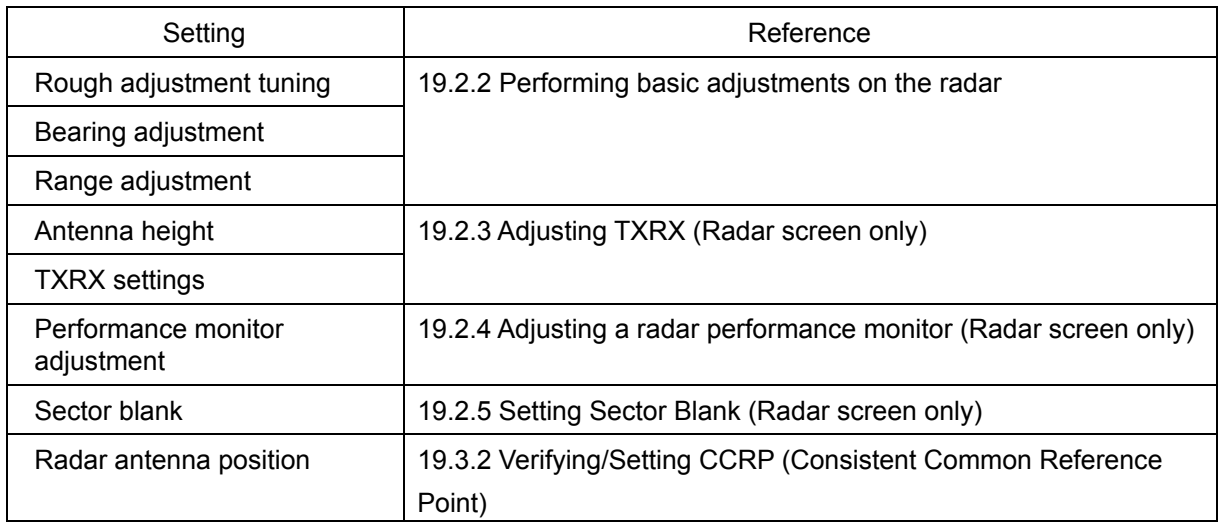

The setting of each of coarse adjustment tuning, tuning peak setting, tuning indication level, bearing adjustment, monitor transmission level (performance monitor adjustment), Tune Indicator (TXRX adjustment), and Sector Blank is read from the antenna at switching.

Other settings are read from the indicator that is used.

The settings that are saved in the indicator are saved by antenna and the previous setting is read at the connection.

### **C.1.2 Checking the connection status with the connected radar antennas**

The status of connection with the connected radar antenna is displayed by the Inter switch connection change button of the Radar system information.

#### **Note**

Always a display unit that becomes the master is necessary for making a slave connection. When putting a slave display unit in the transmit state, it is necessary to put the master display unit in the transmit state.

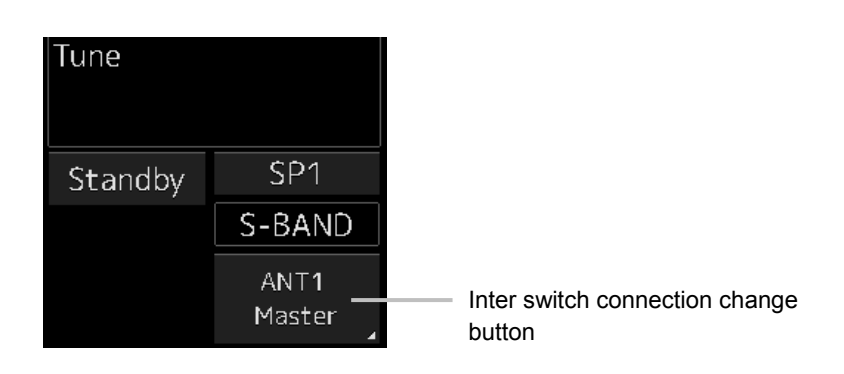

The name of the connected radar antenna is displayed in the upper part. The connection state is displayed in the lower part.

#### **Memo**

In simple Inter switch mode, only the connection status is displayed.

#### Connection state

[Master]: The state in which the display unit can control the radar antenna.

[Slave]: The control of the radar antenna is not possible.

In the [slave] state, transmit/stop, and pulse length change cannot be made. Also, there will be restrictions on the usable range.

## **C.2 Inter switch Operations**

When changing the connection pattern, carry out the operations according to the following flow.

## **C.2.1 Flow of operations**

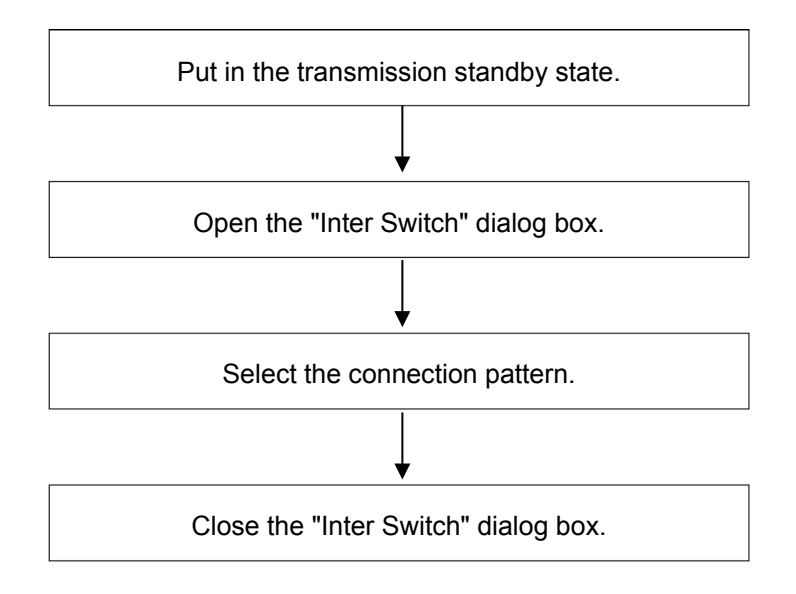

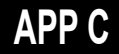

## **C.2.2 Opening the "Inter Switch" dialog box**

#### **Memo**

The "Inter Switch" dialog can be displayed in the Transmission Not Ready state or preheat state. When transmission is not ready, "Preheat" or "Standby (disable)" is displayed on the Standby/Transmission change button.

#### **1 In the transmission state, click on the Standby/Transmission change button.**

"Standby" is displayed on the button and the equipment is set to Transmission Not Ready state. If the equipment is already in the Transmission Not Ready state, this operation is not required.

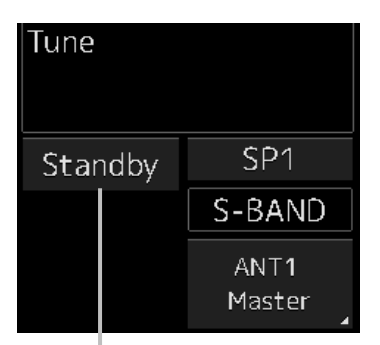

Standby/Transmit changeover button

#### **2 Click the Change Inter switch connection button.**

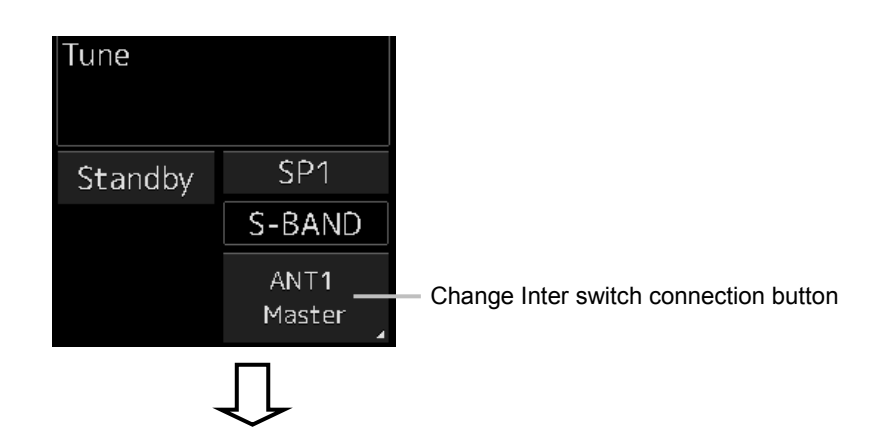

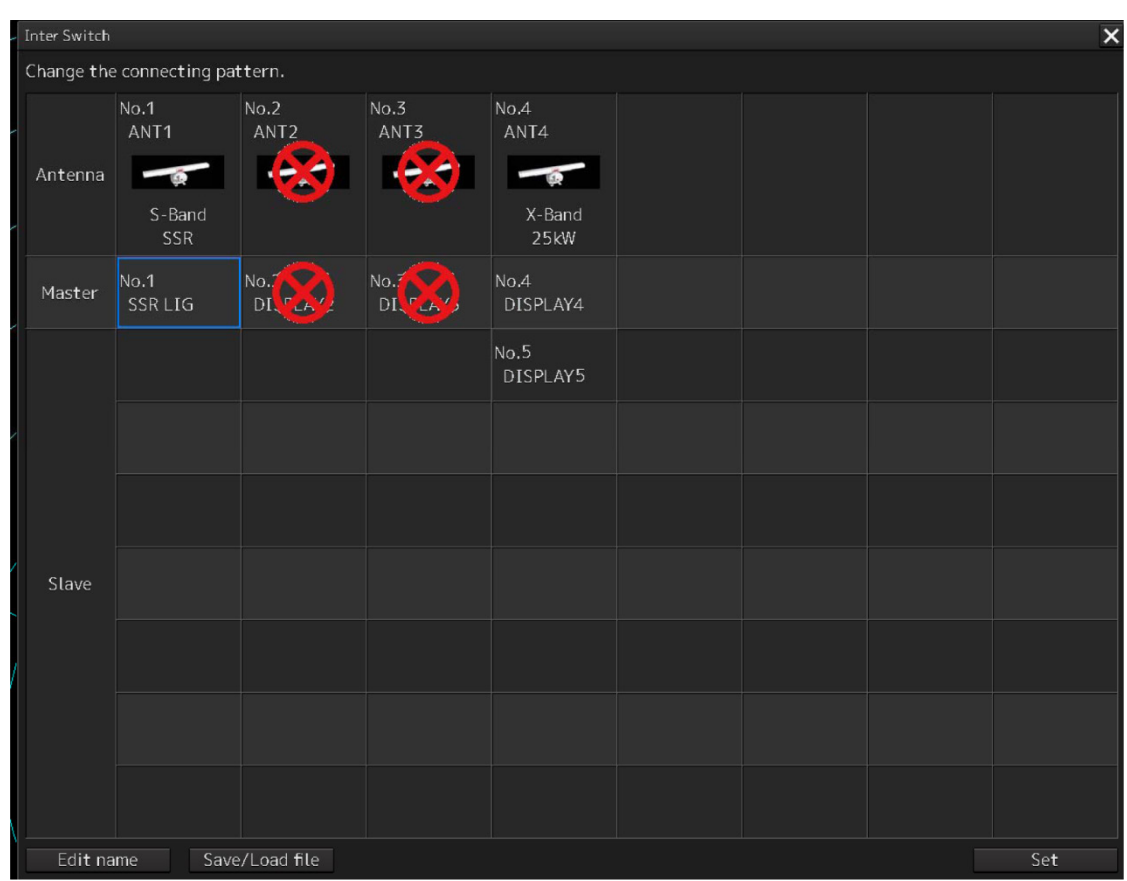

The "Inter Switch" dialog box is displayed.

The connection state between the current radar antenna and the display unit obtained by communication with the Inter switch is displayed in the "Inter Switch" dialog box.

## **APP C**

## **C.2.3 Checking the connection pattern**

#### ■ When connecting 3 to 4 radar antennae (extension) × 3 to 8 display units

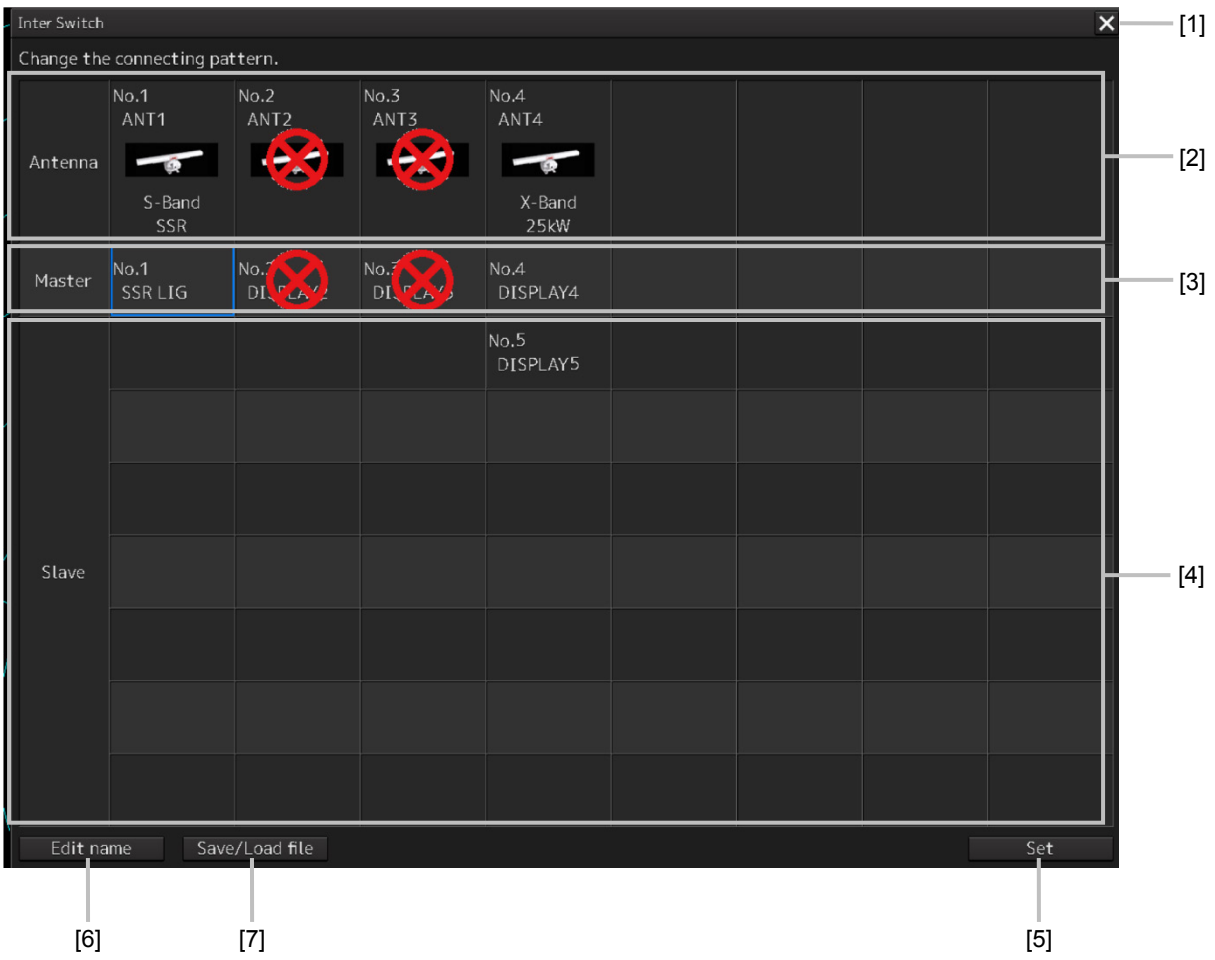

#### **[1] [×] button**

Closes the "Inter Switch" dialog box.

#### **[2] Connected radar antenna**

The connected radar antennas are displayed.

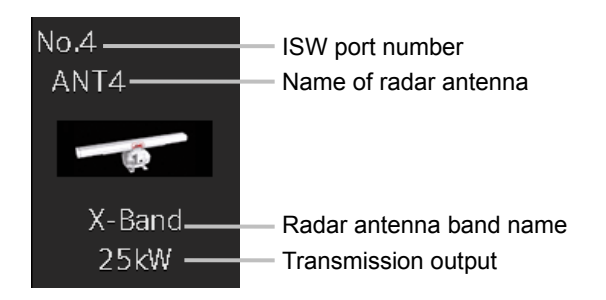

#### **[3] Master display unit selection button**

Displays radar antenna to which the master display units are respectively connected.

For changing the combinations of master display units and radar antennas, refer to "C.2.4 Changing the connection pattern".

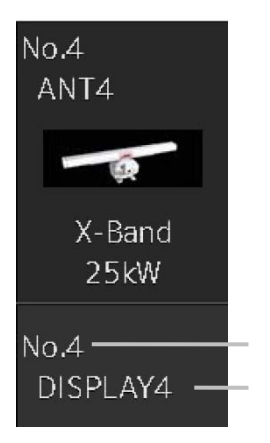

#### **[4] Slave display unit selection button**

Displays radar antenna to which the slave display units are respectively connected. For changing the combinations of slave display units and radar antennas, refer to "C.2.4 Changing the

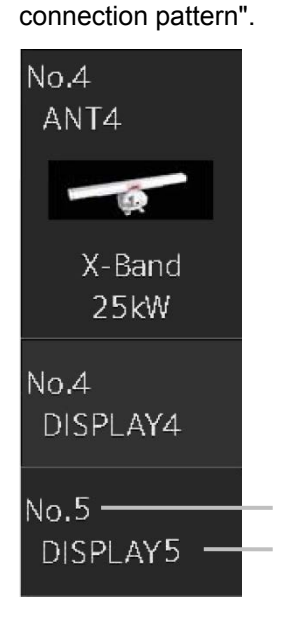

#### **[5] [Set] button**

When this button is clicked, the information of the set connection pattern is transmitted to the Inter switch.

#### **Note**

When a master or slave display unit button in which the error notification mark  $(\cdot, \cdot)$  is being displayed, the [Set] button becomes disabled.

For the details of error notification marks, refer to " C.2.3.1 About equipment defect mark ( $\bigotimes$ ) and error notification mark  $(\Box)$  )".

## **APP C**

#### **[6] [Edit name] button**

When this button is clicked, a dialog box is displayed for changing the names of the radar antennas and display units.

Regarding the operations in the "Edit name" dialog box, refer to "C.2.5 Changing the name of radar antenna or display unit".

#### **[7] [Save/Load file] button**

When this button is clicked, the "Connection pattern file operation" dialog box is displayed.

The current connection pattern can be saved in the file or the connection pattern that has been saved previously can be loaded.

For details of the "Connection pattern file operation" dialog box, refer to "C.2.6 Using the set connection pattern".

## **C.2.3.1** About equipment defect mark ( $\otimes$ ) and error notification  $mark$  ( $\bigcirc$ )

#### **■ Equipment defect mark**

This mark is displayed when the power supply of the radar antenna or the indicator unit is OFF or faulty.

Check the cause and take corrective action.

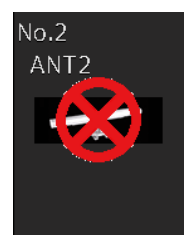

#### **■ Error notification mark**

This mark is displayed when there is some error in the settings of a radar antenna or a display unit. Check the cause and take corrective action.

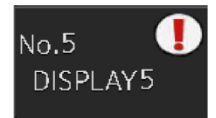

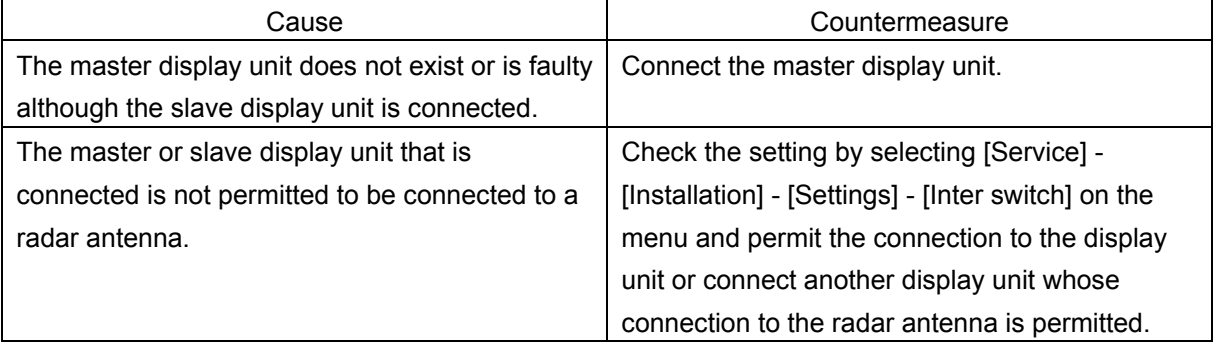

### **C.2.4 Changing the connection pattern**

**1 Click the "Change Inter switch connection" button.** 

The "Inter Switch" dialog box is displayed.

**2 Click the Master or Slave display unit selection button to be connected to the radar antenna.** 

The selected display unit is highlighted.

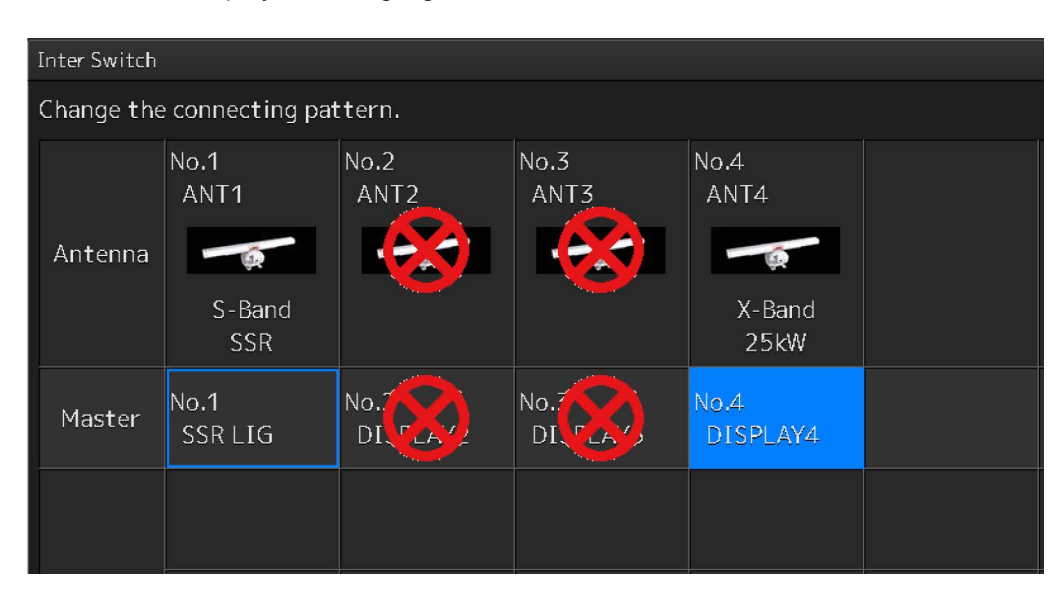

**3 Place the cursor to the destination of change and click it on.** 

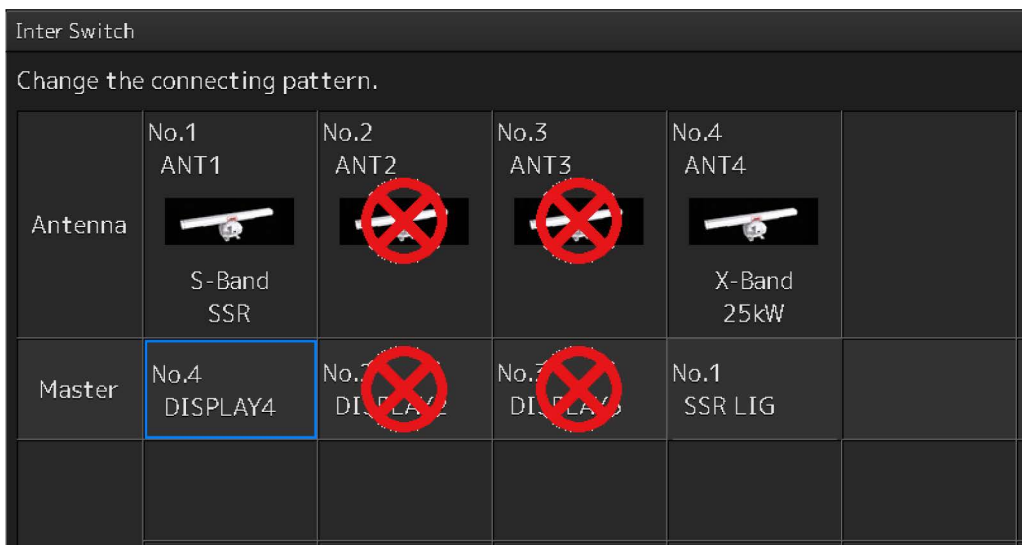

The currently selected display unit and the change destination display unit are interchanged.

**4 If necessary, carry out the steps 2 and 3 for other display units.**

#### **5 Click the [Set] button.**

The information of the set connection pattern is transmitted to the Inter switch.

#### **6 Click the [×] button.**

The "Inter Switch" dialog box is closed.

### **C.2.5 Changing the name of radar antenna or display unit**

**1 Click the [Edit name] button of the "Inter Switch" dialog box.** 

The "Edit name" dialog box is displayed.

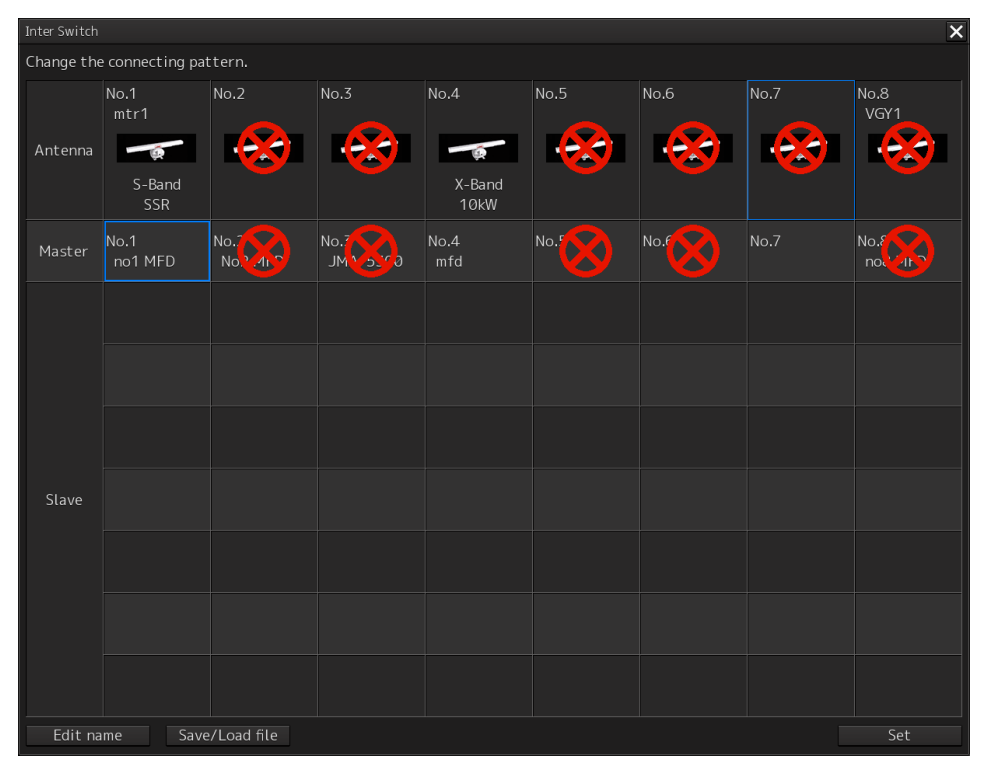

**2 Click the name of the radar antenna or the display unit whose name is to be edited.**

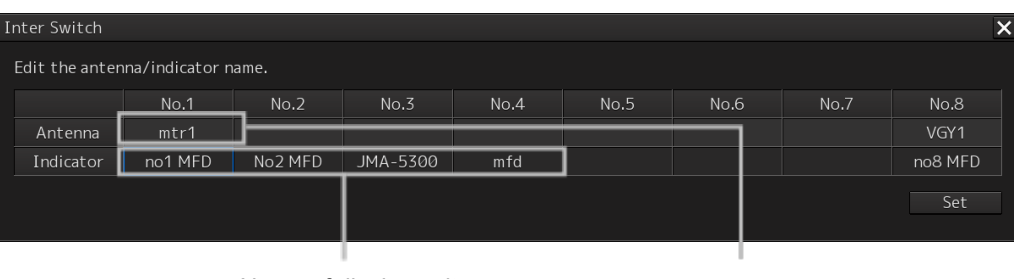

Name of display unit Name of radar antenna

A software full keyboard is displayed.

#### **3 Change the name.**

The name can be input by using 1 to 8 alphanumeric characters and symbols.

### **4 Click the [Set] button.**

The name is changed.

#### **5 Click the [×] button.**

The "Edit name" dialog box is closed.

### **C.2.6 Using the set connection pattern**

When connecting 3 to 8 radar antennas  $\times$  3 to 8 display units, it is possible to save the set connection pattern in a file. By reading out the saved connection pattern when required, it is possible to quickly change the connection pattern.

#### **■ Saving a connection pattern**

**1 After setting a connection pattern, click the [Save/Load file] button of the "Inter Switch" dialog box.** 

The "Connection pattern file" dialog is displayed.

**2 Click the [Save] button.** 

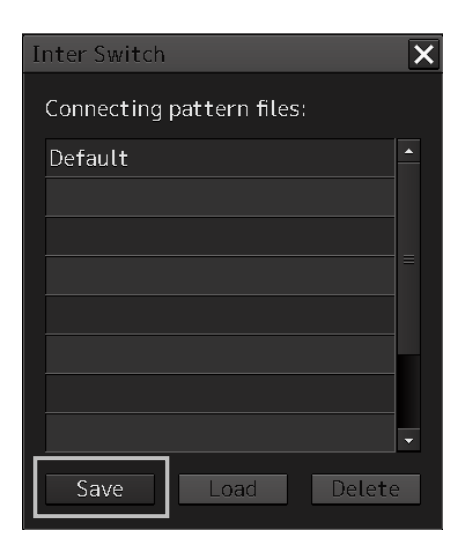

The "Input file name" dialog is displayed.

**3 Input the file name using the software full keyboard.**

#### **4 Click the [OK] button.**

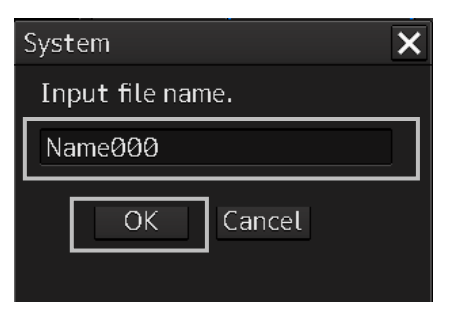

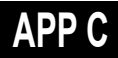

The connection pattern is saved, and the connection pattern name is displayed in the "Connecting pattern files:" dialog.

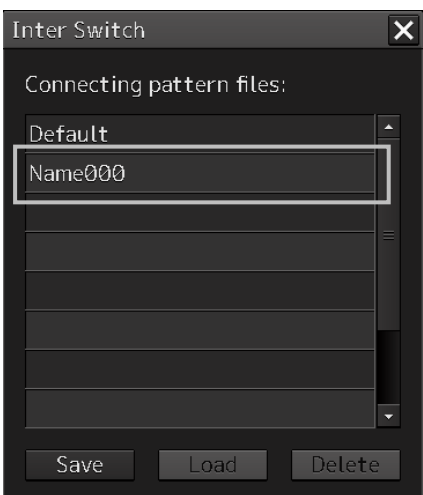

#### **Note**

 The number of connection patterns that can be saved is up to 10 apart from the connection pattern set at the time of shipment from the factory (default).

If any more connection patterns are attempted to be saved, the following message dialog box appears.

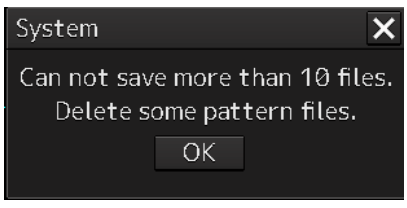

The pattern that is set at factory delviery (Default) cannot be changed.

#### **■ Loading a connection pattern**

**1 Click the [Save/Load file] button of the "Inter Switch" dialog box.**  The " Connecting pattern files:" dialog is displayed.

**2 Click the connection pattern to be loaded.**

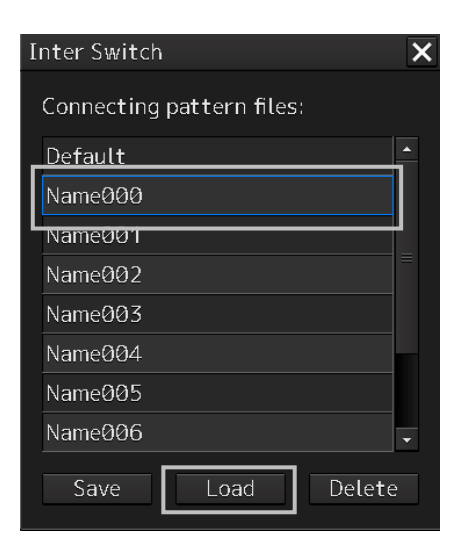

#### **3 Click on the [Load] button.**

The loaded connection pattern is displayed in the "Inter Switch" dialog.

**4 Click the [×] button.** 

#### **■ Deleting a connection pattern file**

- **1 Click the [Save/Load file] button of the "Inter Switch" dialog box.**  The " Connecting pattern files:" dialog is displayed.
- **2 Click the connection pattern to be deleted.**

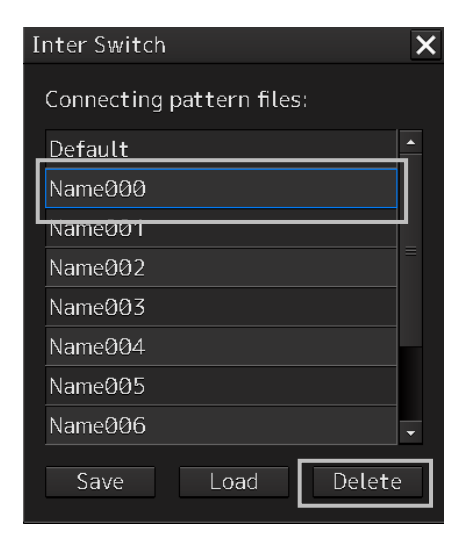

**3 Click the [Delete] button.** 

A dialog box for confirmation of deleting is displayed.

**4 Click the [OK] button in the dialog box to delete.** The selected connecting pattern file is deleted.

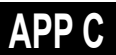

## **C.3 Reference**

### **C.3.1 Pre-heat time after changing the connection pattern**

After changing an Inter switch connection pattern has been completed, the pre-heat time varies depending on the connection state of the radar antenna and display unit before the change. This is for protecting the electron tube that emits the radio waves.

- If the radar antenna was already being used before setting the new connection pattern, a pre-heat time will not be required.
- If the radar antenna was not being used before setting the new connection pattern, a pre-heat time will be required.

### **C.3.2 Precautions while changing the connection pattern**

A setting of change of the connection pattern may not be reflected immediately. This is because time is taken for the internal processing and, in this case, repeat the changing operation again after leaving a time gap of several seconds.

### **C.3.3 Precautions during a slave connection**

When the master display unit is not in the transmit state, it is not possible to put the slave display unit in the transmit state. Further, when the master display unit goes from the transmit state to the transmission standby state, the slave display unit is forcibly put into the transmission standby state. In this case, the message "ISW(Master Standby)" is displayed in the alert notification area and the notification sound is made.

It is not possible to carry out control of tuning in a slave display unit. Tuning is controlled by a master display unit.

Changing the distance range of a slave display unit is restricted by the range and transmission pulse length/transmission pulse repetition frequency of the master display unit. As a rule, although it is not possible to change the range of the slave display unit to a range larger than the range of the master display unit, depending on the range, if the transmission pulse length and the transmission pulse repetition frequency are the same, it may be possible to select a range larger than the range of the master display unit. When the master display unit makes the range smaller or changes the transmission pulse length, the range of the slave display unit may be changed forcibly. In this case, the message "Master Range CHG" is displayed in the alert notification area and the notification sound is made.

## **C.3.4 Setting during installation**

#### **■ Setting of the Inter switch circuit (CCL-304\*)**

The details of the dip switches SW11, SW12, and SW13 are given below.

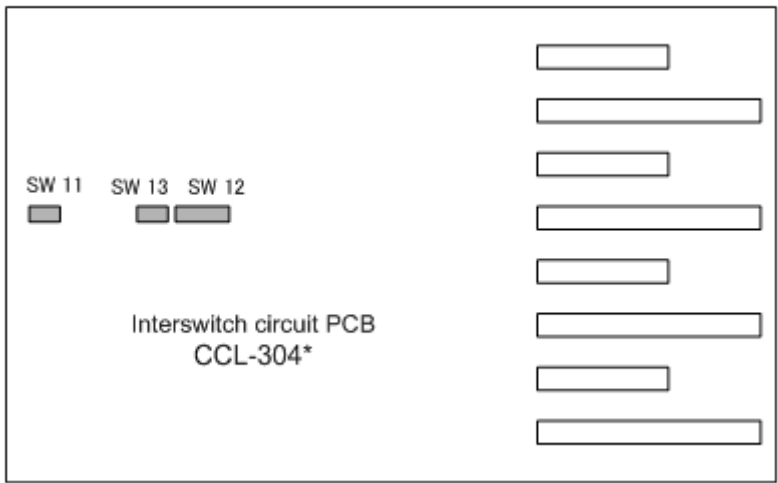

1) Setting of SW11 (setting of extended mode, master/slave)

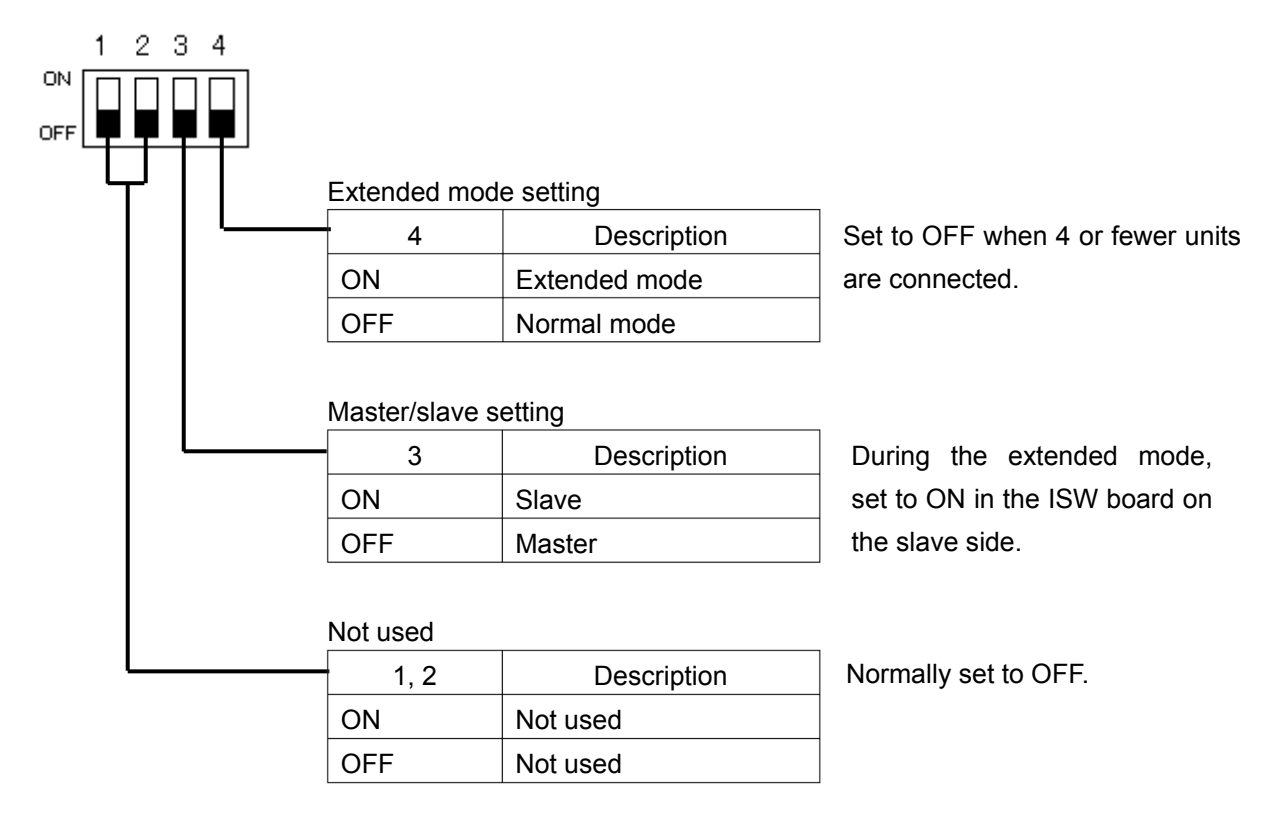

## **APP C**

2) Setting of SW12 (Radar connection setting)

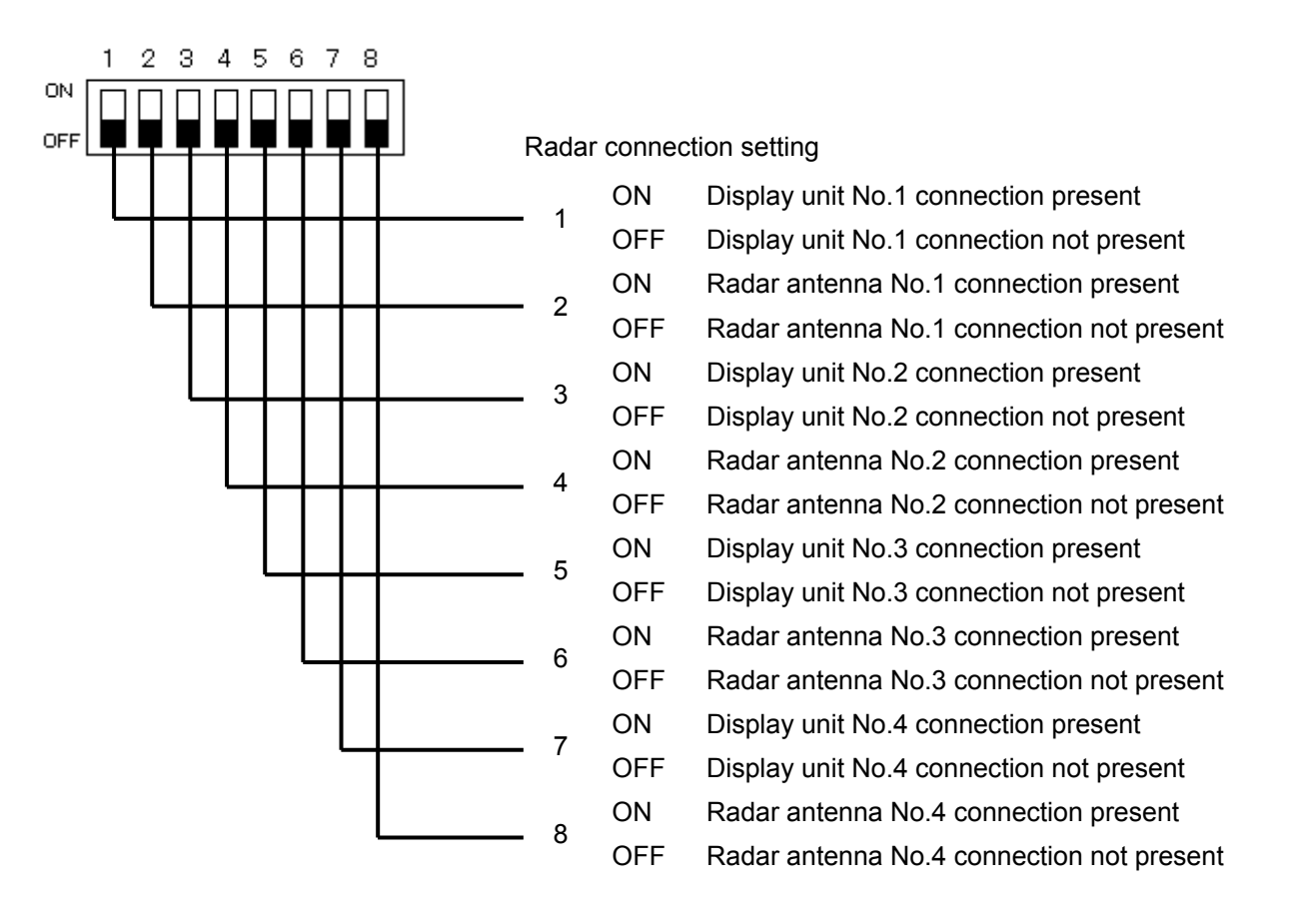

#### 3) Setting of SW13 (Not used)

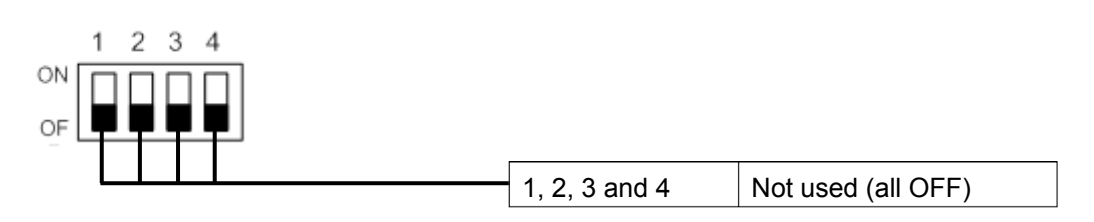

#### **Note**

When setting the dip switches of the Inter switch circuit, turn OFF the circuit breaker of the Inter switch, and ensure safety before carrying out the setting.

# **Appendix D Menu List and Materials**

## **D.1 Menu List**

This section shows the menus and dialog items of this equipment by target menu.

- \* ECDIS RADAR CONNING indicates the task that is targeted for display.
- Items that are enclosed by a frame of broken lines indicate the dialog and window names that are displayed by selecting the relevant menu.

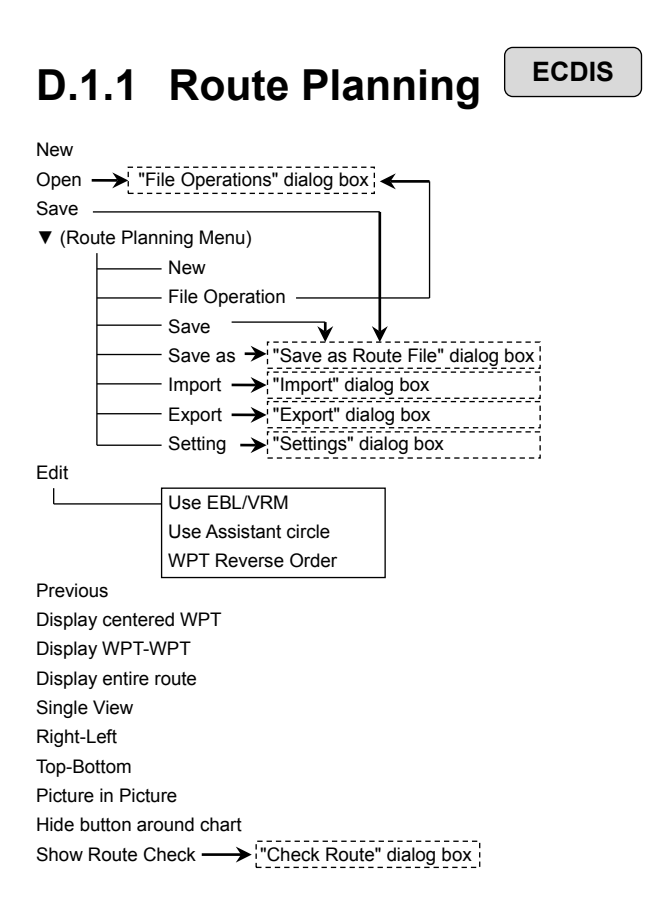

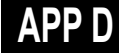

Planned Route tab Insert Delete Comment (WPT list)  $\Box$ WPT No. Name

Position-LAT Position-LON Leg-Course Leg-Distance Sail XTL -PORT XTL -STBD Arrival Radius Turn Radius Plan Speed ROT ETA Time Zone TTG Total Distance
## **D.1.2 Route Monitoring**

**ECDIS RADAR**

Route To WPT

"File Operations" dialog box display button  $\longrightarrow$  ["File Operations" dialog box]

Voyage Information  $\longrightarrow$  "Voyage Information" dialog box

Voyage Calculation  $\longrightarrow$ <sup>[</sup>"Voyage Calculation" dialog box |

Pair of data  $\rightarrow$  "Pair of data" dialog box

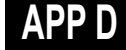

### **D.1.3 Anchor Watch ECDIS RADAR**

Monitoring Anchor Mode (Mode: Selecting [Circle]) Position Radius (Mode: Selecting [Polygon]) .<br>New Point (list)

### **D.1.4 Autosail\* ECDIS**

\* Displayed when the automatic sailing option is attached.

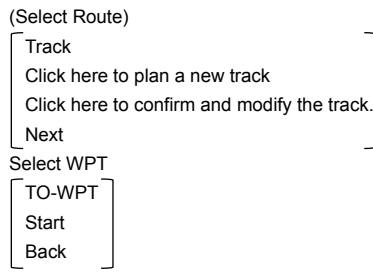

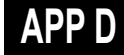

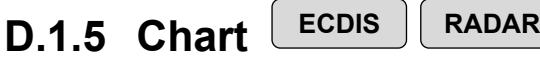

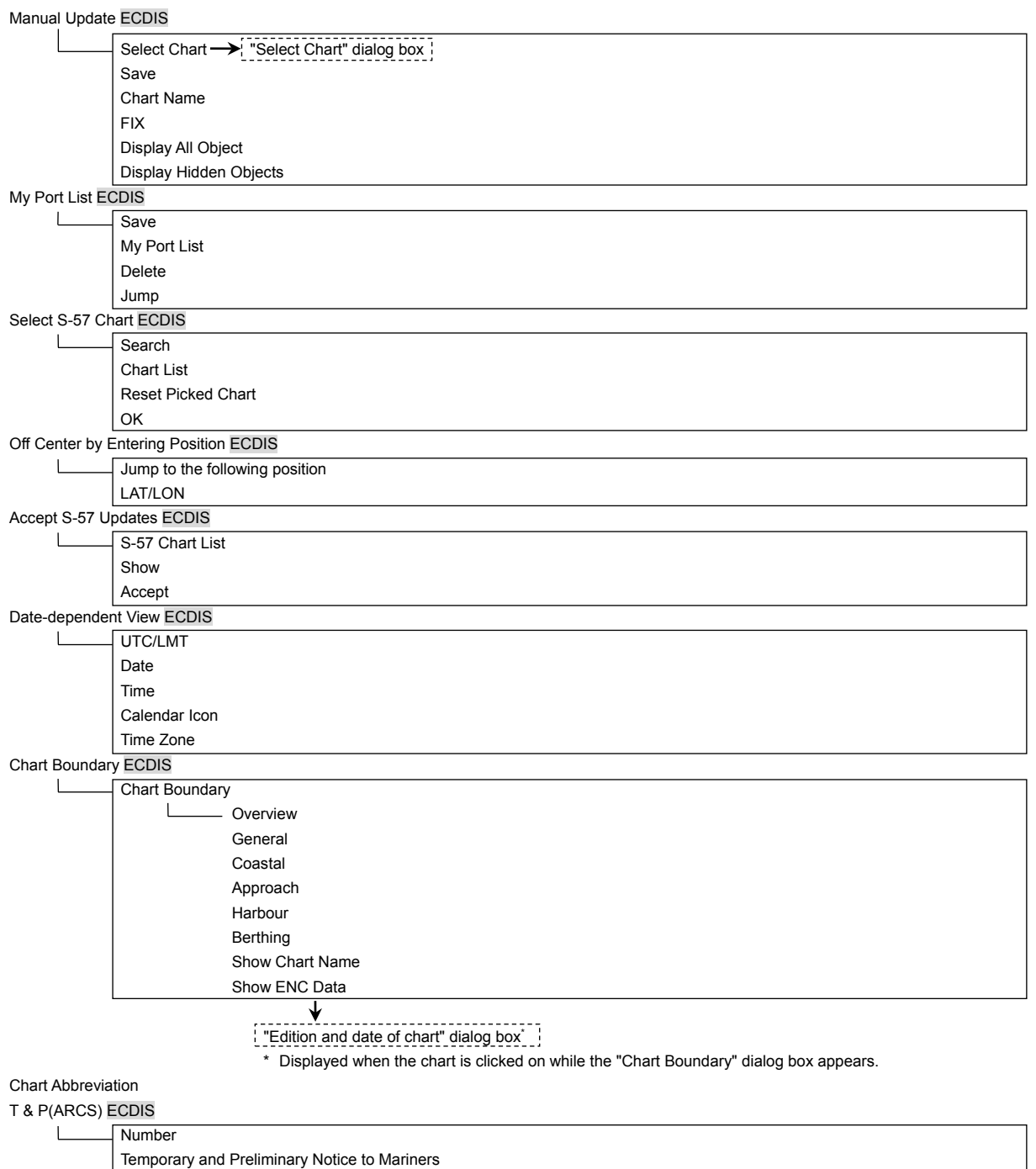

Datum Offset(ARCS) ECDIS

**Offset by Cursor**  $\mathrel{\sqcup}$ 

Clear Offset

Offset

 $\overline{\phantom{a}}$ 

### Datum Transformation ECDIS

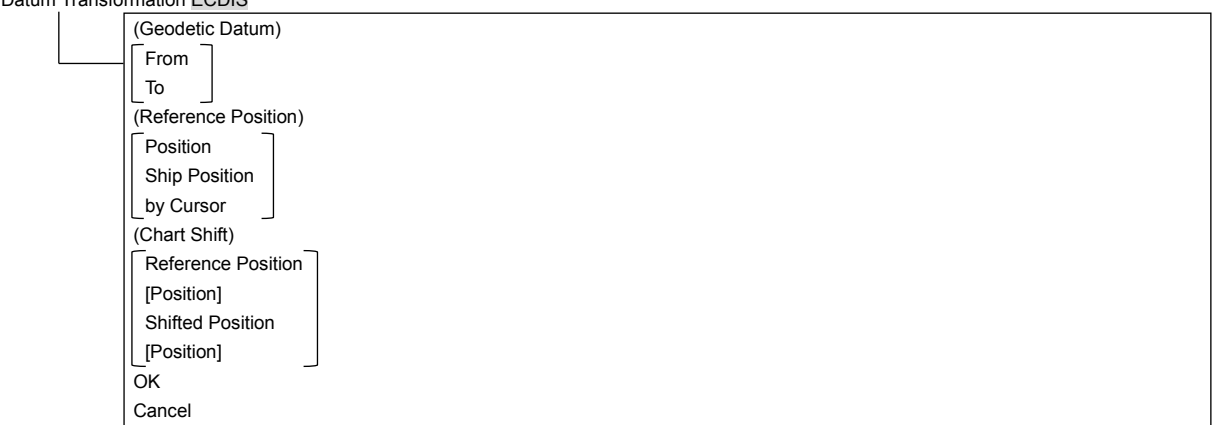

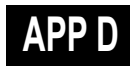

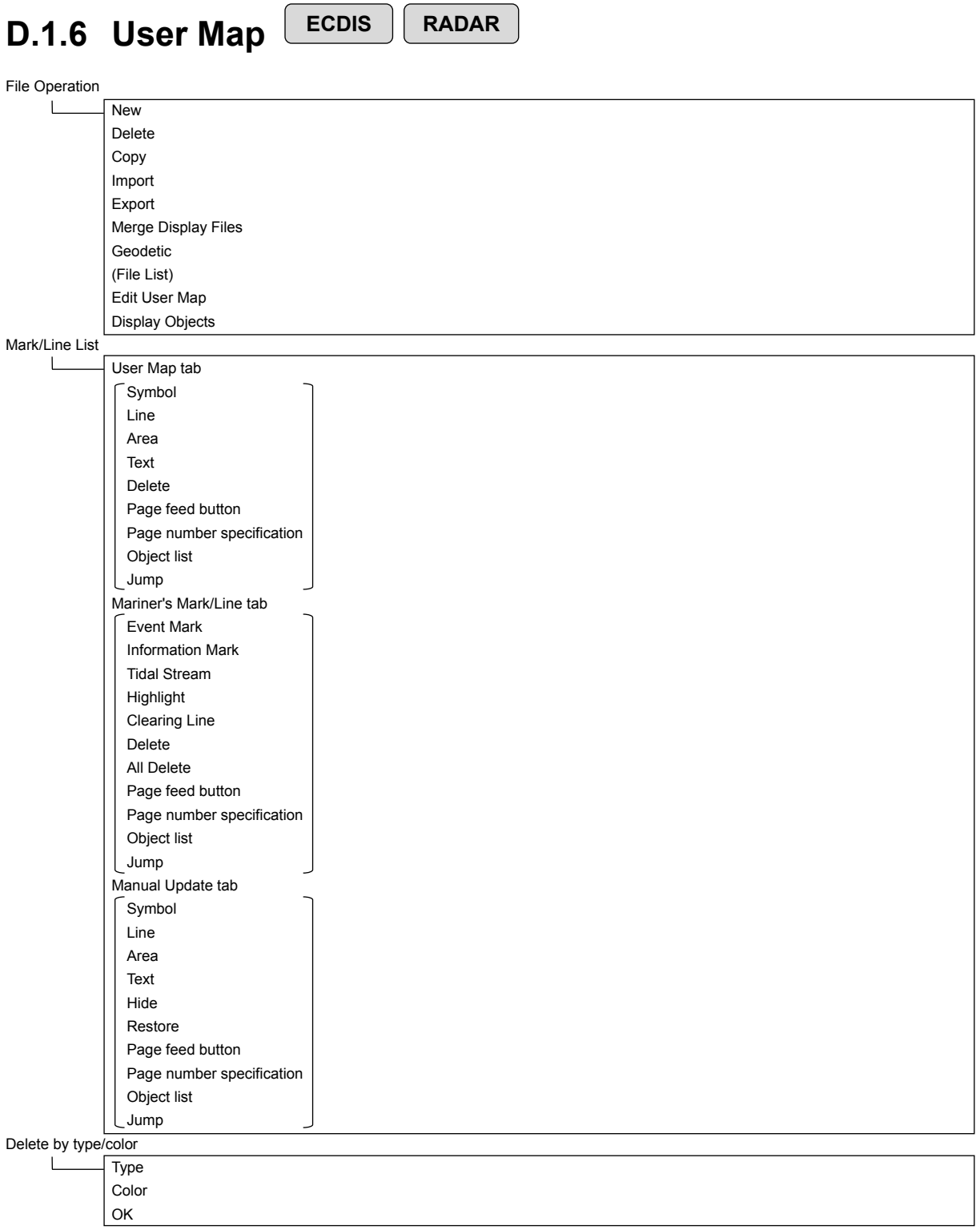

## **D.1.7 Logbook ECDIS**

Date Calendar Icon Event Event List (Event List) User Task Log tab  $\lceil$  No.

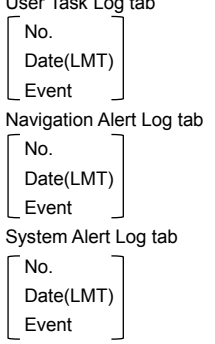

Event details page (Event detail information)  $\Box$ 

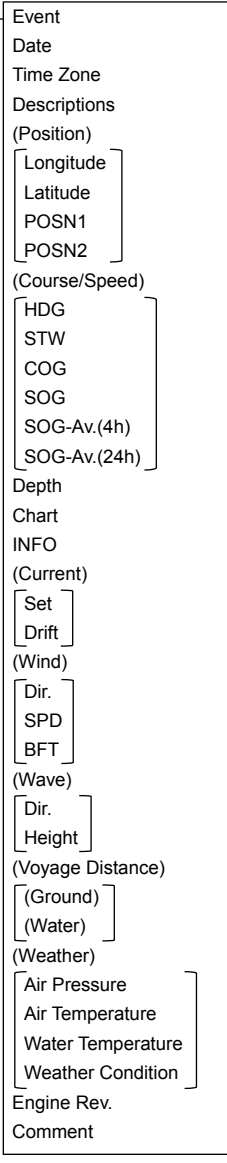

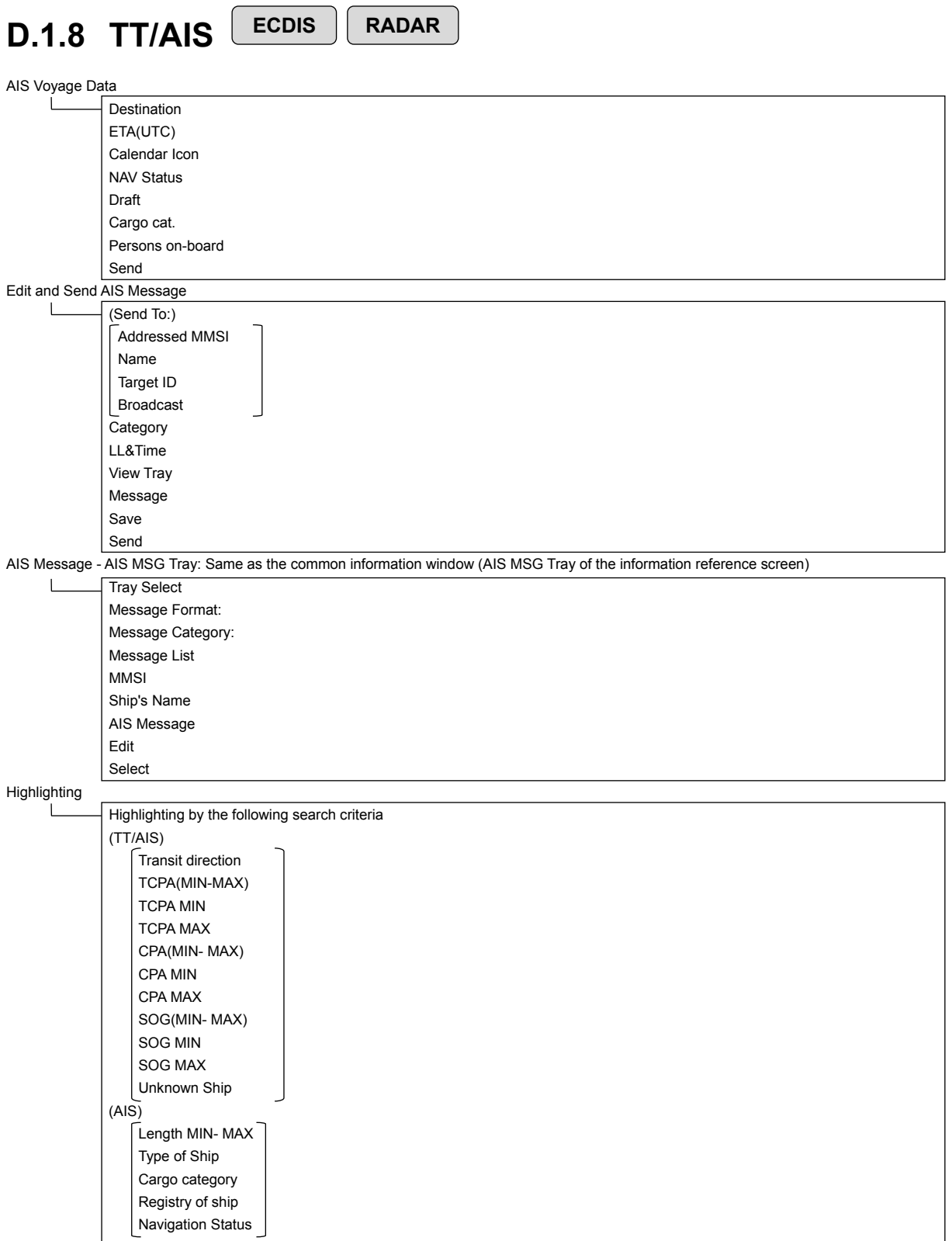

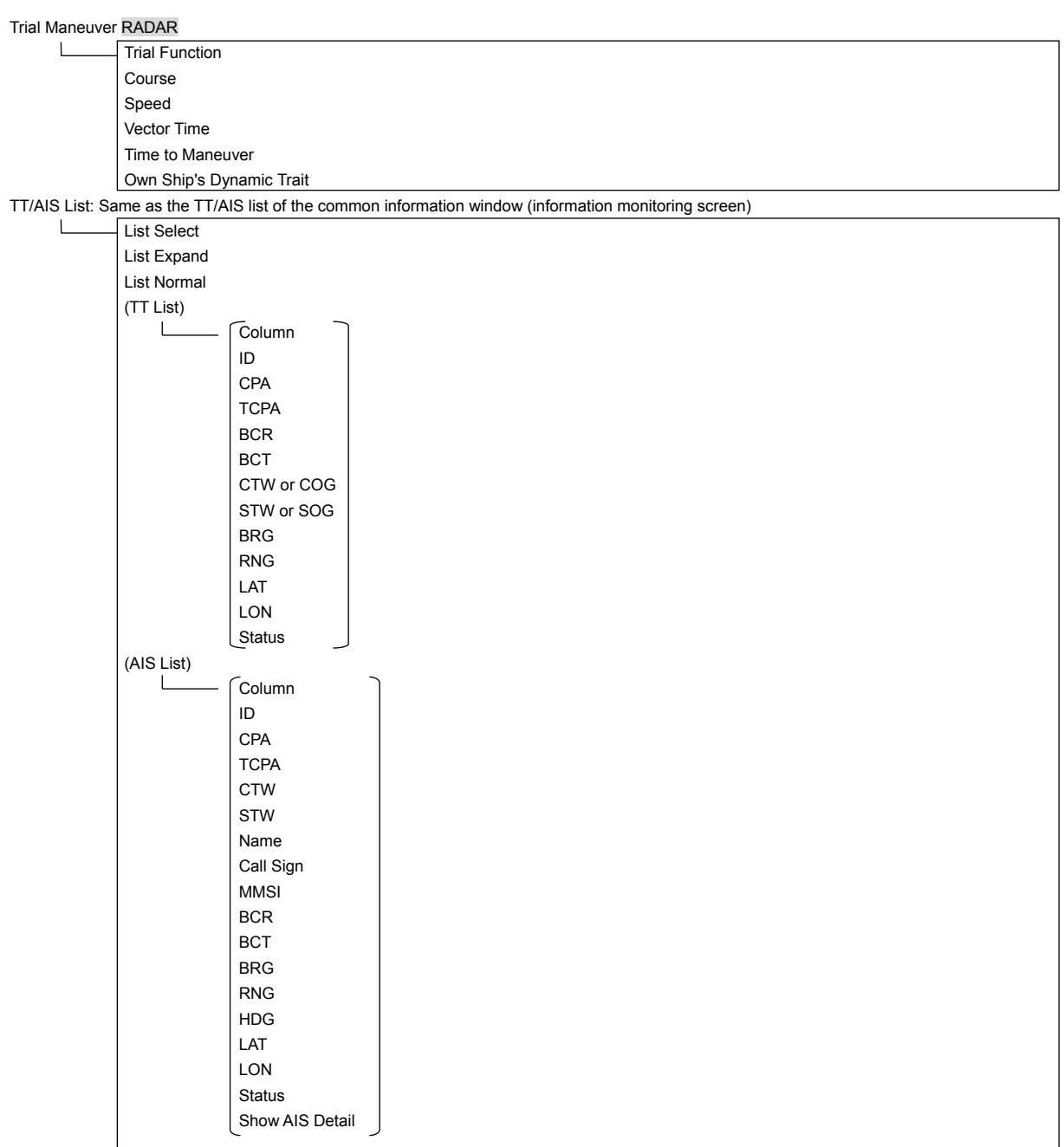

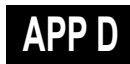

### Own Ship AIS Data: Same as AIS of the common information window (information reference screen)

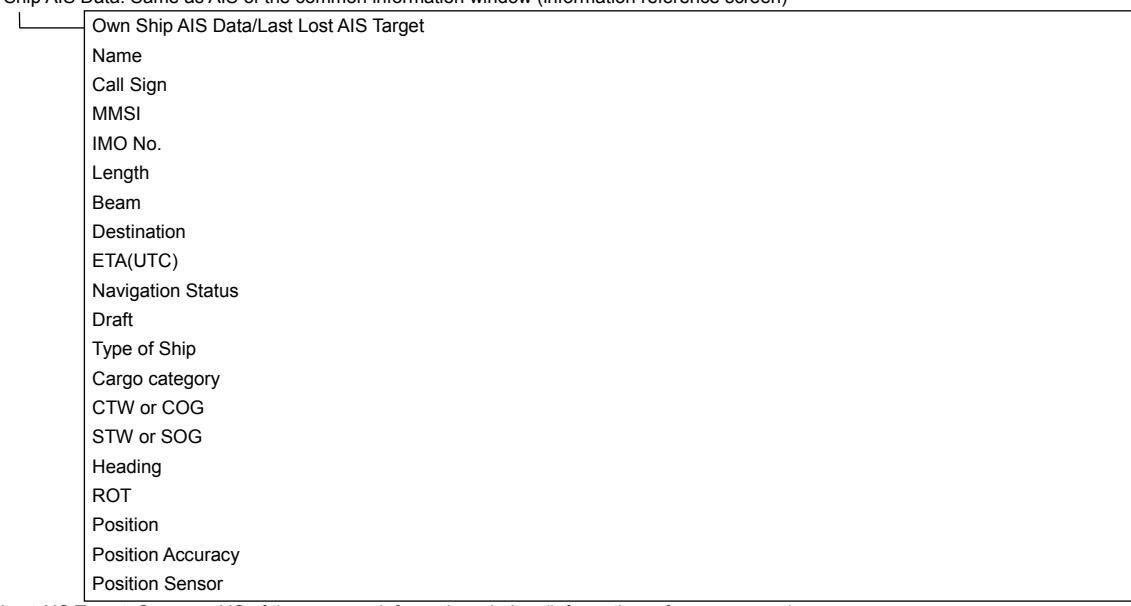

Last Lost AIS Target: Same as AIS of the common information window (information reference screen)

Own Ship AIS Data/Last Lost AIS Target

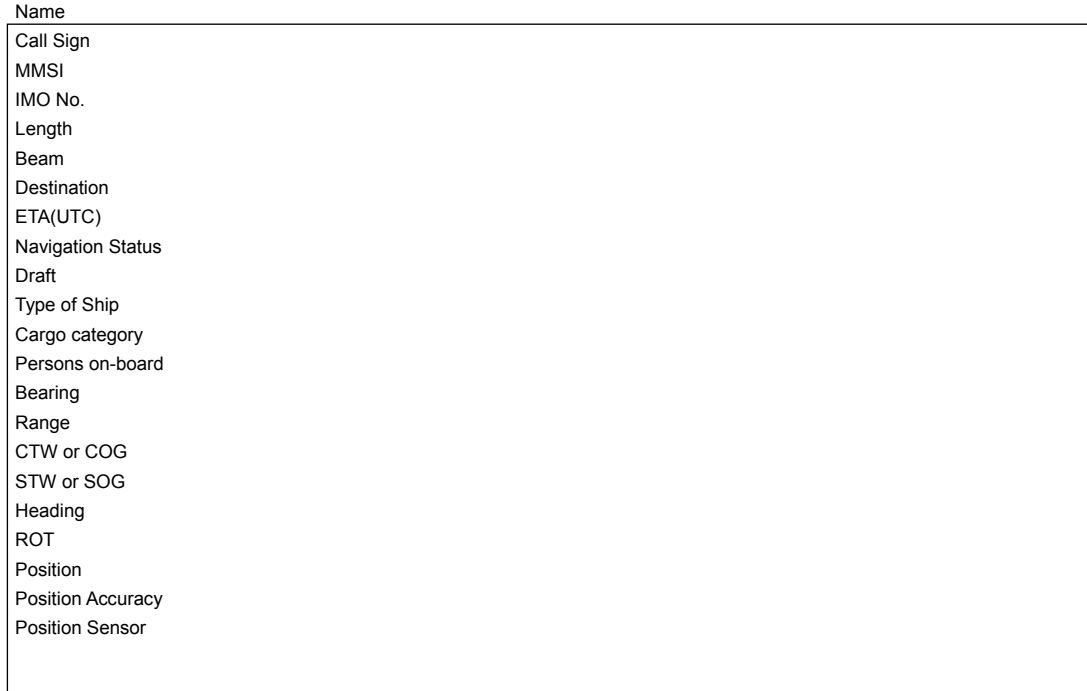

# **D.1.9 Tools**

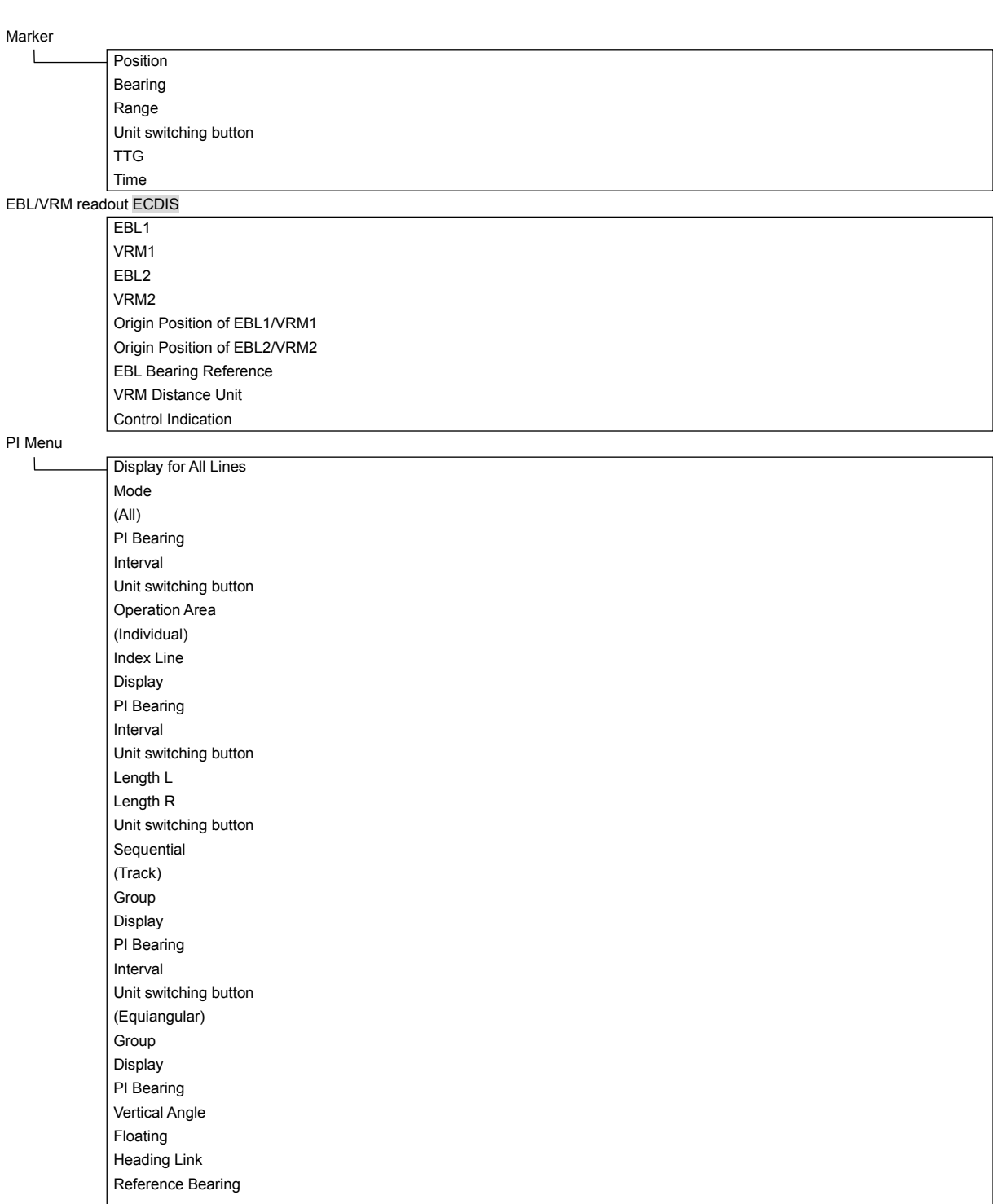

**ECDIS RADAR**

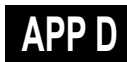

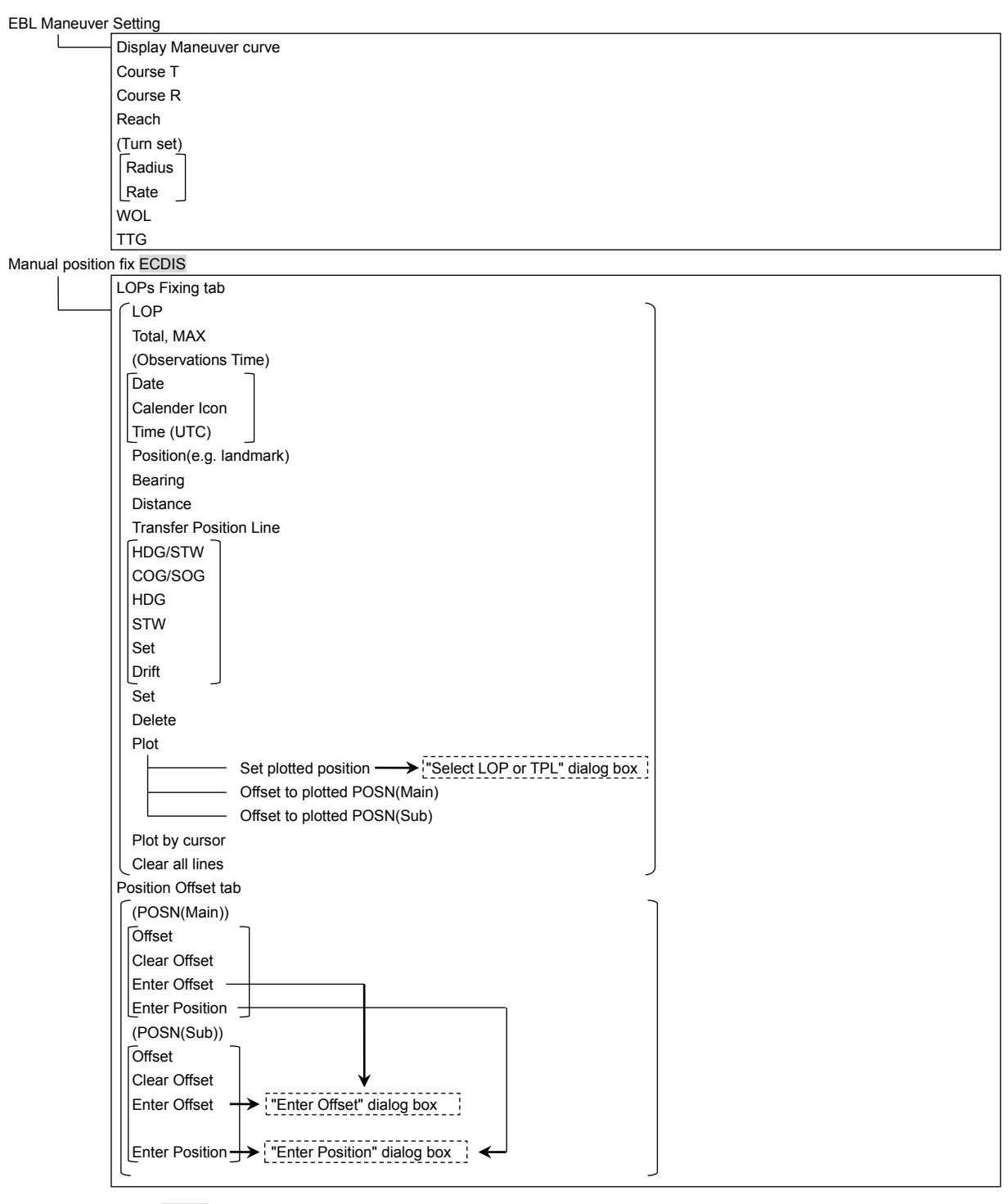

Node Fixed EBL/VRM ECDIS

 $\overline{\mathsf{L}}$ Use node fixed EBL/VRM Bearing Distance

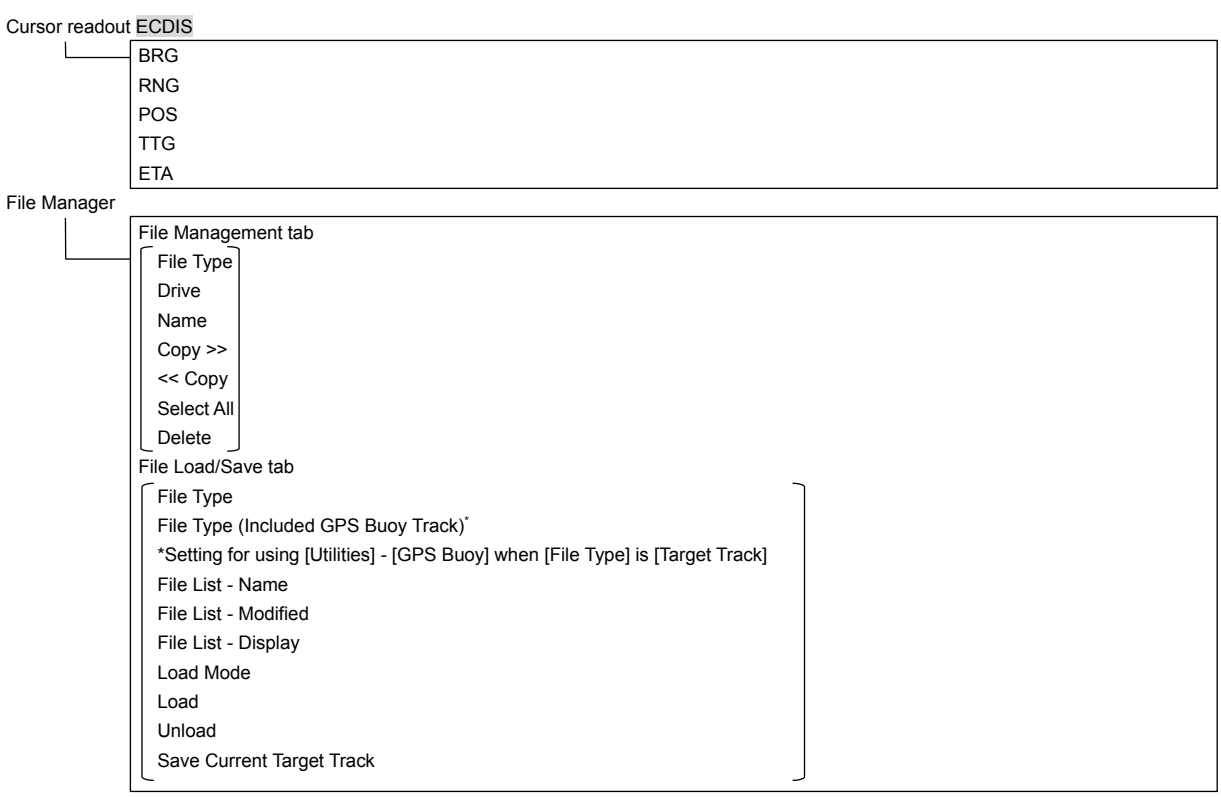

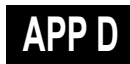

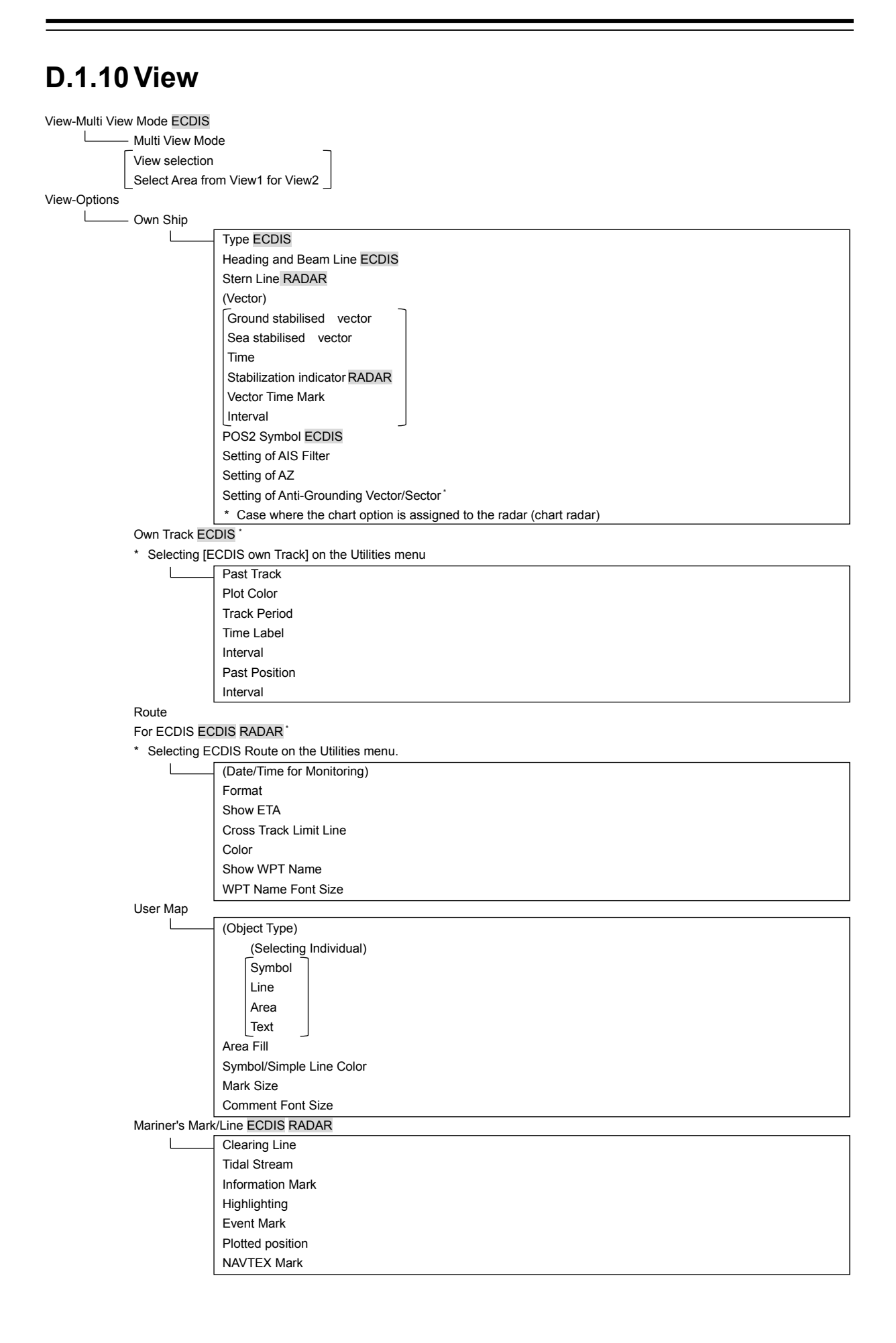

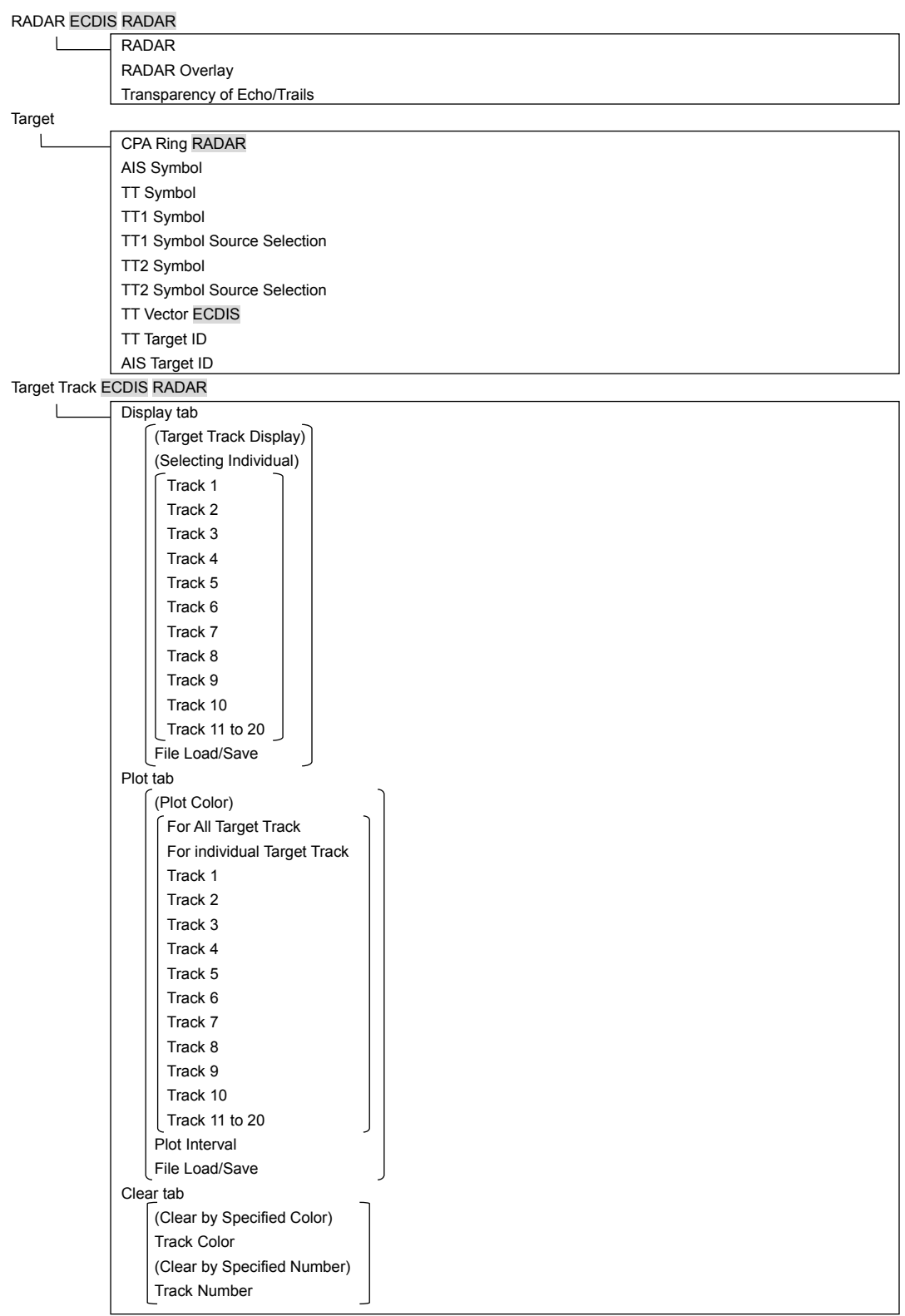

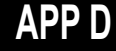

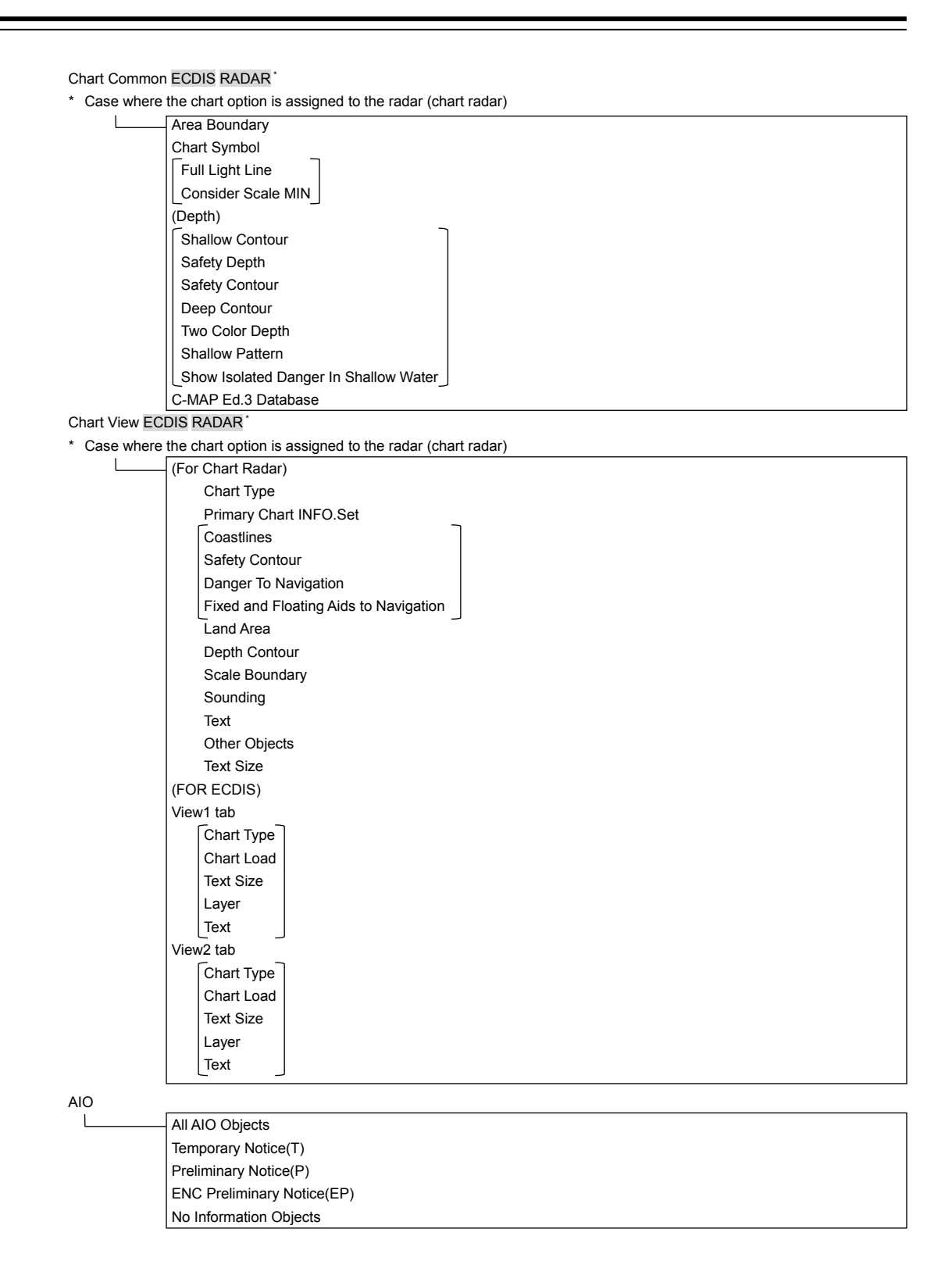

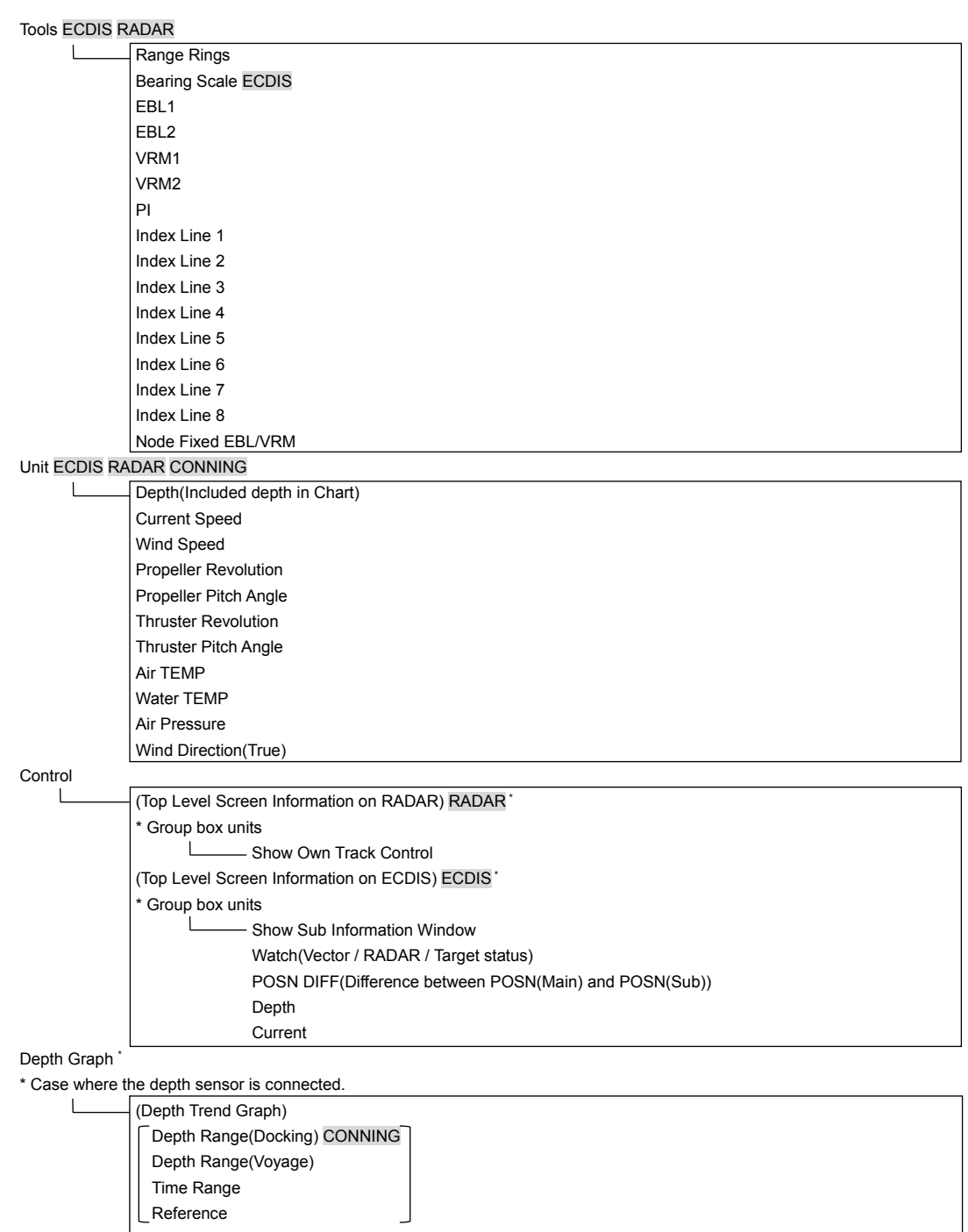

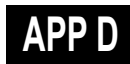

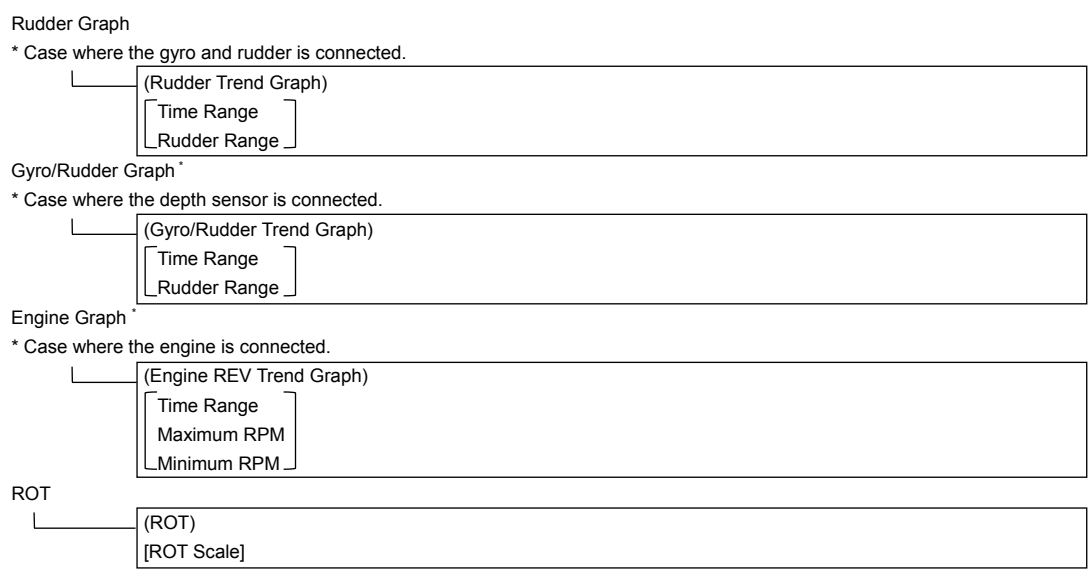

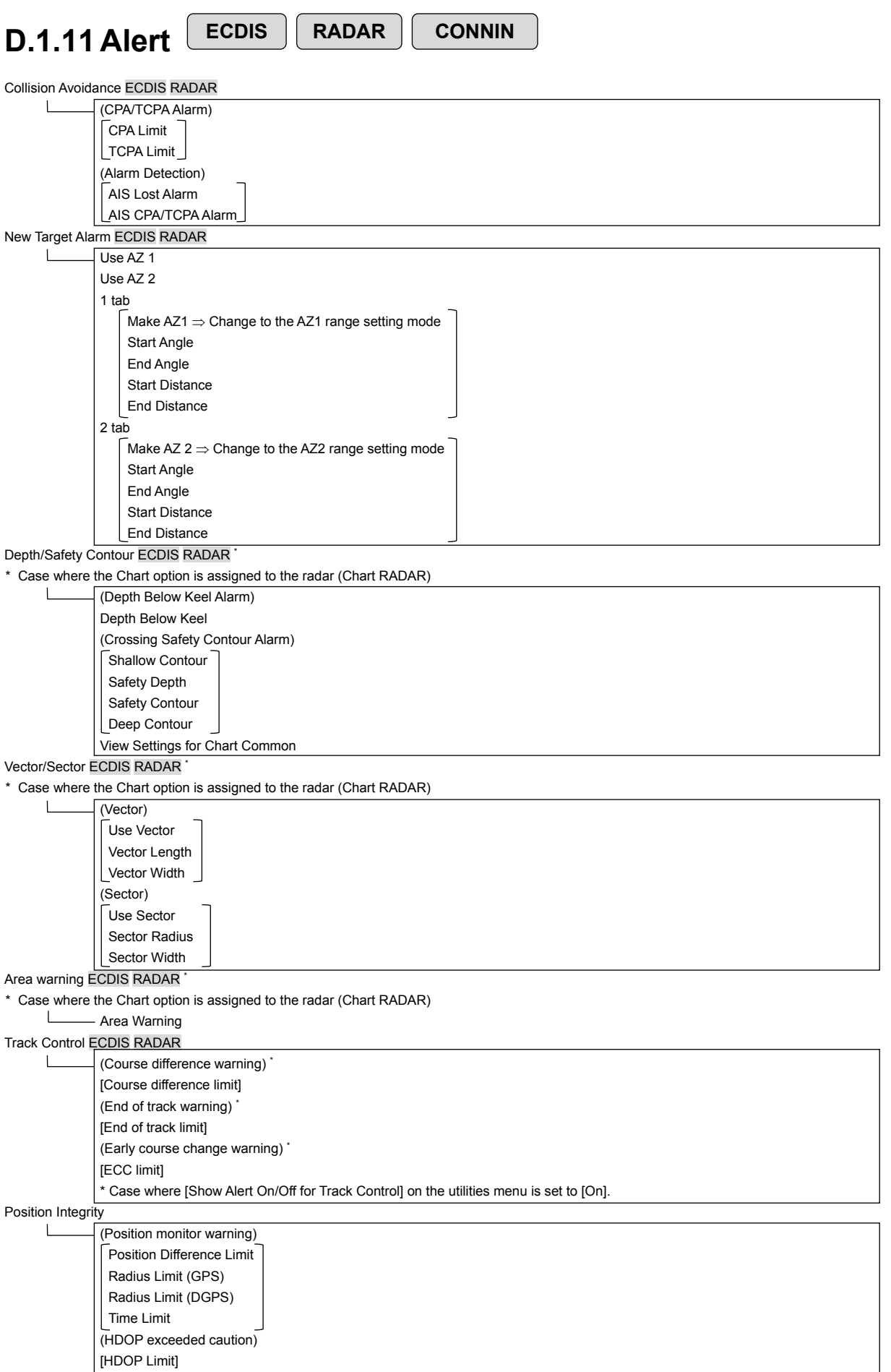

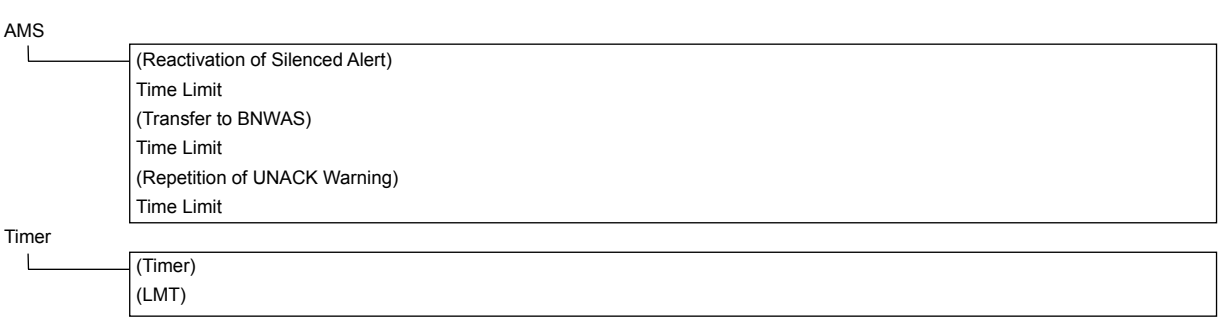

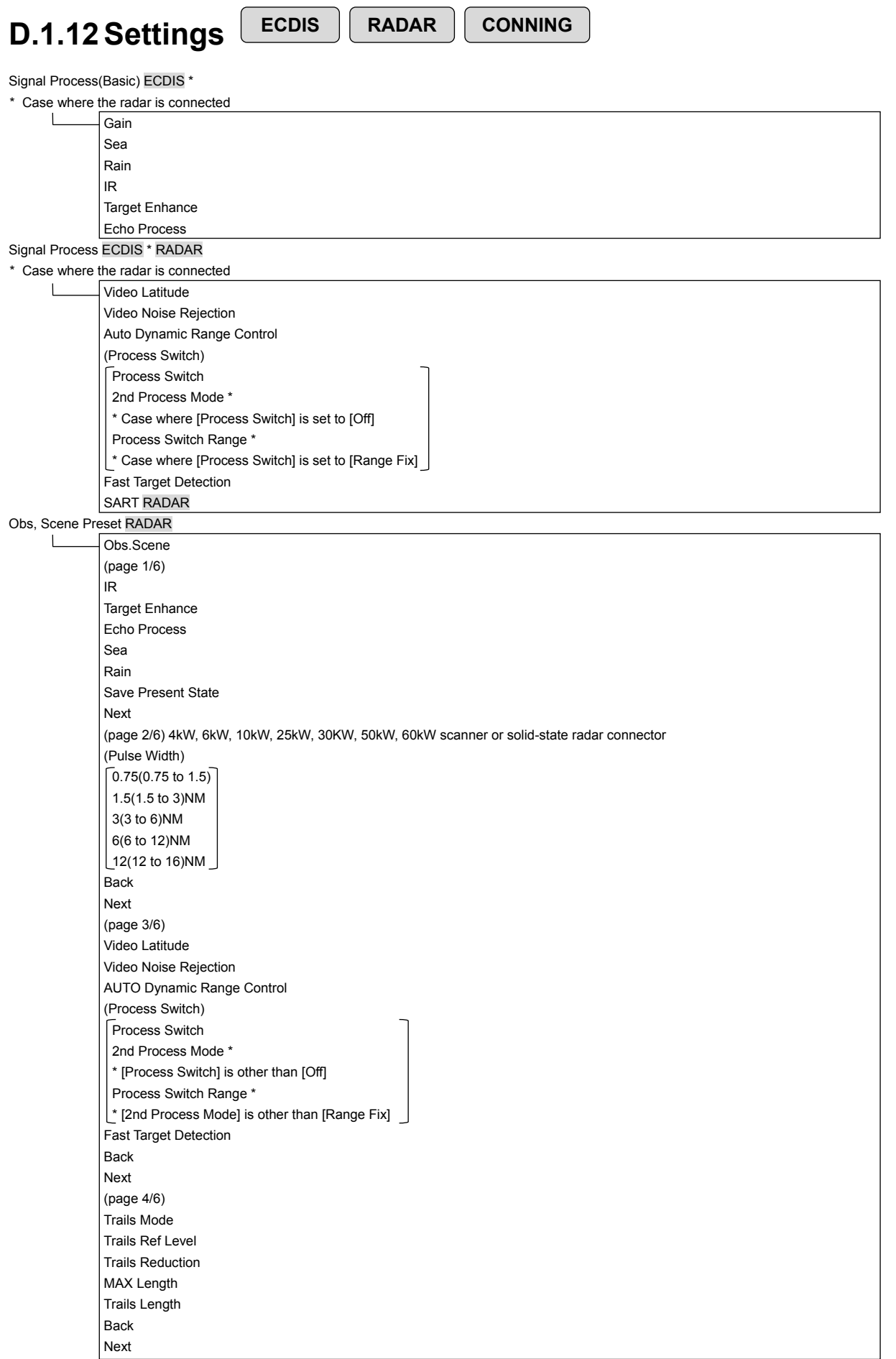

# **APP D**

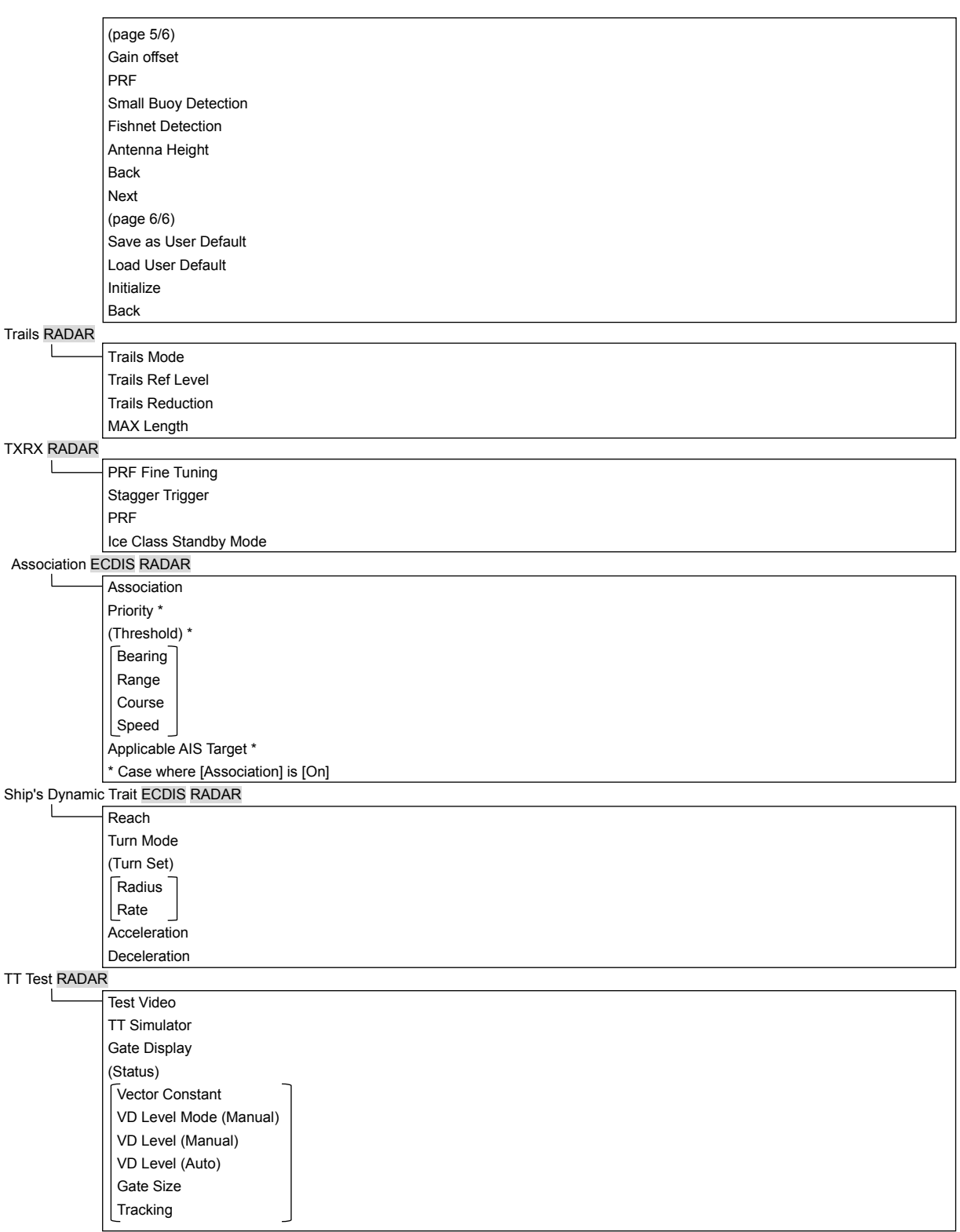

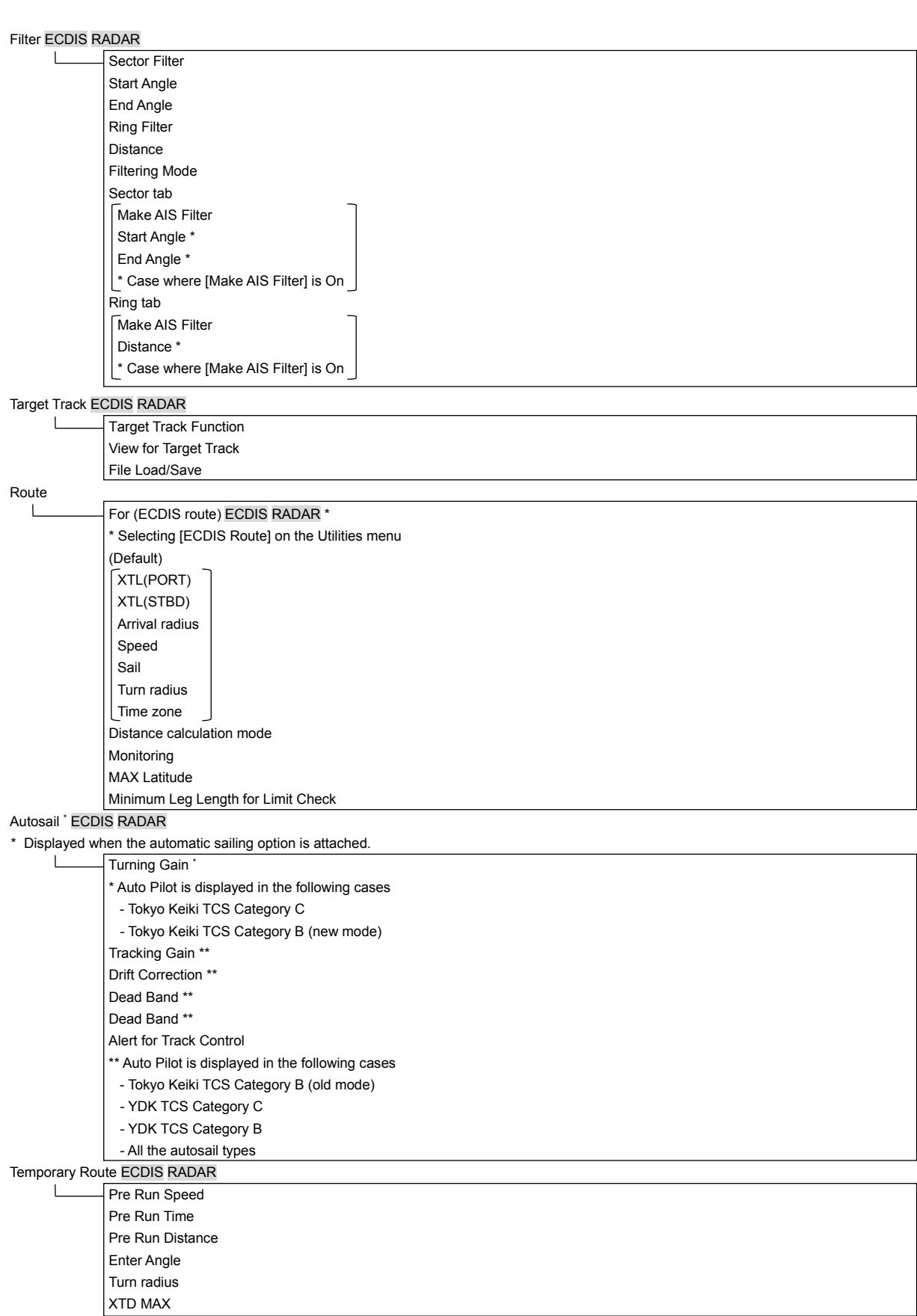

Chart ECDIS RADAR \*

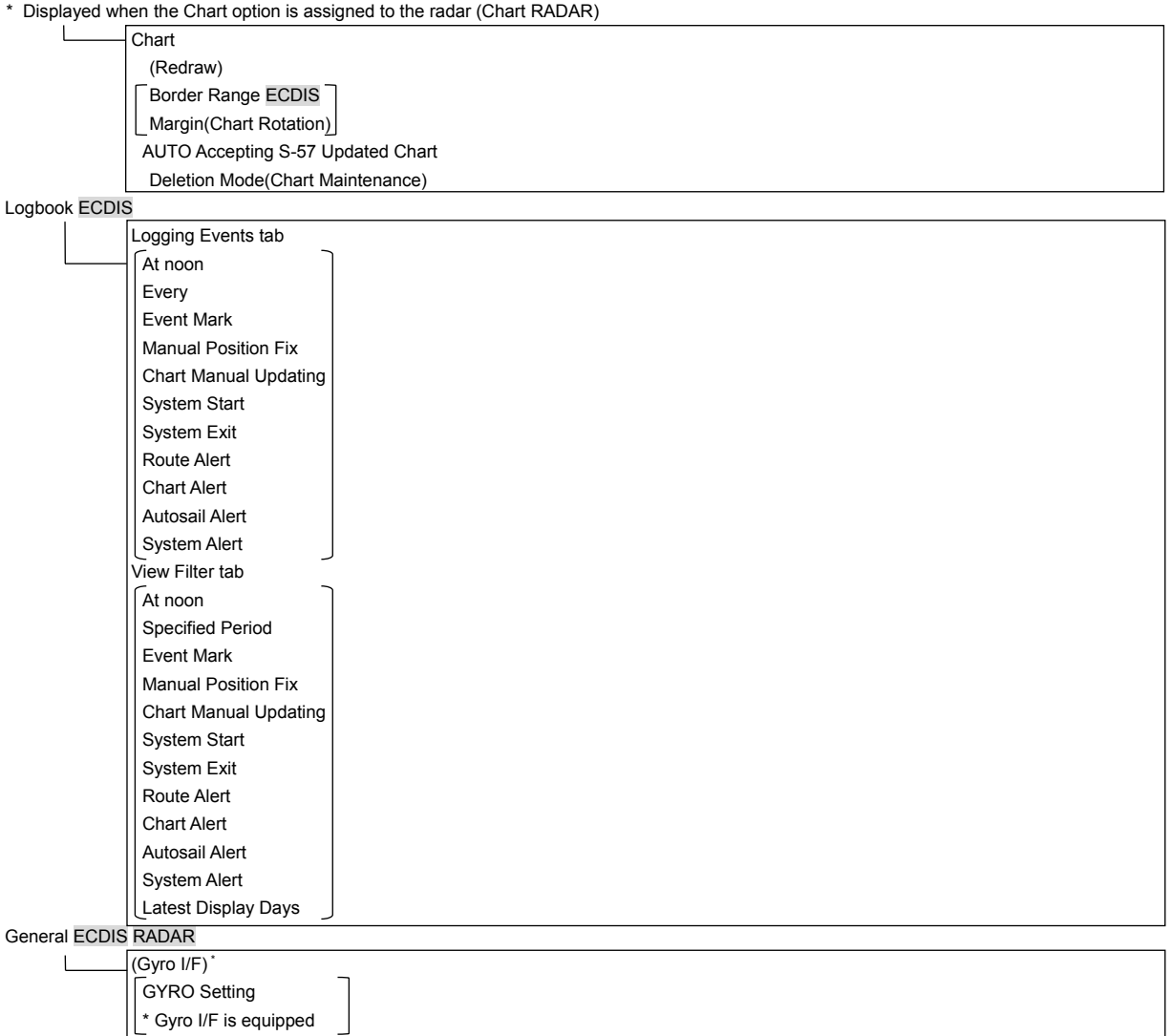

Color and Brightness

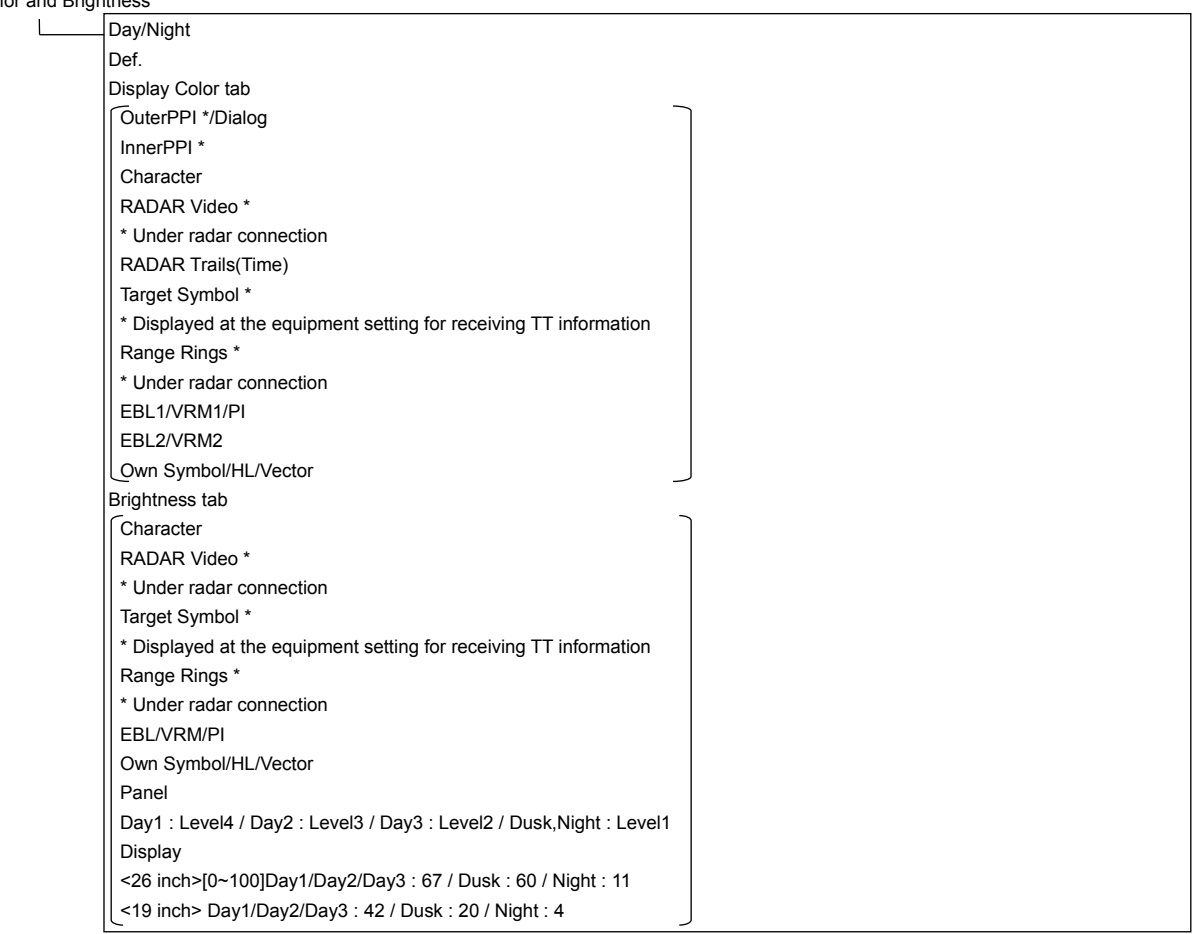

Sounds

 $\perp$ 

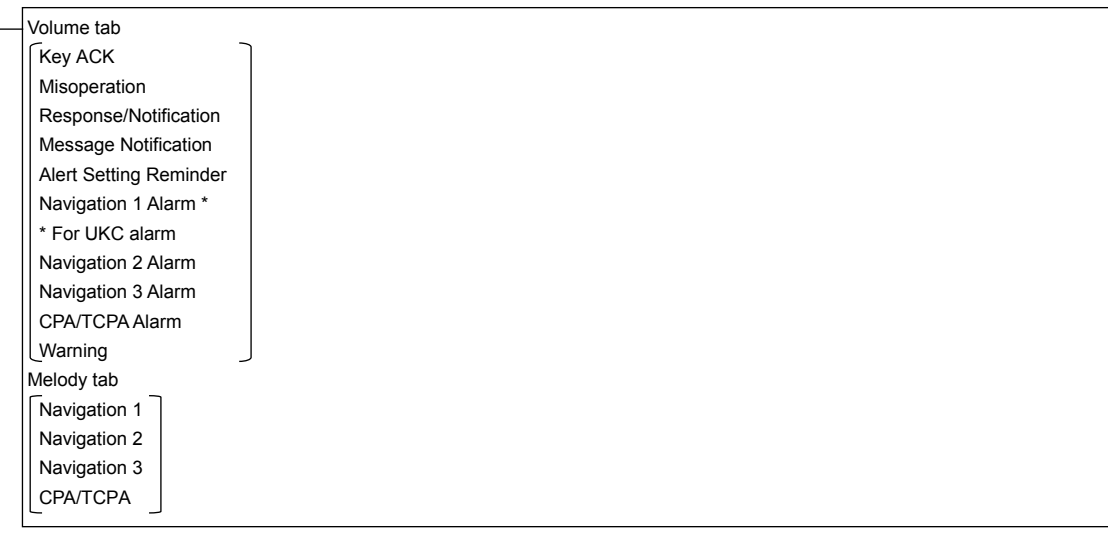

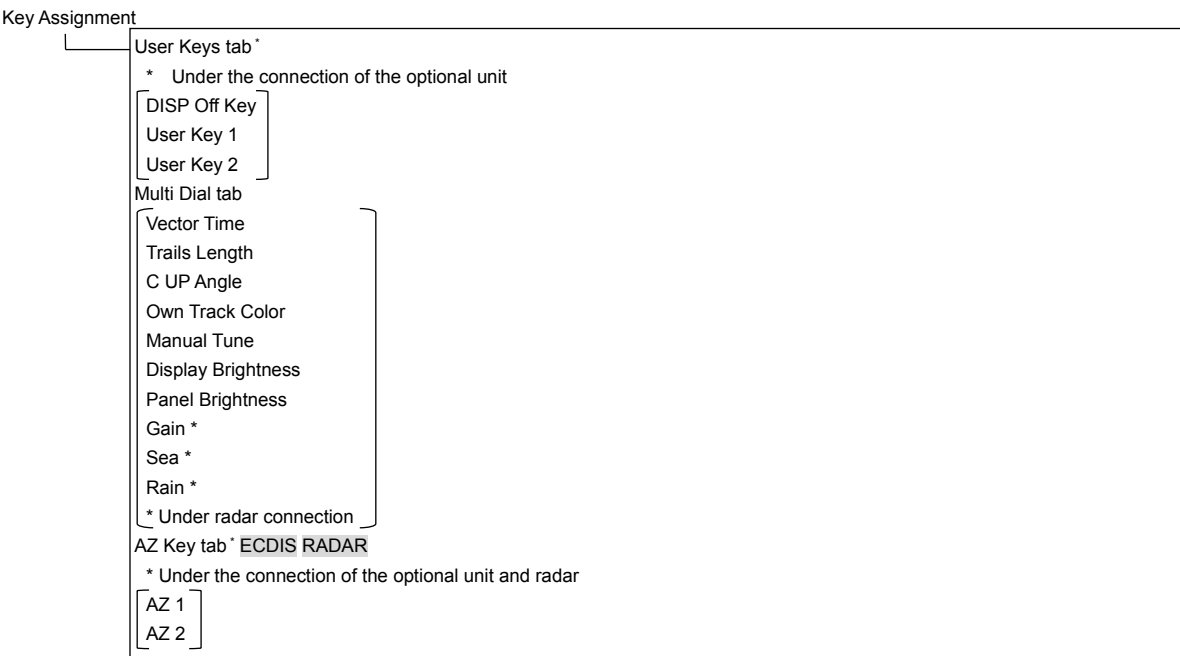

Preferences ECDIS RADAR

 $\Box$ 

 $\overline{\phantom{0}}$ 

Name Save \* \* Disable is displayed when up to the maximum private settings are saved. Load \* \* Disable is displayed when no item is selected in the name list. Delete \* \* Disable is displayed when no item is selected in the name list. Default display configurations

### Screen capture ECDIS RADAR

AUTO Capture Interval AUTO File Erase \* Disable is displayed when [AUTO Capture Interval] is set to [0]. File Management

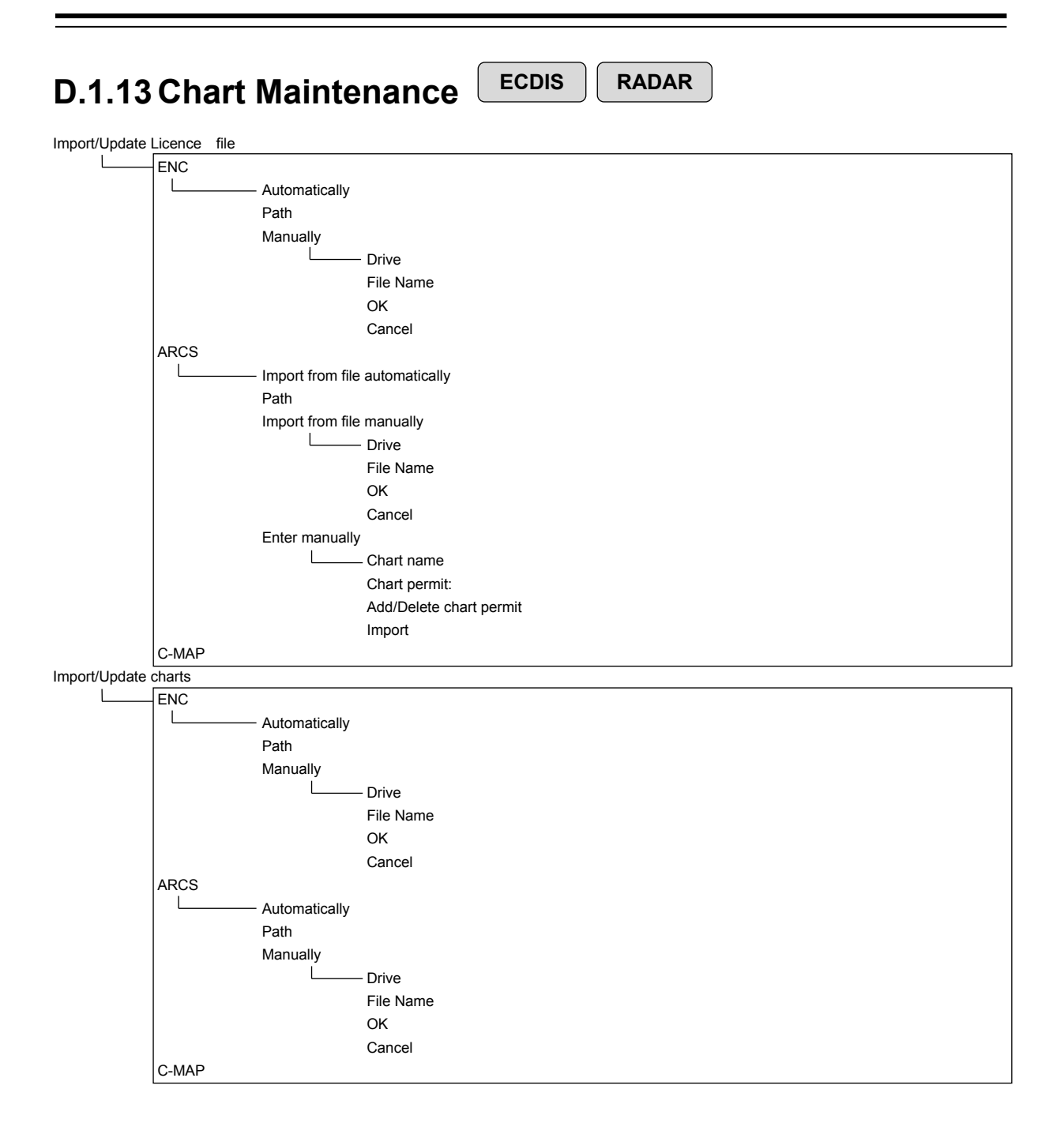

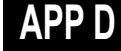

#### Check Status

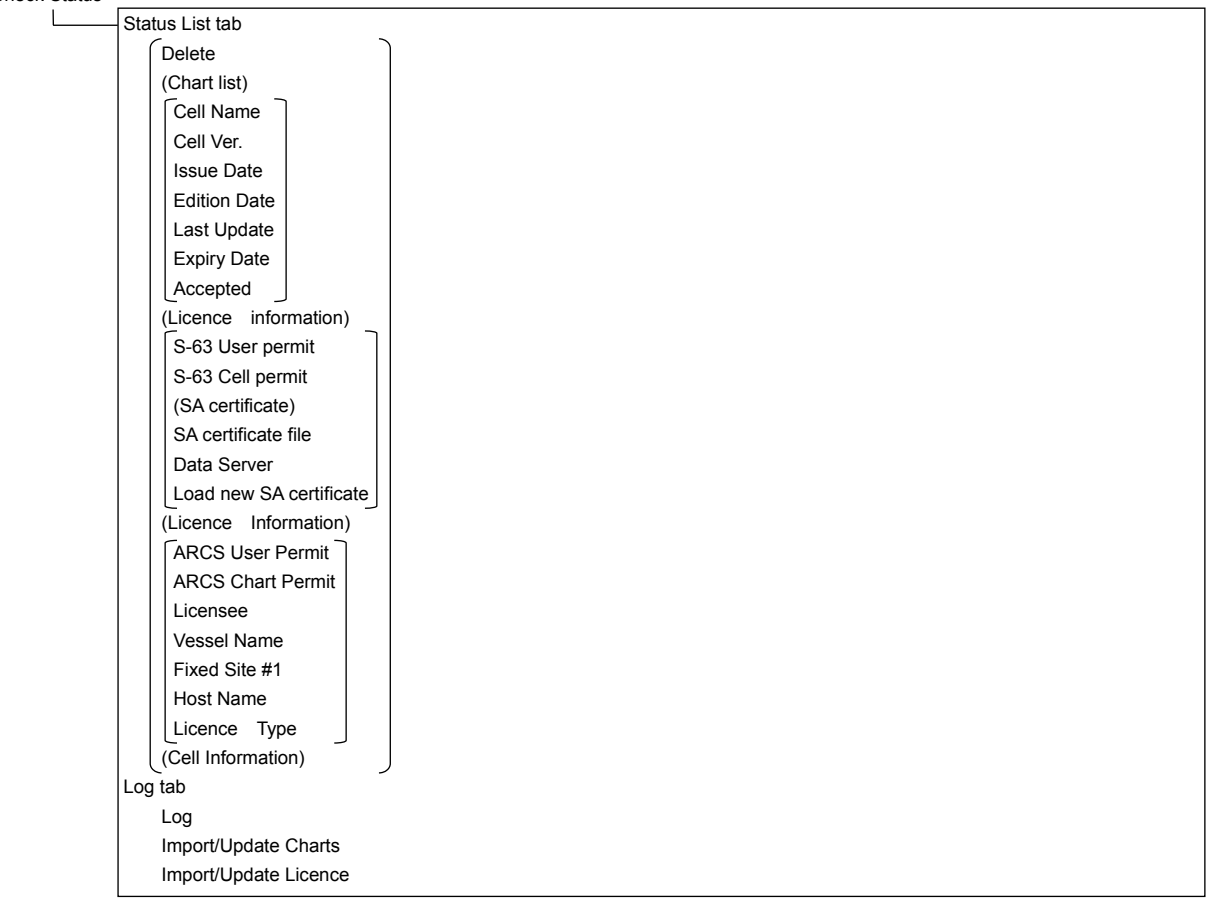

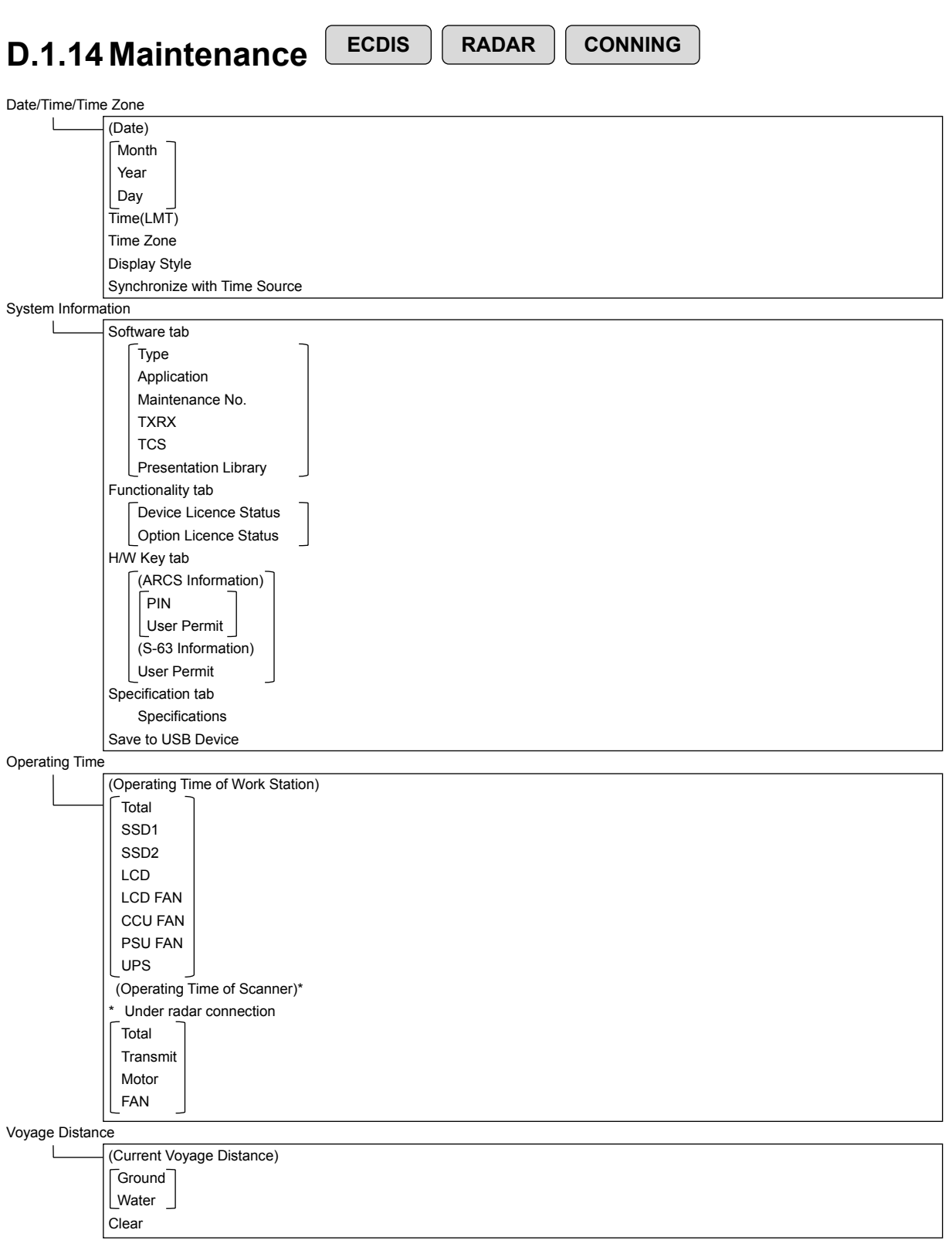

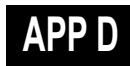

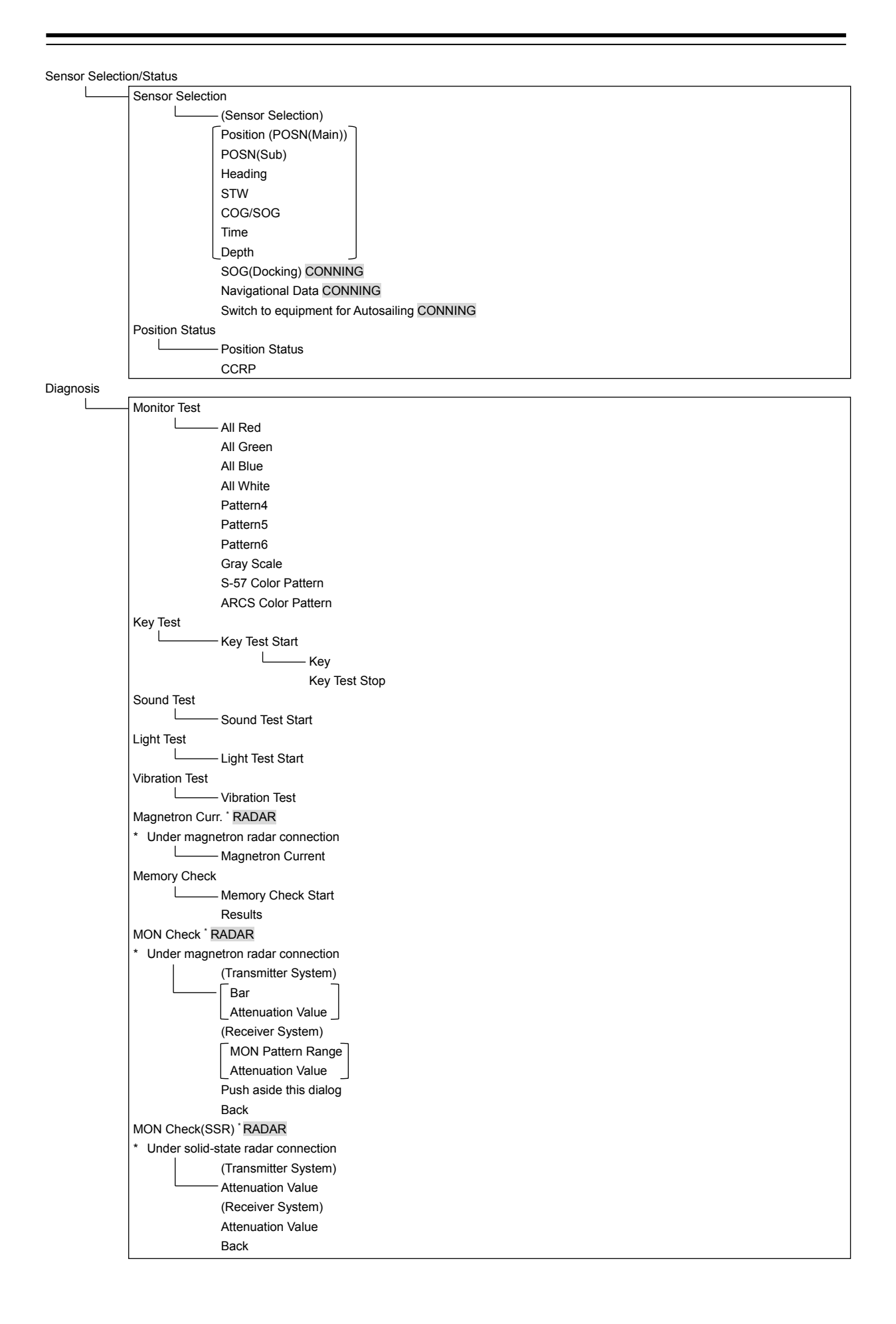

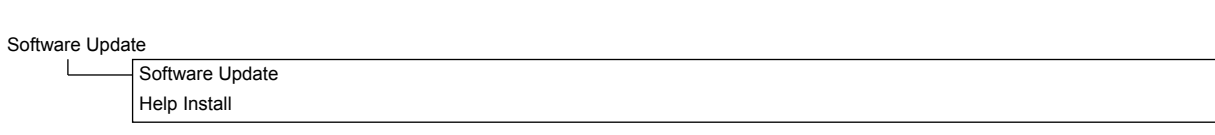

DVD Drive Cleaning

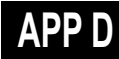

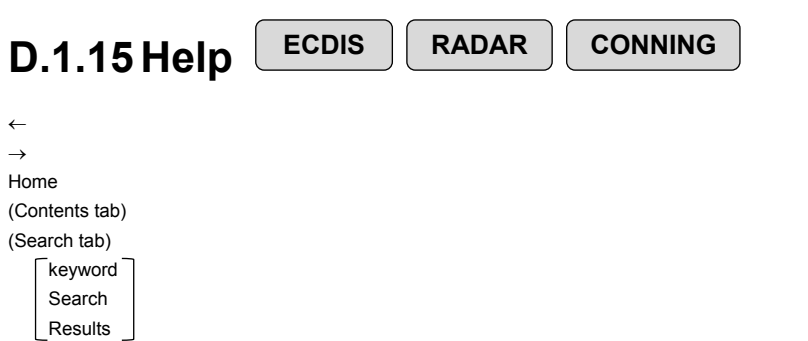

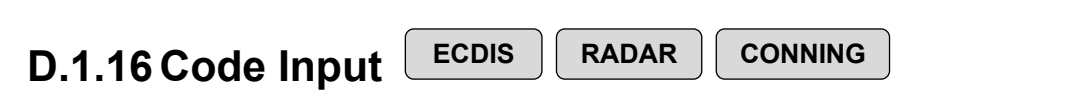

Password

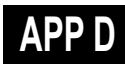

### **D.1.17Service**

**ECDIS RADAR CONNING**

Adjustment ECDIS RADAR

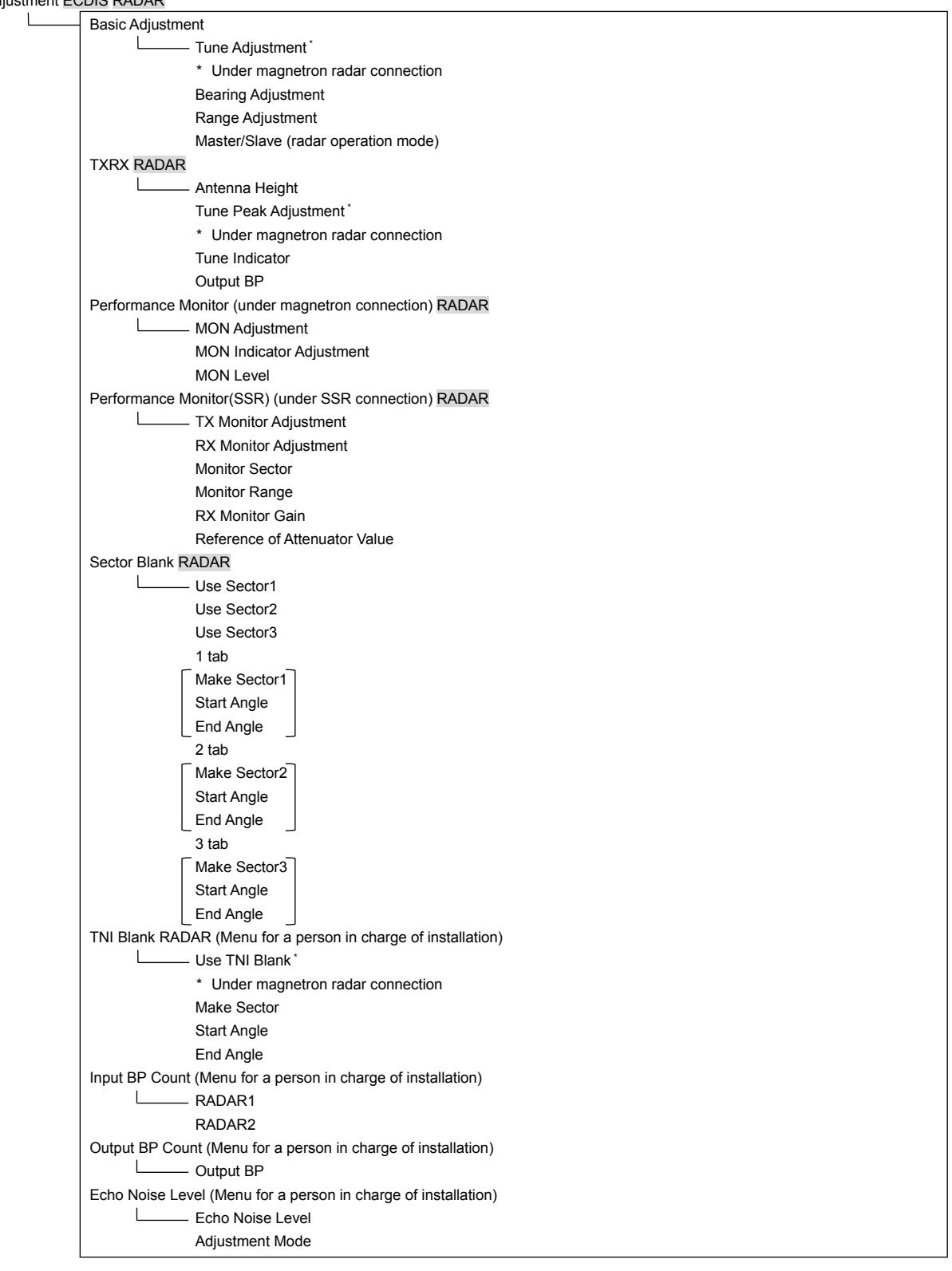

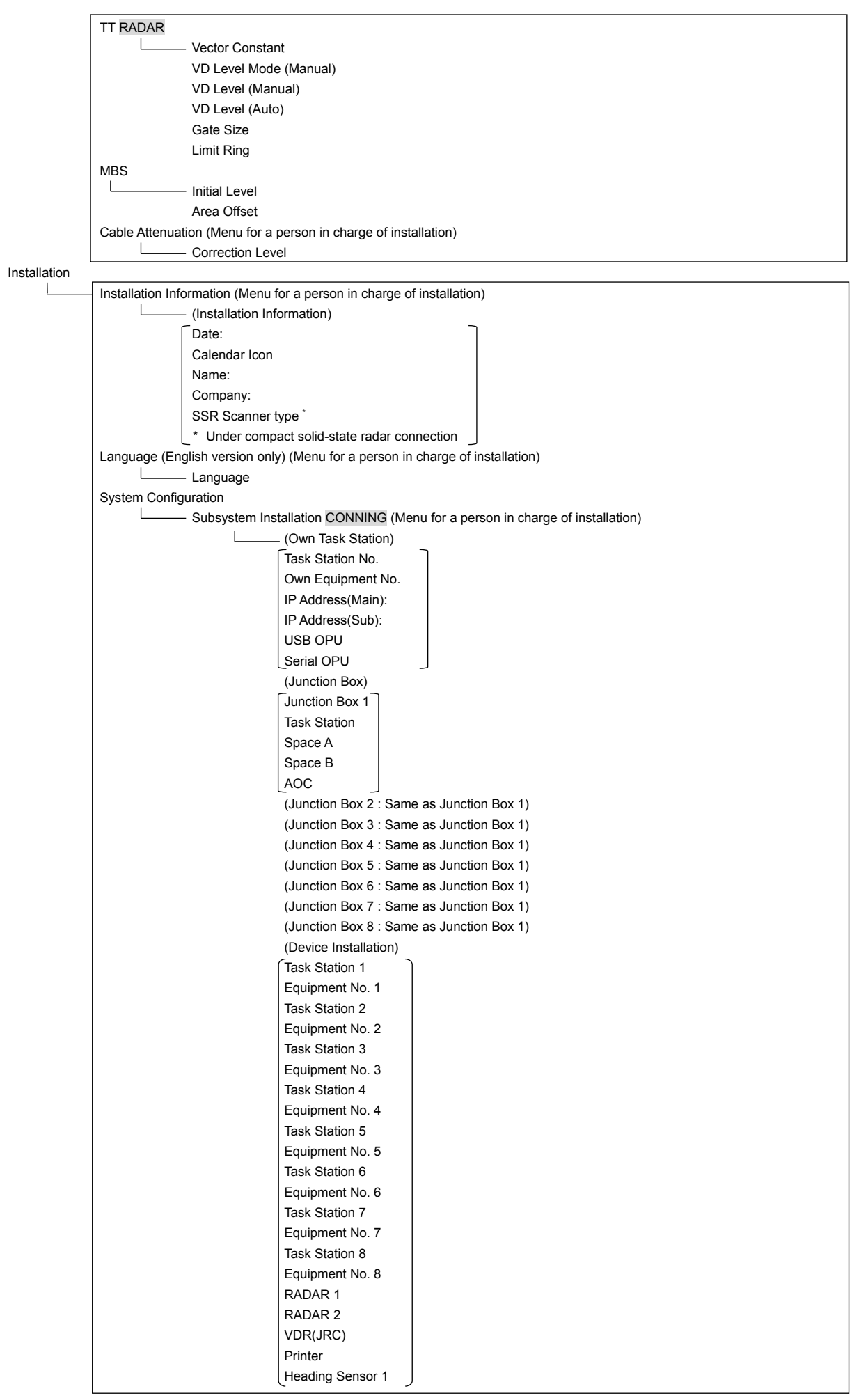

**APP D**

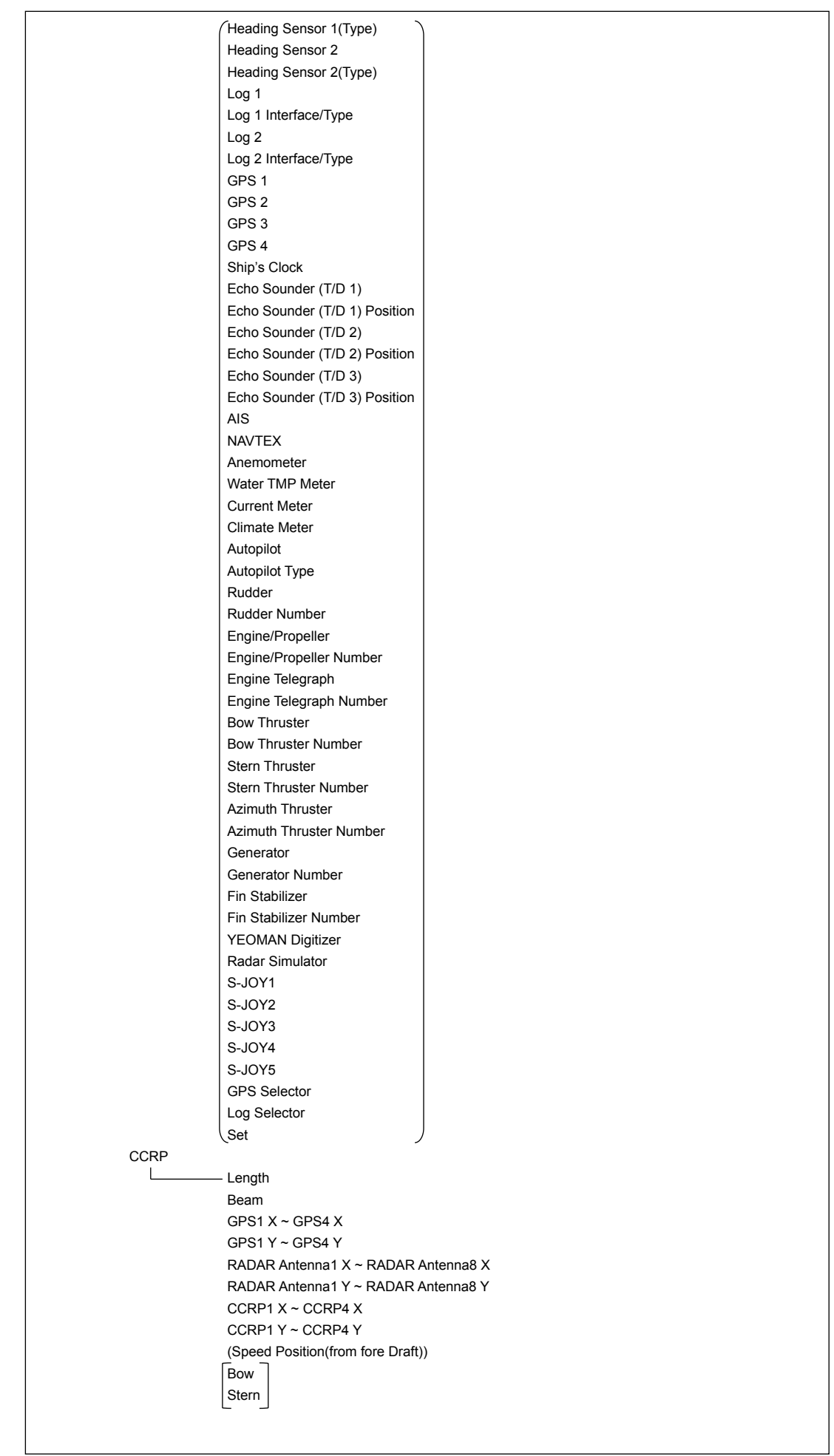
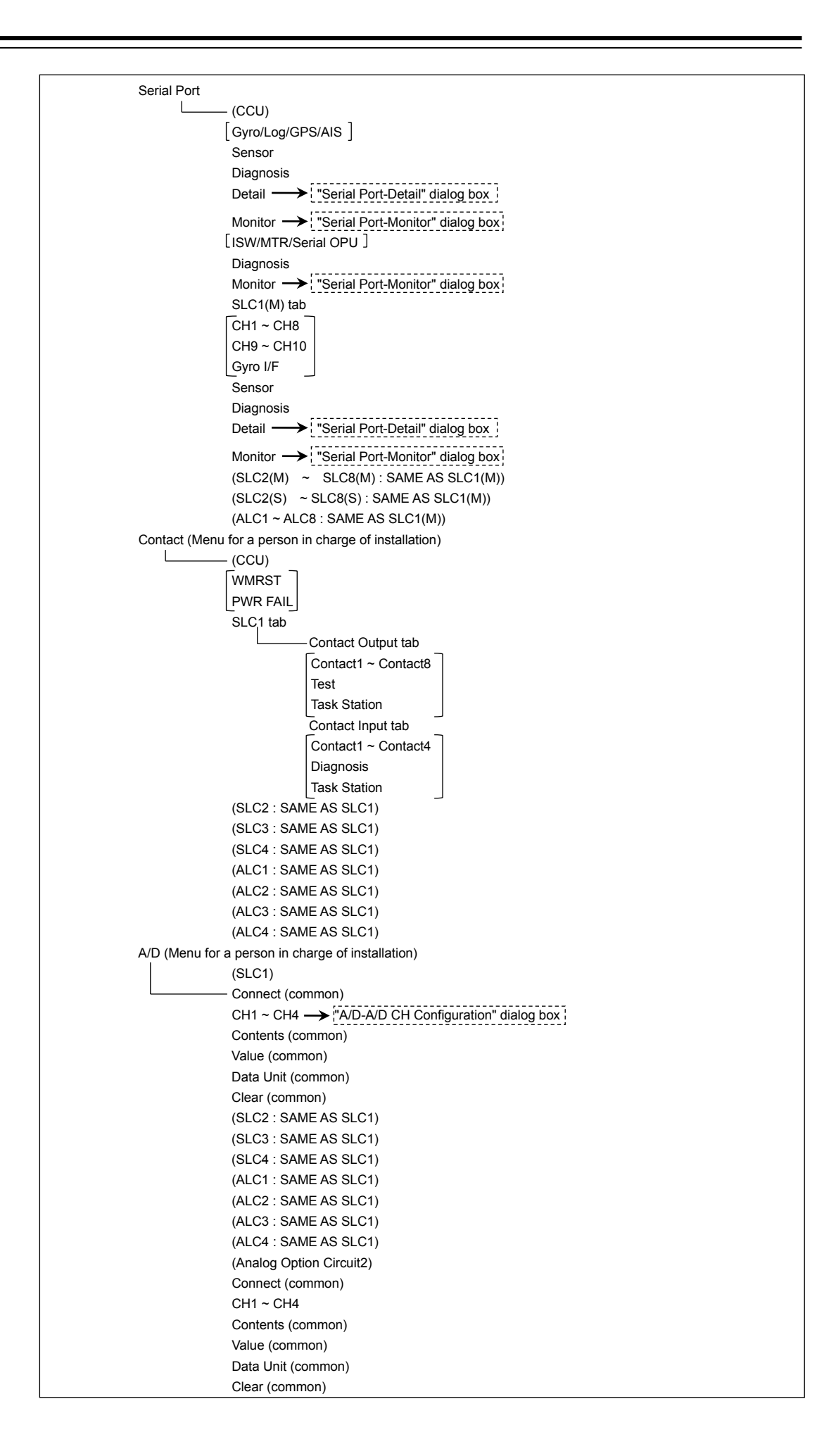

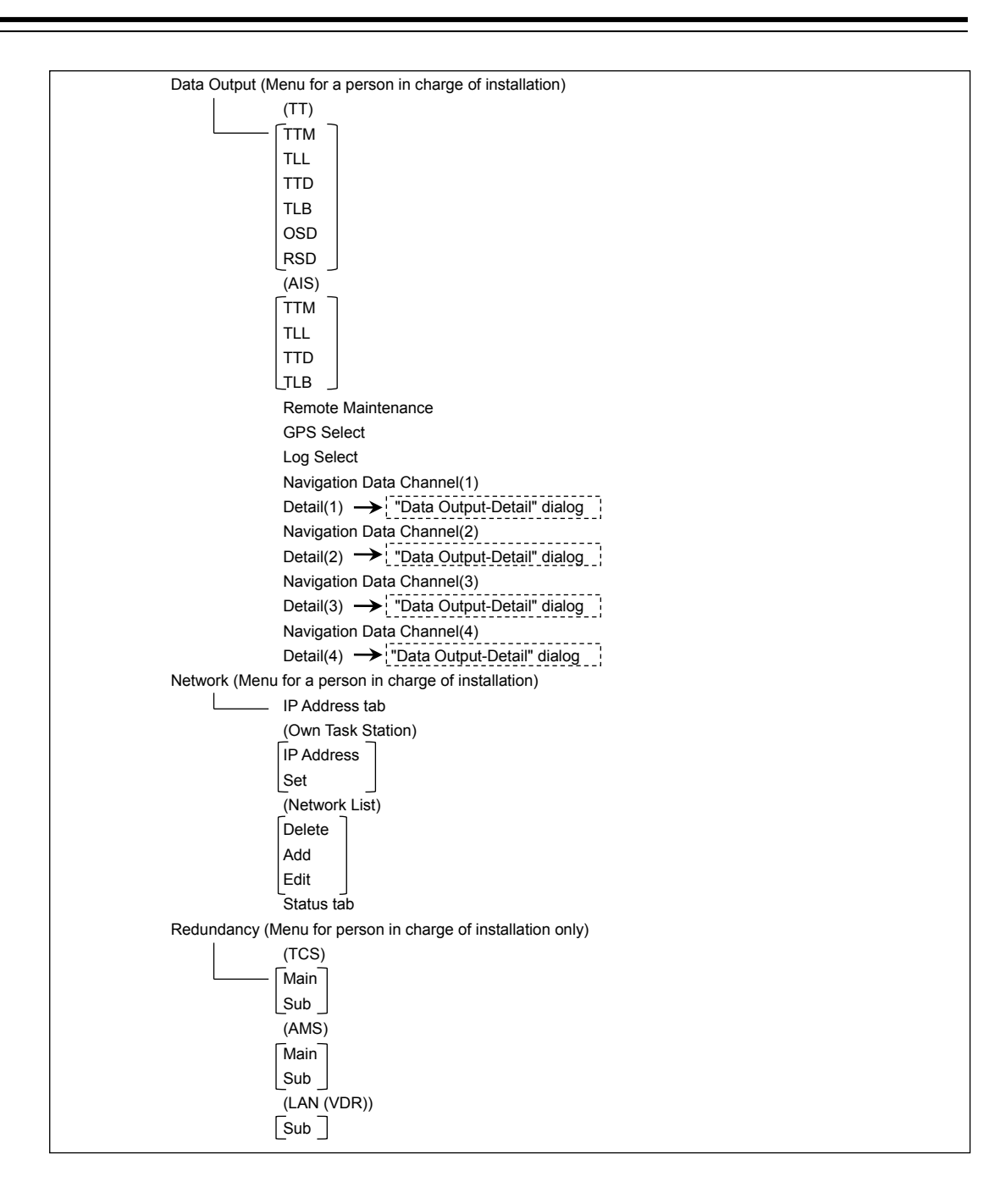

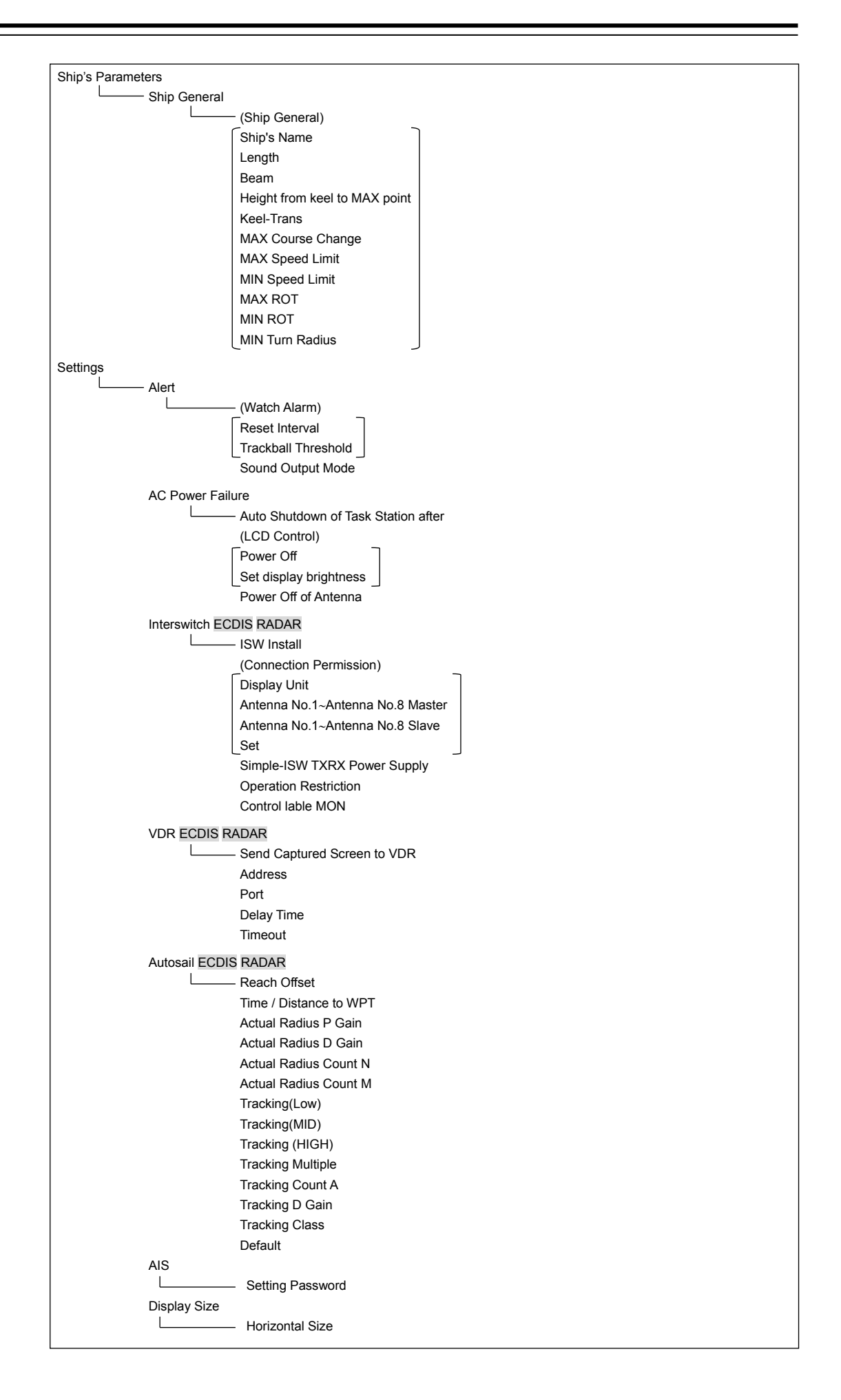

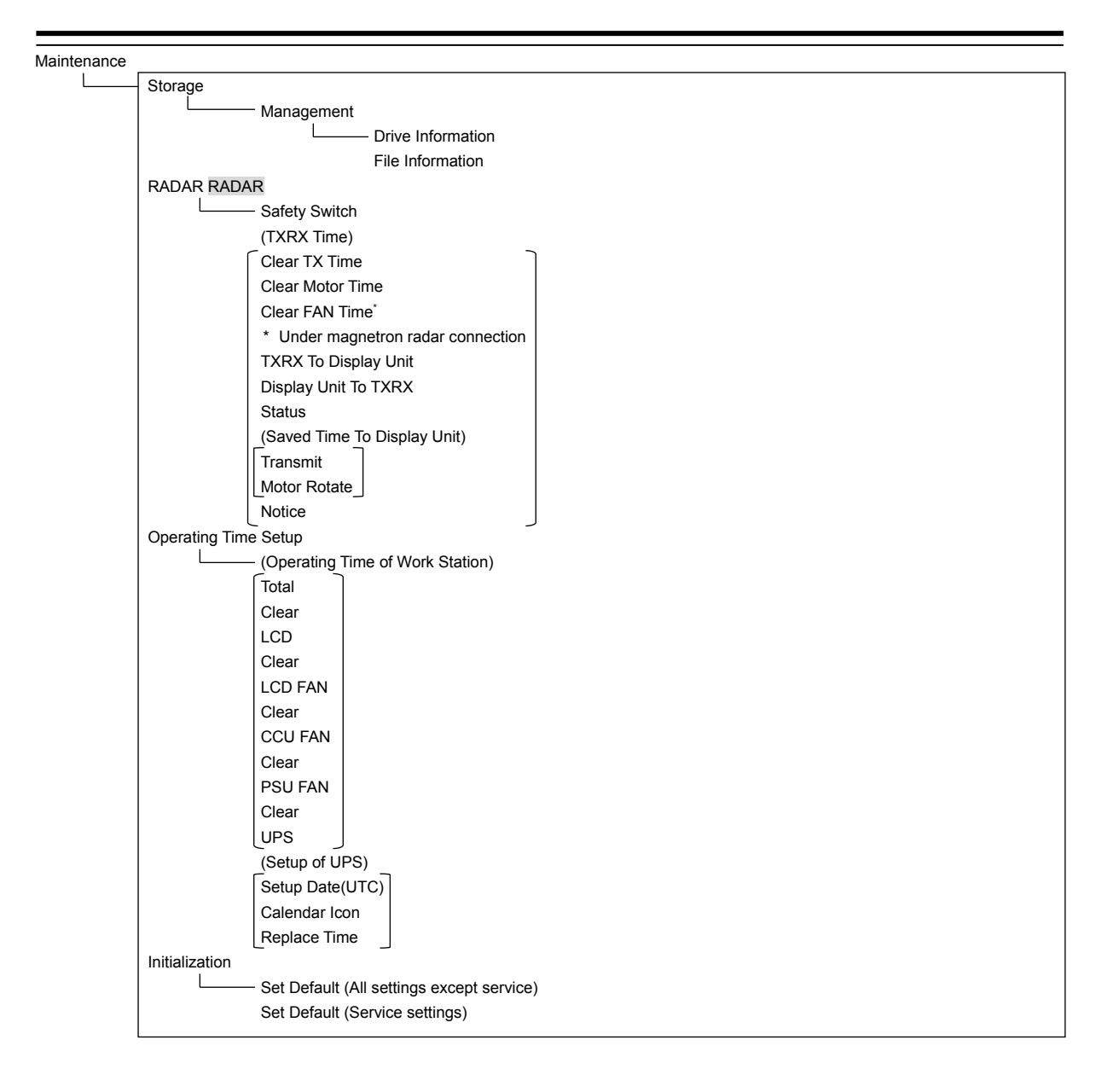

# **D.2 Context Menu List**

This section shows the context menus that are displayed by clicking the right button by target object.

\* The items that are enclosed by the frame of broken lines indicate the dialogs and windows that are displayed by selecting the relevant menu.

### **D.2.1 No object**

#### **D.2.1.1 ECDIS (S57/C-MAP) screen**

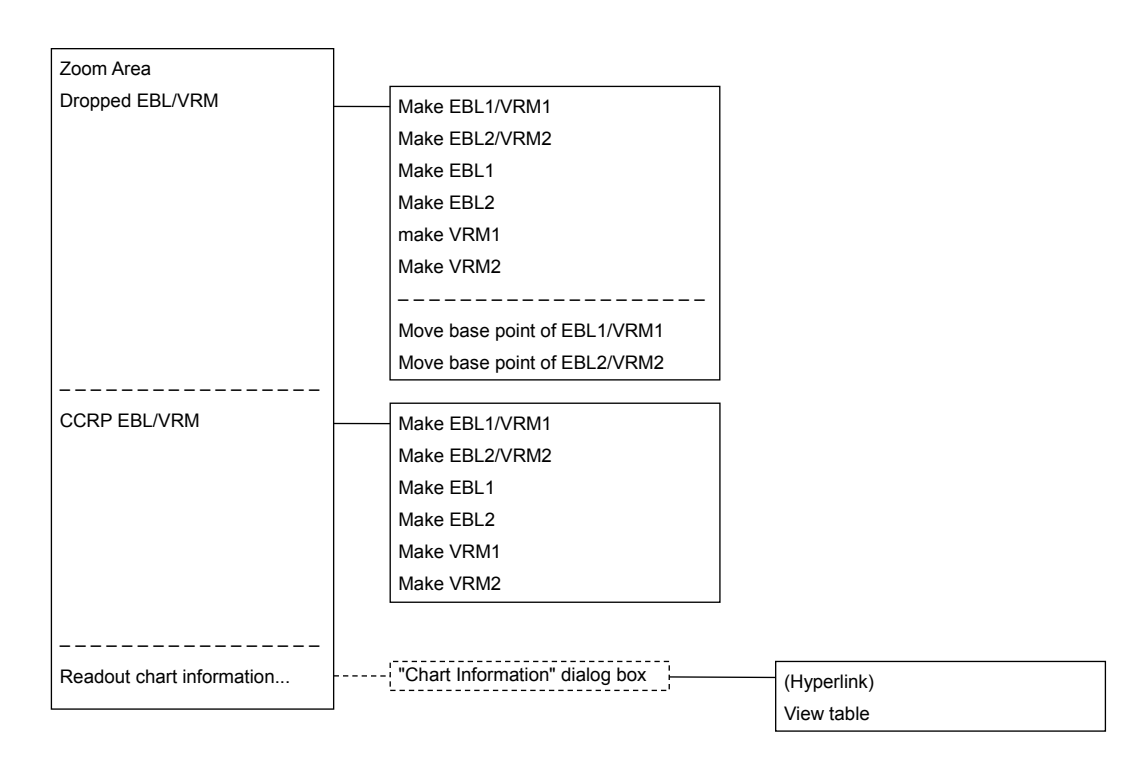

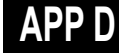

### **D.2.1.2 ECDIS(ARCS) screen**

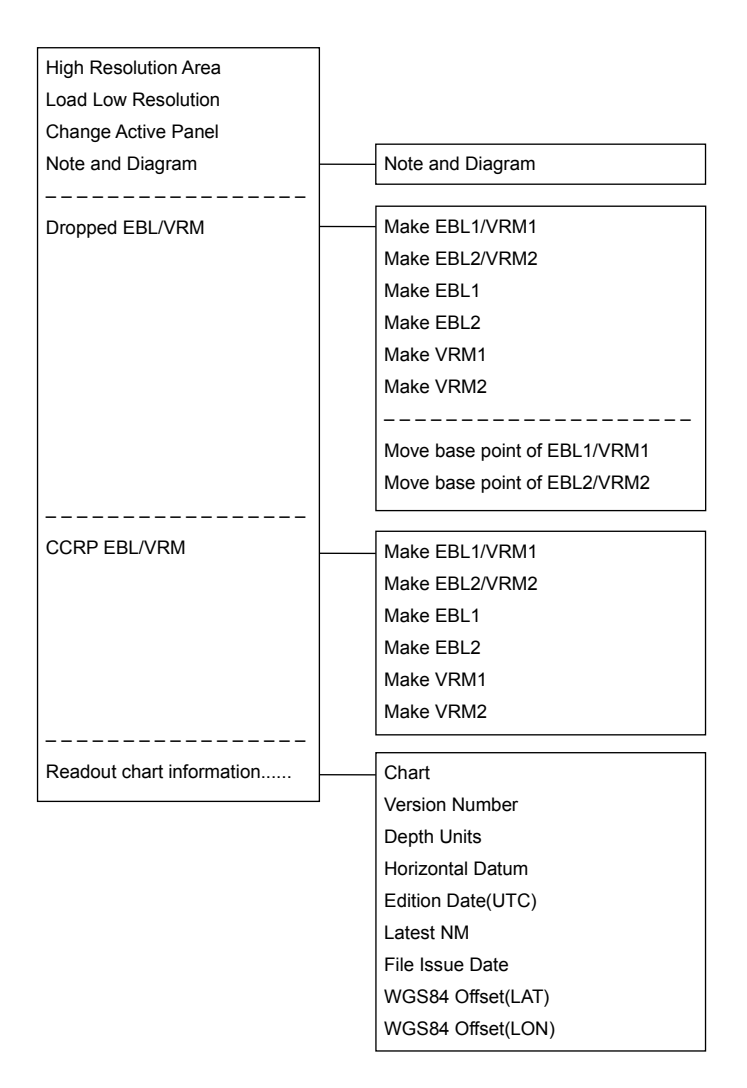

### **D.2.1.3 RADAR screen**

Acquire

Acquire and readout information Cancel all TTReadout chart information…

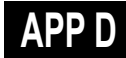

## **D.2.2 AIS**

#### **D.2.2.1 Sleeping AIS target**

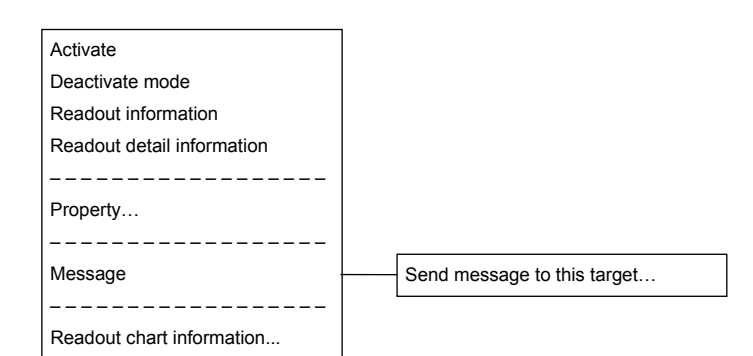

### **D.2.2.2 Activated AIS target**

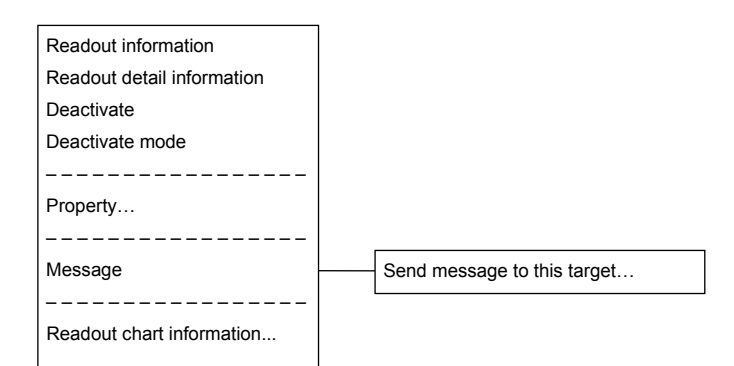

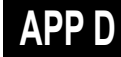

## **D.2.2.3 Numeric displayed AIS target**

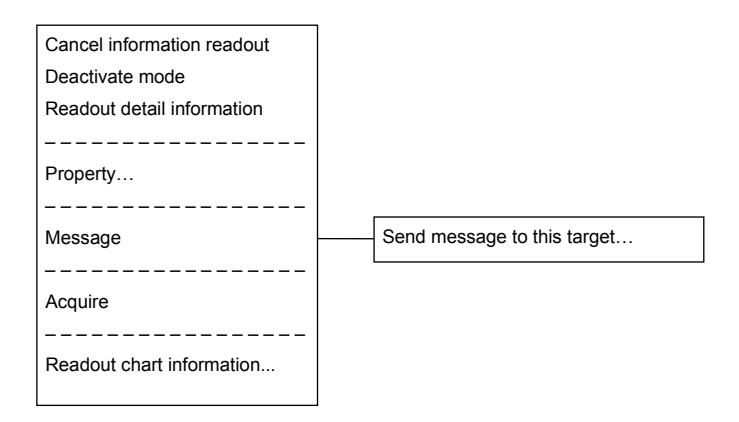

## **D.2.3 TT**

#### **D.2.3.1 Internal TT**

Readout information Cancel TT Cancel all TT Cancel TT mode – – – – – – – – – – – – – – – Property… – – – – – – – – – – – – – – – Readout chart information...

#### **D.2.3.2 External TT**

Readout information – – – – – – – – – – – – – – – Property… – – – – – – – – – – – – – – – Readout chart information...

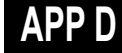

### **D.2.3.3 TT detail information display (internal TT)**

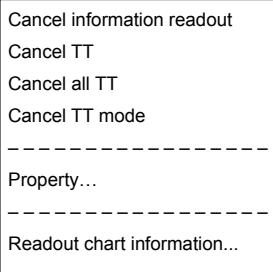

### **D.2.3.4 TT detail information display (external TT)**

Cancel information readout – – – – – – – – – – – – – – – – Property… – – – – – – – – – – – – – – – – Readout chart information...

## **D.2.4 NAVTEX**

### **D.2.4.1 NAVTEX**

Readout NAVTEX information

– – – – – – – – – – – – – – – – – – – Readout chart information...

**APP D**

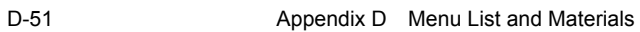

### **D.2.5 Mariner's Mark/Line**

#### **D.2.5.1 Event mark**

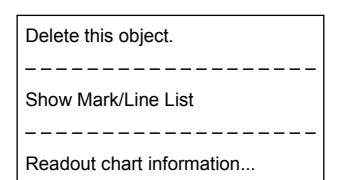

#### **D.2.5.2 Information mark**

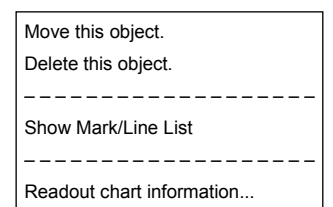

#### **D.2.5.3 Current mark**

#### Move this object Delete this object. – – – – – – – – – – – – – – – – – – –

Show Mark/Line List

– – – – – – – – – – – – – – – – – – – Readout chart information...

### **D.2.5.4 Clearing line**

- Move start point Move end point Move this object. Delete this object. – – – – – – – – – – – – – – – – – – Show Mark/Line List – – – – – – – – – – – – – – – – – –
- Readout chart information...

### **D.2.5.5 Highlighted display**

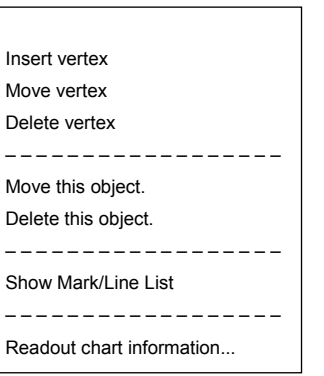

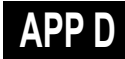

### **D.2.6 User map**

#### **D.2.6.1 Symbol**

Move this object. Delete this object. – – – – – – – – – – – – – – – – – – Show Mark/Line List

– – – – – – – – – – – – – – – – – –

Readout chart information...

#### **D.2.6.2 Simple line**

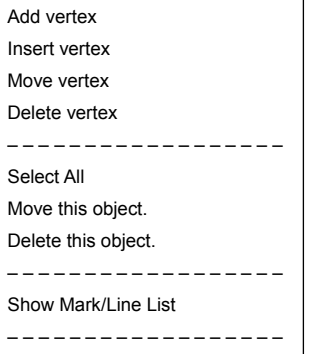

Readout chart information...

#### **D.2.6.3 Line - Circle**

Change radius

Move this object.

Delete this object. – – – – – – – – – – – – – – – – – –

Show Mark/Line List

– – – – – – – – – – – – – – – – – –

Readout chart information...

#### **D.2.6.4 Line - Ellipse**

Change horizontal and vertical

Move this object. Delete this object.

– – – – – – – – – – – – – – – – – –

Show Mark/Line List

– – – – – – – – – – – – – – – – – –

#### **D.2.6.5 Arc**

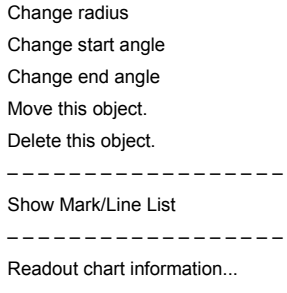

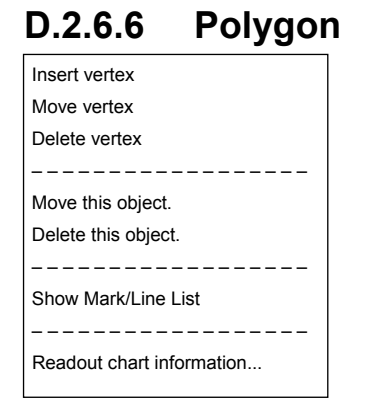

#### **D.2.6.7 Area - Circle**

#### Change radius

Move this object.

Delete this object. – – – – – – – – – – – – – – – – – –

Show Mark/Line List

– – – – – – – – – – – – – – – – – –

Readout chart information...

#### **D.2.6.8 Area - Ellipse**

Change horizontal and vertical Move this object. Delete this object.

– – – – – – – – – – – – – – – – – –

Show Mark/Line List – – – – – – – – – – – – – – – – – –

#### **D.2.6.9 Fan**

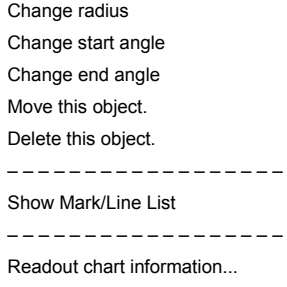

### **D.2.6.10 Text**

Move this object. Delete this object.

– – – – – – – – – – – – – – – – – –

Show Mark/Line List

– – – – – – – – – – – – – – – – – – Readout chart information...

### **D.2.6.11 Arrow**

Move start point Move end point Move this object. Delete this object. – – – – – – – – – – – – – – – – – – Show Mark/Line List – – – – – – – – – – – – – – – – – –

## **D.2.7 Manual Update**

#### **D.2.7.1 Objects that have not been saved**

Same as "D.2.6 User map"

#### **D.2.7.2 Saved objects (hidden)**

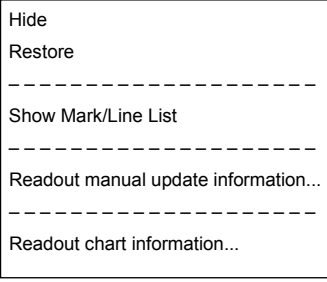

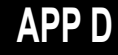

## **D.2.8 Monitored route**

#### **D.2.8.1 Monitored route**

Readout WPT information ... – – – – – – – – – – – – – – –

Edit this route

– – – – – – – – – – – – – – –

### **D.2.9 Planned route**

#### **D.2.9.1 Planned route**

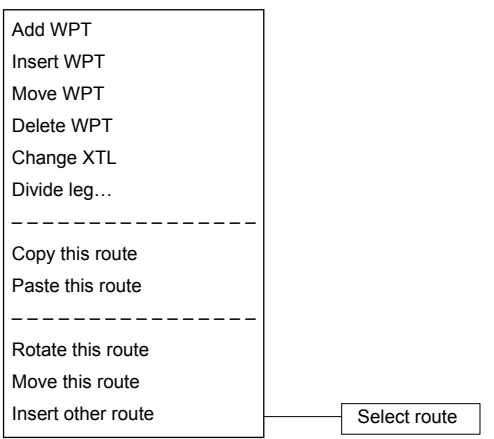

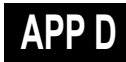

## **D.2.10 Monitoring dragging anchor**

#### **D.2.10.1 Dragging anchor monitoring circle**

Change radius Move this object. Finish Monitoring Anchor. – – – – – – – – – – – – – – – Readout chart information...

#### **D.2.10.2 Dragging anchor monitoring polygon**

Insert vertex Delete vertex Move this object. Delete this object. – – – – – – – – – – – – – – – Readout chart information...